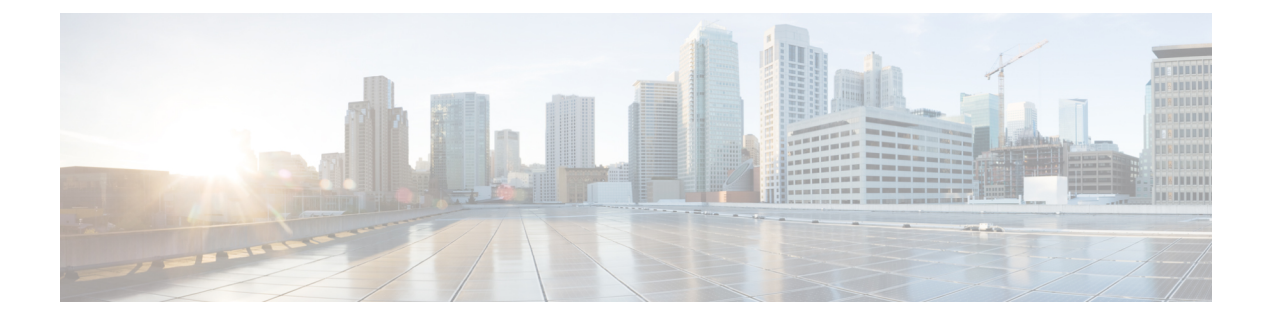

# **Firepower ThreatDefense**用のネットワーク アドレス変換(**NAT**)

ここでは、ネットワークアドレス変換 (NAT)について、および Firepower Threat Defense デ バイスでそれを設定する方法について説明します。

- NAT [を使用する理由](#page-0-0) (1 ページ)
- NAT の基本 (2[ページ\)](#page-1-0)
- NAT [のガイドライン](#page-10-0) (11 ページ)
- [脅威に対する防御のための](#page-17-0) NAT の設定 (18 ページ)
- IPv6 [ネットワークの変換](#page-60-0) (61 ページ)
- NAT [のモニタリング](#page-73-0) (74 ページ)
- NAT の例 (74 [ページ\)](#page-73-1)
- FTD NAT の履歴 (117 [ページ\)](#page-116-0)

# <span id="page-0-0"></span>**NAT** を使用する理由

IP ネットワーク内の各コンピュータおよびデバイスには、ホストを識別する固有の IP アドレ スが割り当てられています。パブリック IPv4 アドレスが不足しているため、これらの IP アド レスの大部分はプライベートであり、プライベートの企業ネットワークの外部にルーティング できません。RFC 1918 では、アドバタイズされない、内部で使用できるプライベート IP アド レスが次のように定義されています。

- 10.0.0.0  $\sim$  10.255.255.255
- $\cdot$  172.16.0.0  $\sim$  172.31.255.255
- 192.168.0.0  $\sim$  192.168.255.255

NAT の主な機能の 1 つは、プライベート IP ネットワークがインターネットに接続できるよう にすることです。NAT は、プライベート IP アドレスをパブリック IP に置き換え、内部プライ ベート ネットワーク内のプライベート アドレスをパブリック インターネットで使用可能な正 式の、ルーティング可能なアドレスに変換します。このようにして、NAT はパブリック アド

レスを節約します。これは、ネットワーク全体に対して1つのパブリックアドレスだけを外部 に最小限にアドバタイズするように NAT を設定できるからです。

NAT の他の機能には、次のおりです。

- セキュリティ:内部アドレスを隠蔽し、直接攻撃を防止します。
- IP ルーティング ソリューション:NAT を使用する際は、重複 IP アドレスが問題になりま せん。
- 柔軟性:外部で使用可能なパブリック アドレスに影響を与えずに、内部 IP アドレッシン グスキームを変更できます。たとえば、インターネットにアクセス可能なサーバの場合、 インターネット用に固定 IP アドレスを維持できますが、内部的にはサーバのアドレスを 変更できます。
- IPv4 と IPv6(ルーテッド モードのみ)の間の変換:IPv4 ネットワークに IPv6 ネットワー クを接続する場合は、NATを使用すると、2つのタイプのアドレス間で変換を行うことが できます。

NAT は必須ではありません。特定のトラフィック セットに NAT を設定しない場合、そのトラ フィックは変換されませんが、セキュリティ ポリシーはすべて通常どおりに適用されます。 (注)

# <span id="page-1-0"></span>**NAT** の基本

ここでは、NAT の基本について説明します。

# **NAT** の用語

このマニュアルでは、次の用語を使用しています。

- 実際のアドレス/ホスト/ネットワーク/インターフェイス:実際のアドレスとは、ホストで 定義されている、変換前のアドレスです。内部ネットワークが外部にアクセスするときに 内部ネットワークを変換するという典型的な NAT のシナリオでは、内部ネットワークが 「実際の」ネットワークになります。内部ネットワークだけでなく、デバイスに接続され ている任意のネットワークに変換できることに注意してください。したがって、外部アド レスを変換するようにNATを設定した場合、「実際の」は、外部ネットワークが内部ネッ トワークにアクセスしたときの外部ネットワークを指します。
- マッピングアドレス/ホスト/ネットワーク/インターフェイス:マッピングアドレスとは、 実際のアドレスが変換されるアドレスです。内部ネットワークが外部にアクセスするとき に内部ネットワークを変換するという典型的な NAT のシナリオでは、外部ネットワーク が「マッピング」ネットワークになります。

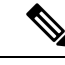

- アドレスの変換中、デバイス インターフェイスに設定された IP アドレスは変換されません。 (注)
- 双方向の開始:スタティック NAT では、双方向に接続を開始できます。つまり、ホスト への接続とホストからの接続の両方を開始できます。
- 送信元および宛先の NAT:任意のパケットについて、送信元 IP アドレスと宛先 IP アドレ スの両方を NAT ルールと比較し、1 つまたは両方を変換する、または変換しないことが できます。スタティック NAT の場合、ルールは双方向であるため、たとえば、特定の接 続が「宛先」アドレスから発生する場合でも、このガイドを通じてのコマンドおよび説明 では「送信元」および「宛先」が使用されていることに注意してください。

# <span id="page-2-0"></span>**NAT** タイプ

NAT は、次の方法を使用して実装できます。

- ダイナミック NAT: 実際の IP アドレスのグループが、(通常は、より小さい) マッピン グIPアドレスのグループに先着順でマッピングされます。実際のホストだけがトラフィッ クを開始できます[。ダイナミック](#page-21-0) NAT (22 ページ)を参照してください。
- •ダイナミック ポート アドレス変換(PAT): 実際の IP アドレスのグループが、1 つの IP アドレスにマッピングされます。この IP アドレスのポートが使用されます[。ダイナミッ](#page-27-0) ク PAT (28[ページ\)を](#page-27-0)参照してください。
- スタティック NAT: 実際の IP アドレスとマッピング IP アドレスとの間での一貫したマッ ピング。双方向にトラフィックを開始できます[。スタティック](#page-36-0) NAT (37ページ)を参照 してください。
- •アイデンティティ NAT : 実際のアドレスが同一アドレスにスタティックに変換され、基 本的に NAT をバイパスします。大規模なアドレスのグループを変換するものの、小さい アドレスのサブセットは免除する場合は、NATをこの方法で設定できます[。アイデンティ](#page-47-0) ティ NAT (48 [ページ\)](#page-47-0)を参照してください。

# ルーテッド モードとトランスペアレント モードの **NAT**

NAT は、ルーテッド モードおよびトランスペアレント ファイアウォール モードの両方に設定 できます。インライン、インライン タップ、またはパッシブ モードで動作するインターフェ イスに対しては NAT を設定できません。次の項では、各ファイアウォール モードの一般的な 使用方法について説明します。

### ルーテッド モードの **NAT**

次の図は、内部にプライベート ネットワークを持つ、ルーテッド モードの一般的な NAT の例 を示しています。

図 **<sup>1</sup> : NAT** の例:ルーテッド モード

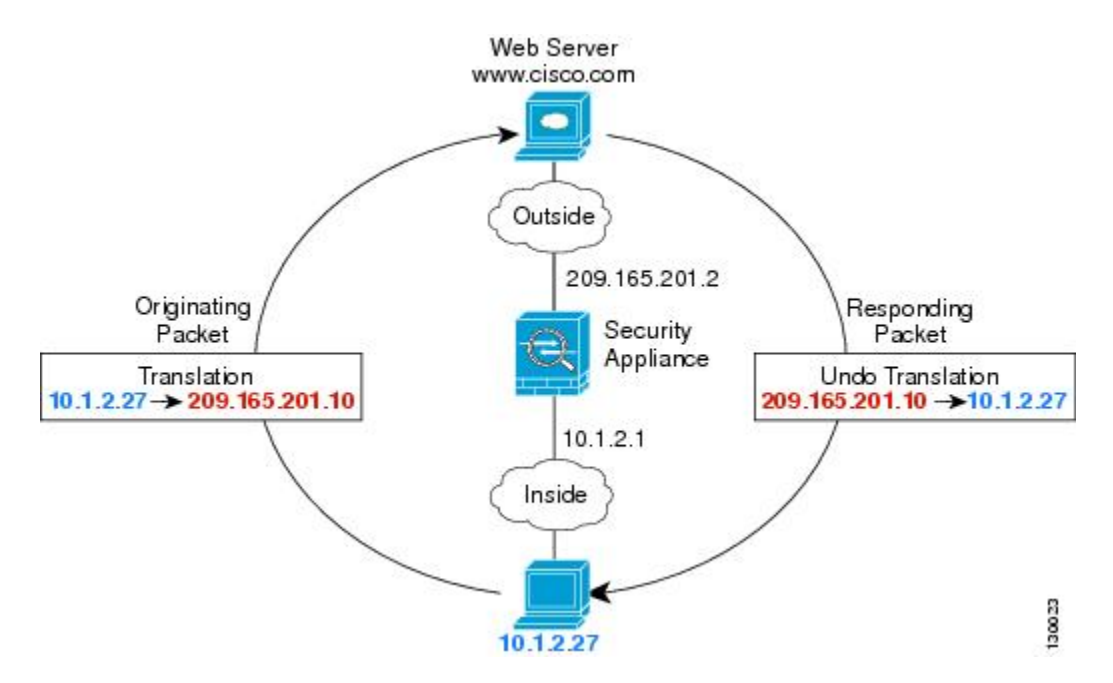

- **1.** 内部ホスト 10.1.2.27 が Web サーバにパケットを送信すると、パケットの実際の送信元ア ドレス 10.1.2.27 はマッピング アドレス 209.165.201.10 に変換されます。
- **2.** 応答時、サーバはマッピングアドレス209.165.201.10に応答を送信します。FirepowerThreat Defense デバイス はプロキシ ARP を実行してパケットを要求するため、Firepower Threat Defense デバイス がパケットを受信します。
- **3.** Firepower Threat Defense デバイス はその後、パケットをホストに送信する前に、マッピン グ アドレス 209.165.201.10 を変換し、実際のアドレス 10.1.2.27 に戻します。

### トランスペアレント モードまたはブリッジ グループ内の **NAT**

NAT をトランスペアレント モードで使用すると、ネットワークで NAT を実行するためのアッ プストリームルータまたはダウンストリームルータが必要なくなります。これによりルーテッ ド モードでブリッジ グループ内で同様の機能を実行できます。

トランスペアレント モードまたは同じブリッジ グループのメンバー間のルーテッド モードの NAT には、以下の要件および制限があります。

- インターフェイスに接続されている IP アドレスがないため、マッピングされたアドレス がブリッジ グループ メンバーのインターフェイスである場合、インターフェイス PAT を 設定することはできません。
- ARPインスペクションはサポートされていません。また、何らかの理由で、一方のFirepower Threat Defense デバイスのホストがもう一方のFirepower Threat Defense デバイスのホストに ARP要求を送信し、開始ホストの実際のアドレスが同じサブネットの別のアドレスにマッ ピングされる場合、実際のアドレスは ARP 要求で可視のままになります。

• IPv4 および IPv6 ネットワークの間の変換はサポートされていません。2 つの IPv6 ネット ワーク間、または 2 つの IPv4 ネットワーク間の変換がサポートされます。

次の図に、インターフェイス内部と外部に同じネットワークを持つ、トランスペアレントモー ドの一般的なNATのシナリオを示します。このシナリオのトランスペアレントファイアウォー ルは NAT サービスを実行しているため、アップストリーム ルータは NAT を実行する必要が ありません。

図 **2 : NAT** の例:トランスペアレント モード

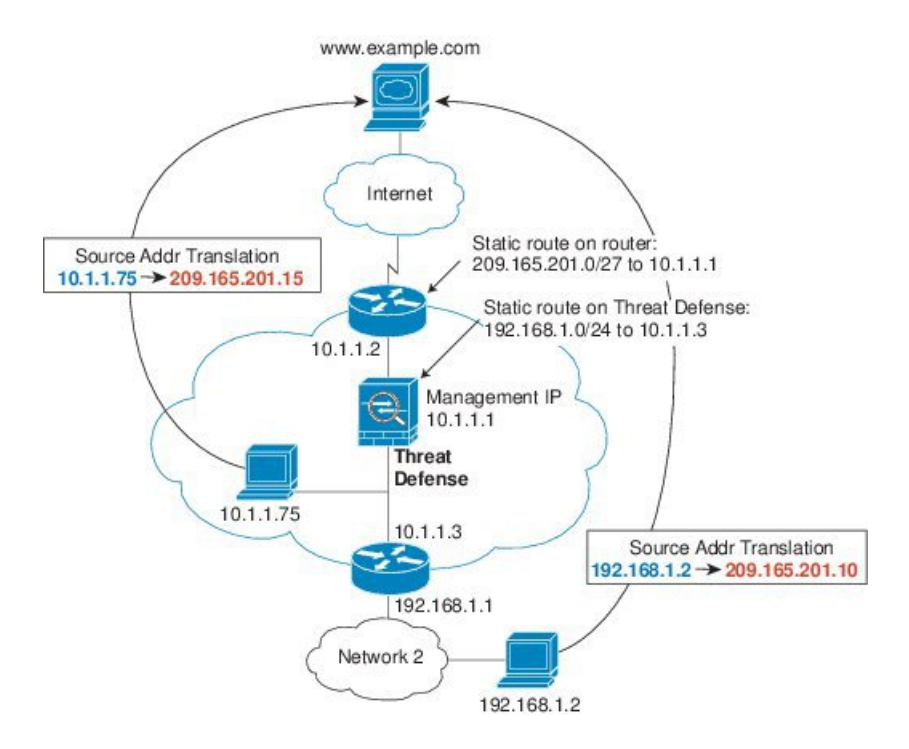

- **1.** 内部ホスト 10.1.1.75 が Web サーバにパケットを送信すると、パケットの実際の送信元ア ドレス 10.1.1.75 はマッピング アドレス 209.165.201.15 に変更されます。
- **2.** サーバが応答すると、マッピングアドレス209.165.201.15に応答を送信し、FirepowerThreat Defense デバイス がそのパケットを受信します。これは、アップストリーム ルータには、 Firepower Threat Defense デバイス の管理 IP アドレスに転送されるスタティック ルートの このマッピング ネットワークが含まれるためです。
- **3.** その後、Firepower Threat Defense デバイスはマッピング アドレス 209.165.201.15 を変換し て実際のアドレス 10.1.1.1.75 に戻します。実際のアドレスは直接接続されているため、 Firepower Threat Defense デバイスはそのアドレスを直接ホストに送信します。
- **4.** ホスト192.168.1.2の場合も、リターントラフィックを除き、同じプロセスが発生します。 FirepowerThreatDefenseデバイスはルーティングテーブルでルートを検索し、192.168.1.0/24 の Firepower Threat Defense デバイス スタティック ルートに基づいてパケットを 10.1.1.3 に あるダウンストリーム ルータに送信します。

# <span id="page-5-0"></span>自動 **NAT** および 手動 **NAT**

自動 *NAT* および 手動 *NAT* という 2 種類の方法でアドレス変換を実装できます。

手動 NAT の追加機能を必要としない場合は、自動 NAT を使用することをお勧めします。自動 NAT の設定が容易で、Voice over IP (VoIP) などのアプリケーションでは信頼性が高い場合が あります(VoIP では、ルールで使用されているオブジェクトのいずれにも属さない間接アド レスの変換が失敗することがあります)。

#### 自動 **NAT**

ネットワーク オブジェクトのパラメータとして設定されているすべての NAT ルールは、自動 *NAT* ルールと見なされます。これは、ネットワーク オブジェクトに NAT を設定するための迅 速かつ簡単な方法です。しかし、グループオブジェクトに対してこれらのルールを作成するこ とはできません。

これらのルールはオブジェクト自体の一部として設定されますが、オブジェクトマネージャを 通してオブジェクト定義内の NAT 設定を確認することはできません。

パケットがインターフェイスに入ると、送信元 IP アドレスと宛先 IP アドレスの両方が 自動 NAT ルールと照合されます。個別の照合が行われる場合、パケット内の送信元 IP アドレスと 宛先 IP アドレスは、個別のルールによって変換できます。これらのルールは、相互に結び付 けられていません。トラフィックに応じて、異なる組み合わせのルールを使用できます。

ルールがペアになることはないため、sourceA/destinationA で sourceA/destinationB とは別の変換 が行われるように指定することはできません。この種の機能には、手動 NAT を使用すること で、1 つのルールで送信元アドレスおよび宛先アドレスを識別できます。

### 手動 **NAT**

手動 NAT では、1 つのルールで送信元アドレスおよび宛先アドレスの両方を識別できます。 送信元アドレスと宛先アドレスの両方を指定すると、sourceA/destinationAでsourceA/destinationB とは別の変換が行われるように指定できます。

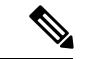

スタティック NAT の場合、ルールは双方向であるため、たとえば、特定の接続が「宛先」ア ドレスから発生する場合でも、このガイドを通じてのコマンドおよび説明では「送信元」およ び「宛先」が使用されていることに注意してください。たとえば、ポートアドレス変換を使用 するスタティック NAT を設定し、送信元アドレスを Telnet サーバとして指定する場合に、 Telnet サーバに向かうすべてのトラフィックのポートを 2323 から 23 に変換するには、変換す る送信元ポート(実際:23、マッピング:2323)を指定する必要があります。Telnetサーバア ドレスを送信元アドレスとして指定しているため、その送信元ポートを指定します。 (注)

宛先アドレスはオプションです。宛先アドレスを指定する場合、宛先アドレスを自身にマッピ ングするか(アイデンティティ NAT)、別のアドレスにマッピングできます。宛先マッピン グは、常にスタティック マッピングです。

### 自動 **NAT** と 手動 **NAT** の比較

これら 2 つの NAT タイプの主な違いは、次のとおりです。

- 実際のアドレスの定義方法
	- 自動 NAT:NAT ルールは、ネットワーク オブジェクトのパラメータとなります。 ネットワーク オブジェクトの IP アドレスは元の(実際の)アドレスとして機能しま す。
	- •手動 NAT:実際のアドレスとマッピングアドレスの両方のネットワークオブジェク トまたはネットワーク オブジェクト グループを識別します。この場合、NAT はネッ トワーク オブジェクトのパラメータではありません。ネットワーク オブジェクトま たはグループが、NAT コンフィギュレーションのパラメータです。実際のアドレス のネットワーク オブジェクト グループを使用できることは、手動 NAT がよりスケー ラブルであることを意味します。
- 送信元および宛先 NAT の実装方法
	- 自動 NAT:各ルールは、パケットの送信元または宛先のいずれかに適用できます。 このため、送信元 IP アドレス、宛先 IP アドレスにそれぞれ 1 つずつ、計 2 つのルー ルが使用される場合もあります。このような2つのルールを1つに結合し、送信元/宛 先ペアに対して特定の変換を強制することはできません。
	- 手動 NAT:1 つのルールで送信元と宛先の両方を変換します。パケットは 1 つのルー ルにのみ一致し、それ以上のルールはチェックされません。オプションの宛先アドレ スを設定しない場合でも、マッチングするパケットは 1 つの 手動 NAT ルールだけに 一致します。送信元および宛先は相互に結び付けられるため、送信元と宛先の組み合 わせに応じて、異なる変換を適用できます。たとえば、sourceA/destinationA には、 sourceA/destinationB とは異なる変換を設定できます。
- NAT ルールの順序。
	- 自動 NAT:NAT テーブルで自動的に順序付けされます。
	- •手動NAT:NATテーブルで手動で順序付けします(自動NATルールの前または後)。

## **NAT** ルールの順序

自動 NAT および 手動 NAT ルールは、3 つのセクションに分かれた単一のテーブルに保存され ます。最初にセクション 1 のルール、次にセクション 2、最後にセクション 3 というように、 一致が見つかるまで順番に適用されます。たとえば、セクション1で一致が見つかった場合、 セクション 2 とセクション 3 は評価されません。次の表に、各セクション内のルールの順序を 示します。

表 **<sup>1</sup> : NAT** ルール テーブル

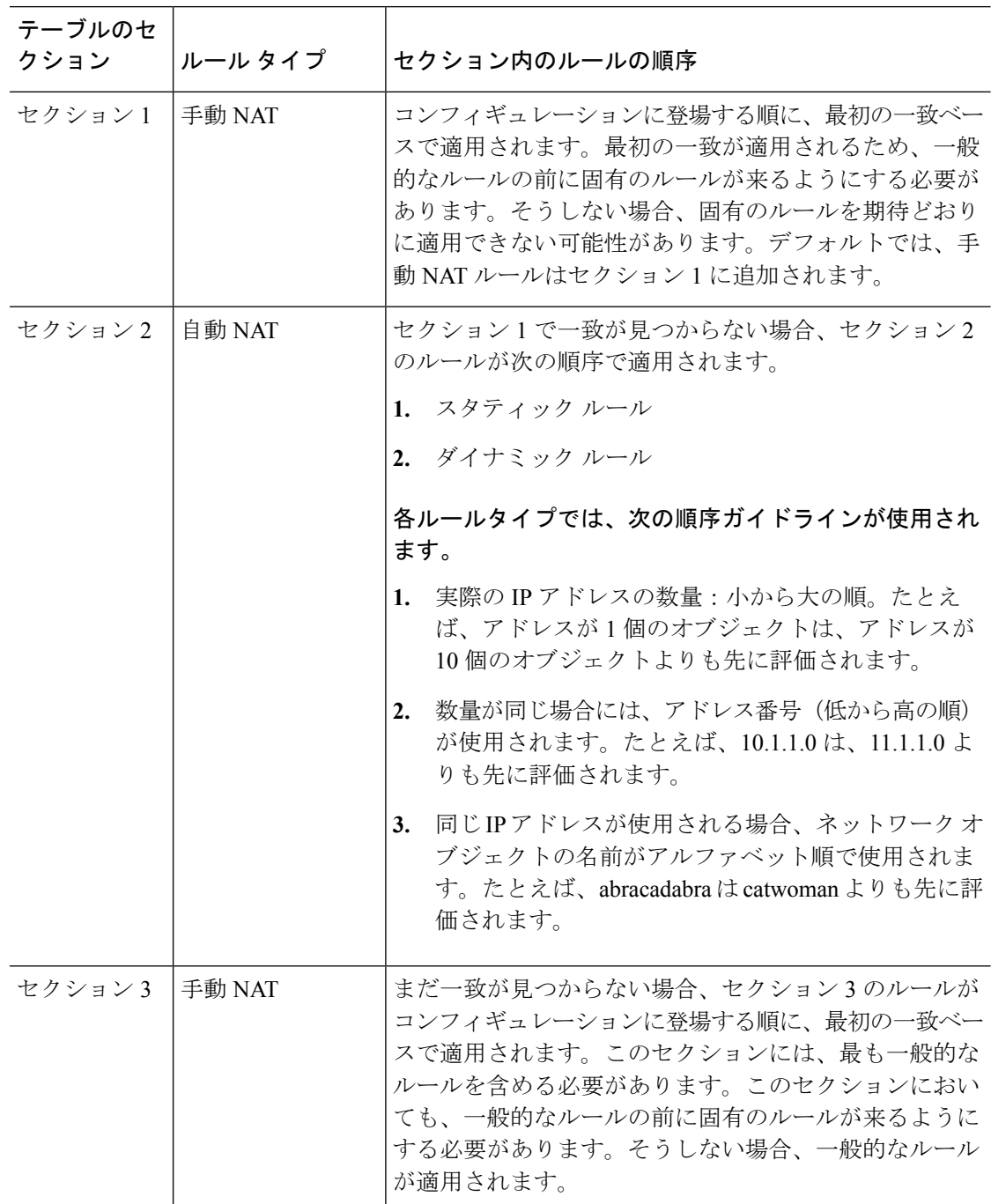

たとえばセクション 2 のルールでは、ネットワーク オブジェクト内に定義されている次の IP アドレスがあるとします。

- 192.168.1.0/24(スタティック)
- 192.168.1.0/24(ダイナミック)
- 10.1.1.0/24(スタティック)
- 192.168.1.1/32(ダイナミック)
- 172.16.1.0/24 (ダイナミック) (オブジェクト def)
- 172.16.1.0/24 (ダイナミック) (オブジェクト abc)

この結果、使用される順序は次のとおりです。

- 192.168.1.1/32(ダイナミック)
- 10.1.1.0/24(スタティック)
- 192.168.1.0/24(スタティック)
- 172.16.1.0/24 (ダイナミック) (オブジェクト abc)
- 172.16.1.0/24 (ダイナミック) (オブジェクト def)
- 192.168.1.0/24(ダイナミック)

# **NAT** インターフェイス

ブリッジ グループ メンバーのインターフェイスを除き、任意のインターフェイス(つまり、 すべてのインターフェイス)に適用できるように NAT ルールを設定することも、特定の実際 のインターフェイスおよびマッピングインターフェイスを識別することもできます。実際のア ドレスには任意のインターフェイスを指定できます。マッピングインターフェイスには特定の インターフェイスを指定できます。または、その逆も可能です。

たとえば、複数のインターフェイスで同じプライベートアドレスを使用し、外部へのアクセス 時にはすべてのインターフェイスを同じグローバルプールに変換する場合、実際のアドレスに 任意のインターフェイスを指定し、マッピング アドレスには outside インターフェイスを指定 します。

図 **3 :** 任意のインターフェイスの指定

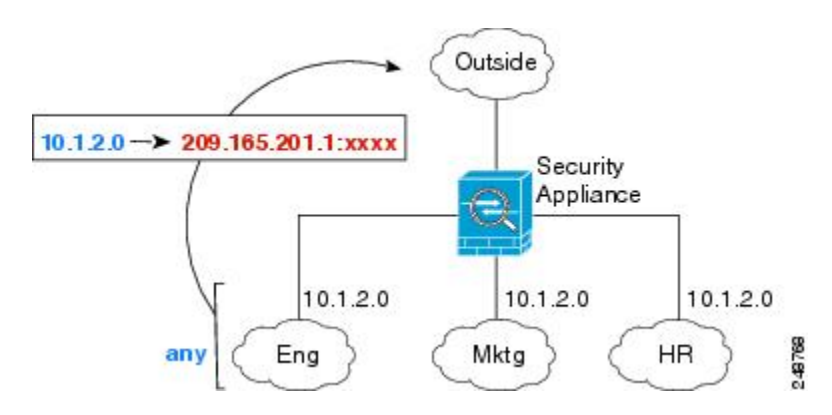

ただし、「任意の」インターフェイスの概念は、ブリッジ グループ メンバーのインターフェ イスには適用されません。「任意の」インターフェイスを指定すると、すべてのブリッジ グ

ループメンバーのインターフェイスは除外されます。したがって、ブリッジグループメンバー にNATを適用するには、メンバーのインターフェイスを指定する必要があります。これでは、 1 つのインターフェイスのみが異なる多くの類似するルールが発生する可能性があります。ブ リッジ仮想インターフェイス (BVI) 自体に NAT を設定することはできませんが、メンバー のインターフェイスのみに NAT を設定することはできます。

インライン、インライン タップ、またはパッシブ モードで動作するインターフェイスに対し ては NAT を設定できません。インターフェイスの指定は、インターフェイスを含むインター フェイス オブジェクトを選択することによって間接的に行います。 (注)

## **NAT** のルーティング設定

FTDデバイスは、変換された(マッピング)アドレスに送信されるパケットの宛先である必要 があります。

パケットを送信する際の出力インターフェイスの決定に、指定した場合はその宛先インター フェイスが使用され、指定していない場合はルーティング テーブル ルックアップが使用され ます。アイデンティティNATの場合は、宛先インターフェイスを指定している場合でも、ルー ト ルックアップの使用を選択できます。

必要となるルーティング設定のタイプは、マッピングアドレスのタイプによって異なります。 以下の各トピックでは、その詳細について説明します。

### マッピング インターフェイスと同じネットワーク上のアドレス

宛先(マッピング)インターフェイスと同じネットワーク上のアドレスを使用する場合、 Firepower Threat Defense デバイス はプロキシ ARP を使用してマッピング アドレスの ARP 要求 に応答し、マッピングアドレス宛てのトラフィックを代行受信します。この方法では、Firepower Threat Defense デバイスがその他のネットワークのゲートウェイである必要がないため、ルー ティングが簡略化されます。このソリューションは、外部ネットワークに十分な数のフリーア ドレスが含まれている場合に最も適しており、ダイナミック NAT またはスタティック NAT な どの 1:1 変換を使用している場合は考慮が必要です。ダイナミック PAT ではアドレス数が少な くても使用できる変換の数が大幅に拡張されるので、外部ネットワークで使用できるアドレス が少ししかない場合でも、この方法を使用できます。PAT では、マッピング インターフェイ スの IP アドレスも使用できます。

(注)

マッピング インターフェイスを任意のインターフェイスとして設定し、マッピング インター フェイスの1つとして同じネットワーク上のマッピングアドレスを指定すると、そのマッピン グ アドレスの ARP 要求を別のインターフェイスで受信する場合、入力インターフェイスでそ のネットワークのARPエントリを手動で設定し、そのMACアドレスを指定する必要がありま す。通常、マッピング インターフェイスに任意のインターフェイスを指定して、マッピング アドレスの固有のネットワークを使用すると、この状況は発生しません。入力インターフェイ スの [Advanced] 設定で、ARP テーブルを設定します。

### 固有のネットワーク上のアドレス

宛先(マッピングされた)インターフェイスネットワークで使用可能なアドレスより多くのア ドレスが必要な場合は、別のサブネット上のアドレスを識別できます。アップストリームルー タには、Firepower Threat Defenseデバイスをポイントするマッピングアドレスのスタティック ルートが必要です。

また、ルーテッドモードの場合、宛先ネットワーク上の IP アドレスをゲートウェイとして使 用して、マッピングアドレスのFirepower Threat Defenseデバイスにスタティックルートを設定 し、ルーティングプロトコルを使用してルートを再配布することができます。たとえば、内部 ネットワーク (10.1.1.0/24) に NAT を使用し、マッピング IP アドレス 209.165.201.5 を使用す る場合は、209.165.201.5 255.255.255.255(ホストアドレス)のスタティックルートを再配布可 能な 10.1.1.99 ゲートウェイに設定できます。

トランスペアレントモードの場合は、実際のホストが直接接続されてる場合は、FirepowerThreat Defense デバイス をポイントするようにアップストリームルータのスタティックルートを設定 します。ブリッジグループの IP アドレスを指定します。トランスペアレント モードのリモー ト ホストの場合、アップストリーム ルータのスタティック ルートで代わりにダウンストリー ム ルータの IP アドレスを指定できます。

### 実際のアドレスと同じアドレス(アイデンティティ **NAT**)

アイデンティティ NAT のデフォルト動作で、プロキシ ARP はイネーブルにされ、他のスタ ティック NAT ルールと一致します。必要に応じてプロキシ ARP をディセーブルにできます。 必要に応じて標準スタティック NAT のプロキシ ARP をディセーブルにできます。その場合 は、アップストリーム ルータの適切なルートがあることを確認する必要があります。

アイデンティティ NAT の場合、通常はプロキシ ARP が不要で、場合によっては接続性に関す る問題を引き起こす可能性があります。たとえば、任意の IP アドレスの広範なアイデンティ ティ NAT ルールを設定した場合、プロキシ ARP をイネーブルのままにしておくと、マッピン グインターフェイスに直接接続されたネットワーク上のホストの問題を引き起こすことがあり ます。この場合、マッピングネットワークのホストが同じネットワークの他のホストと通信す ると、ARP 要求内のアドレスは(任意のアドレスと一致する)NAT ルールと一致します。こ のとき、実際にはFirepower Threat Defenseデバイス向けのパケットでない場合でも、Firepower Threat Defense デバイス はこのアドレスの ARP をプロキシします。(この問題は、手動 NAT ルールが設定されている場合にも発生します。NAT ルールは送信元と宛先のアドレス両方に 一致する必要がありますが、プロキシ ARP 判定は「送信元」アドレスに対してのみ行われま す)。実際のホストの ARP 応答の前に Firepower Threat Defense デバイスの ARP 応答を受信し た場合、トラフィックは誤って Firepower Threat Defense デバイスに送信されます。

# <span id="page-10-0"></span>**NAT** のガイドライン

ここでは、NAT を実装するためのガイドラインについて詳細に説明します。

# **NAT** のファイアウォール モードのガイドライン

NAT は、ルーテッド モードとトランスペアレント ファイアウォール モードでサポートされて います。

ただし、ブリッジグループメンバーのインターフェイス(ブリッジグループ仮想インターフェ イスの一部であるインターフェイス、BVI)での NAT 設定には次の制限があります。

- ブリッジ グループのメンバーの NAT を設定するには、メンバー インターフェイスを指定 します。ブリッジ グループ インターフェイス (BVI) の NAT 自体を設定することはでき ません。
- ブリッジ グループ メンバーのインターフェイス間で NAT を実行するときには、実際のお よびマッピングされたアドレスを指定する必要があります。インターフェイスとして「任 意」を指定することはできません。
- インターフェイスに接続されている IP アドレスがないため、マッピングされたアドレス がブリッジ グループ メンバーのインターフェイスである場合、インターフェイス PAT を 設定することはできません。
- 送信元と宛先インターフェイスが同じブリッジ グループのメンバーである場合、IPv4 と IPv6 ネットワーク間の変換はできません(NAT64/46)。スタティック NAT/PAT 44/66、 ダイナミック NAT44/66 およびダイナミック PAT44 だけが許可される方法であり、ダイナ ミック PAT66 はサポートされません。ただし、さまざまなブリッジ グループのメンバー 間、またはブリッジグループメンバー(送信元)と標準ルーテッドインターフェイス(宛 先)間では NAT64/46 を実行できます。

インライン、インライン タップ、またはパッシブ モードで動作するインターフェイスに対し ては NAT を設定できません。 (注)

# **IPv6 NAT** のガイドライン

NAT では、IPv6 のサポートに次のガイドラインと制約が伴います。

- ルーテッド モード インターフェイスの場合は、IPv4 と IPv6 との間の変換もできます。
- 同じブリッジ グループのメンバーであるインターフェイスでは IPv4 と IPv6 の間の変換は できません。2 つの IPv6 または 2 つの IPv4 ネットワーク間でのみ変換できます。この制 限は、インターフェイスが異なるブリッジグループのメンバーである場合、またはブリッ ジ グループのメンバーと標準的なルーテッド インターフェイスの間には該当しません。
- 同じブリッジグループのインターフェイス間で変換するときは、IPv6のダイナミックPAT (NAT66)を使用できません。この制限は、インターフェイスが異なるブリッジ グルー プのメンバーである場合、またはブリッジ グループのメンバーと標準的なルーテッド イ ンターフェイスの間には該当しません。
- スタティック NAT の場合は、/64 までの IPv6 サブネットを指定できます。これよりも大 きいサブネットはサポートされません。
- FTP を NAT46 とともに使用する場合は、IPv4 FTP クライアントが IPv6 FTP サーバに接続 するときに、クライアントは拡張パッシブ モード(EPSV)または拡張ポート モード (EPRT)を使用する必要があります。PASV コマンドおよび PORT コマンドは IPv6 では サポートされません。

# **IPv6 NAT** のベスト プラクティス

NAT を使用すると、IPv6 ネットワーク間、さらに IPv4 および IPv6 ネットワークの間で変換で きます(ルーテッド モードのみ)。次のベスト プラクティスを推奨します。

- NAT66(IPv6-to-IPv6):スタティック NAT を使用することを推奨します。ダイナミック NAT または PAT を使用できますが、IPv6 アドレスは大量にあるため、ダイナミック NAT を使用する必要がありません。リターントラフィックを許可しない場合は、スタティック NAT ルールを単一方向にできます(手動 NAT のみ)。
- NAT46 (IPv4-to-IPv6): スタティック NAT を使用することを推奨します。IPv6 アドレス 空間は IPv4 アドレス空間よりもかなり大きいので、容易にスタティック変換に対応でき ます。リターントラフィックを許可しない場合は、スタティック NAT ルールを単一方向 にできます(手動 NAT のみ)。IPv6 サブネットに変換する場合(/96 以下)、結果のマッ ピング アドレスはデフォルトで IPv4 埋め込み IPv6 アドレスとなります。このアドレスで は、IPv4 アドレスの 32 ビットが IPv6 プレフィックスの後に埋め込まれています。たとえ ば、IPv6 プレフィックスが /96 プレフィックスの場合、IPv4 アドレスは、アドレスの最後 の 32 ビットに追加されます。たとえば、201b::0/96 に 192.168.1.0/24 をマッピングする場 合、192.168.1.4 は 201b::0.192.168.1.4 にマッピングされます(混合表記で表示)。/64 な ど、より小さいプレフィックスの場合、IPv4アドレスがプレフィックスの後に追加され、 サフィックスの 0s が IPv4 アドレスの後に追加されます。また、任意で、ネット間のアド レスを変換できます。この場合、最初のIPv6アドレスに最初のIPv4アドレス、2番目IPv6 アドレスに 2 番目の IPv4 アドレス、のようにマッピングします。
- NAT64 (IPv6-to-IPv4): IPv6 アドレスの数に対応できる十分な数の IPv4 アドレスがない 場合があります。大量の IPv4 変換を提供するためにダイナミック PAT プールを使用する ことを推奨します。

# <span id="page-12-0"></span>検査対象プロトコルに対する **NAT** サポート

セカンダリ接続を開くアプリケーション層プロトコルの一部、またはパケットに IP アドレス を埋め込んだアプリケーション層プロトコルの一部は、次のサービスを提供するために検査さ れます。

• ピンホールの作成:一部のアプリケーションプロトコルは、標準ポートまたはネゴシエー トされたポートでセカンダリ TCP または UDP 接続を開きます。インスペクションでは、 これらのセカンダリポートのピンホールが開くので、ユーザはそれらを許可するアクセス 制御ルールを作成する必要はありません。

- NATの書き換え:プロトコルの一部としてのパケットデータ内のセカンダリ接続用のFTP 埋め込み型 IP アドレスおよびポートなどのプロトコル。エンドポイントのいずれかに関 与する NAT 変換がある場合、インスペクション エンジンは、埋め込まれたアドレスおよ びポートの NAT 変換を反映するようにパケット データを書き換えます。セカンダリ接続 は NAT の書き換えがないと動作しません。
- プロトコルの強制:一部のインスペクションでは、検査対象プロトコルにある程度のRFC への準拠が強制されます。

次の表に、NAT の書き換えと NAT の制限事項を適用する検査対象プロトコルを示します。こ れらのプロトコルを含む NAT ルールの作成時は、これらの制限事項に留意してください。こ こに記載されていない検査対象プロトコルは NAT の書き換えを適用しません。これらのイン スペクションには、GTP、HTTP、IMAP、POP、SMTP、SSH、および SSL が含まれます。

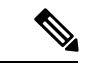

NAT の書き換えは、リストされているポートでのみサポートされます。これらのプロトコル の一部では、ネットワーク解析ポリシーを使用してインスペクションを他のポートに拡張でき ますが、NAT の書き換えはこれらのポートに拡張されません。これには、DCERPC、DNS、 FTP、および Sun RPC インスペクションが含まれます。非標準ポートでこれらのプロトコルを 使用する場合は、接続で NAT を使用しないでください。 (注)

表 **2 : NAT** のサポート対象アプリケーション インスペクション

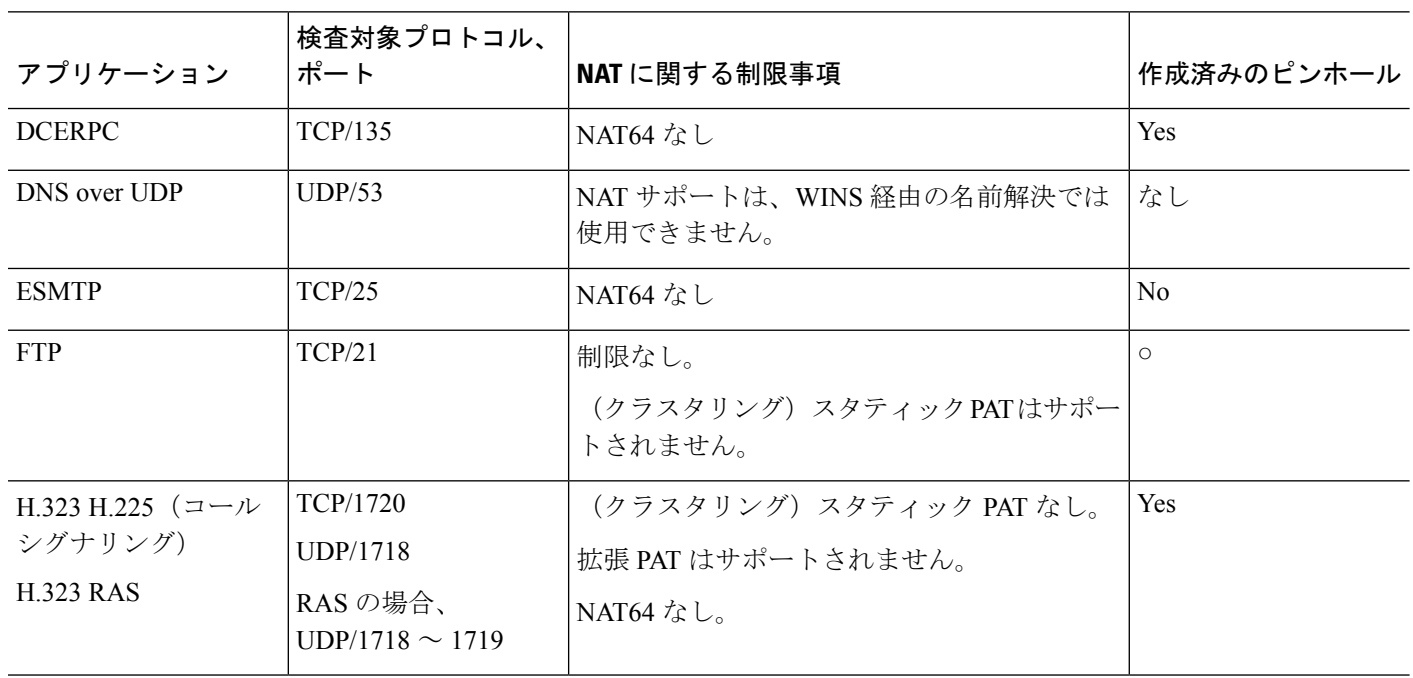

I

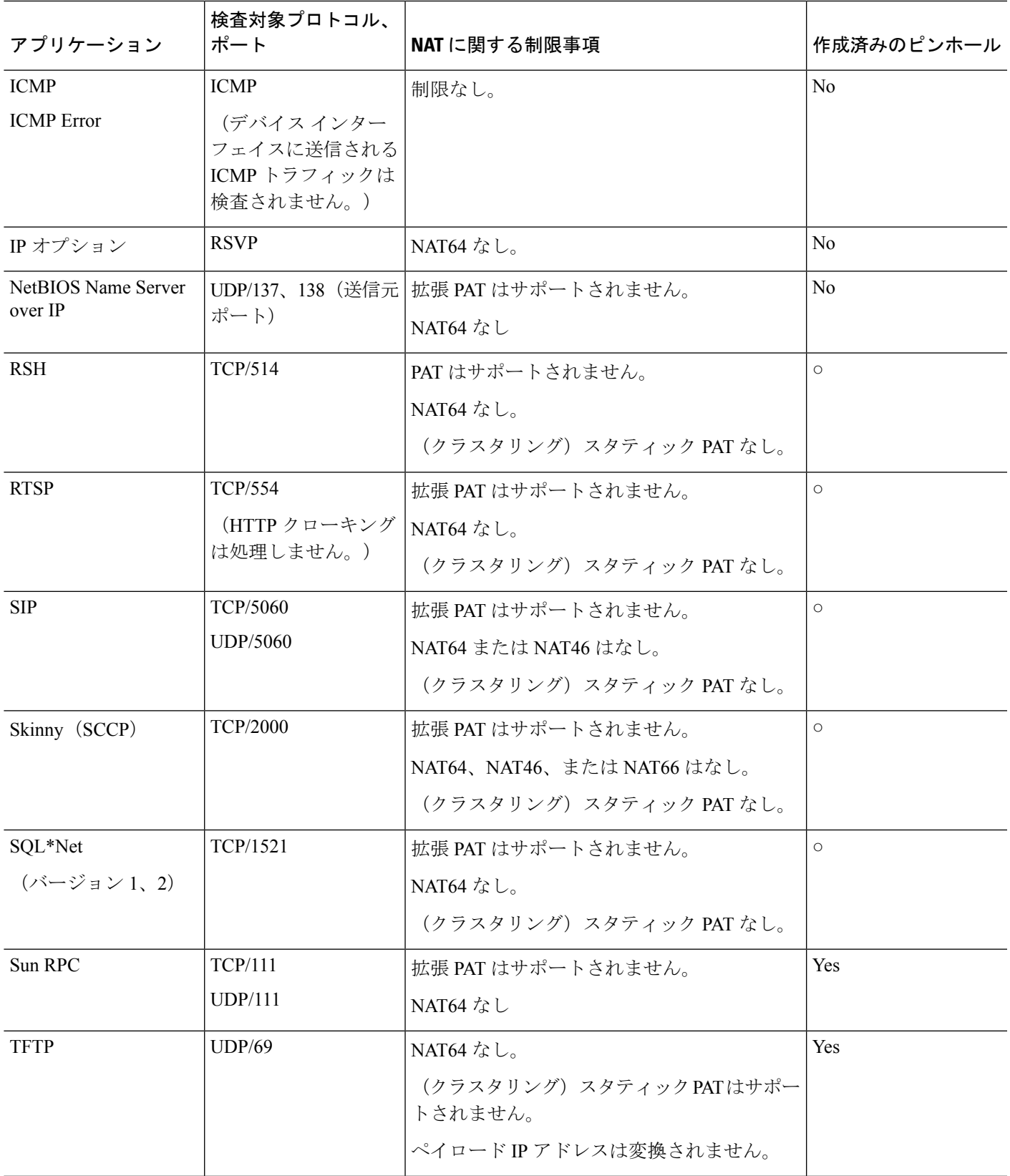

 $\overline{\phantom{a}}$ 

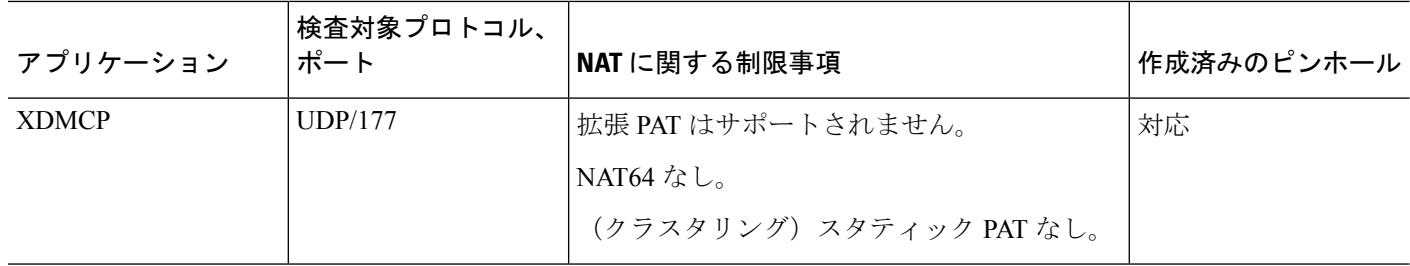

# **NAT** のその他のガイドライン

- ブリッジグループのメンバーであるインターフェイスでは、メンバーのインターフェイス に NAT ルールを記述します。ブリッジ仮想インターフェイス(BVI)自体に NAT ルール を記述することはできません。
- (自動 NAT のみ)。特定のオブジェクトに対して 1 つの NAT ルールだけを定義できま す。オブジェクトに対して複数の NAT ルールを設定する場合は、同じ IP アドレスを指定 する異なる名前の複数のオブジェクトを作成する必要があります。
- VPN がインターフェイスで定義されると、インターフェイスの着信 ESP トラフィックに NAT ルールは適用されません。システムでは確立された VPN トンネルの ESP トラフィッ クのみ許可され、既存のトンネルに関連付けられていないトラフィックは廃棄されます。 この制約は ESP と UDP ポート 500 および 4500 に適用されます。
- ダイナミック PAT を適用するデバイスの背後のデバイス(VPN UDP ポート 500 と 4500 は実際に使用されるポートではない)でサイト間 VPN を定義した場合、PAT デバイスの 背後にあるデバイスから接続を開始する必要があります。正しいポート番号がわからない ため、レスポンダはセキュリティ アソシエーション(SA)を開始できません。
- NAT コンフィギュレーションを変更したときに、既存の変換がタイムアウトするまで待 たずに新しい NAT コンフィギュレーションを使用できるようにするには、デバイス CLI で **clear xlate** コマンドを使用して変換テーブルを消去します。ただし、変換テーブルを消 去すると、変換を使用している現在の接続がすべて切断されます。

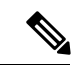

- ダイナミックNATまたはPATルールを削除し、次に削除したルー ルに含まれるアドレスと重複するマッピングアドレスを含む新し いルールを追加すると、新しいルールは、削除されたルールに関 連付けられたすべての接続がタイムアウトするか **clear xlate** コマ ンドを使用してクリアされるまで使用されません。この予防手段 のおかげで、同じアドレスが複数のホストに割り当てられないよ うにできます。 (注)
- 1 つのオブジェクト グループに IPv4 と IPv6 の両方のアドレスを入れることはできませ ん。オブジェクトグループには、1つのタイプのアドレスだけが含まれている必要があり ます。
- (手動 NATのみ)。NAT ルールで送信元アドレスとして **any** を使用する場合、「any」ト ラフィックの定義 (IPv4 と IPv6) はルールによって異なります。Firepower Threat Defense デバイス がパケットに対して NAT を実行する前に、パケットが IPv6-to-IPv6 または IPv4-to-IPv4である必要があります。この前提条件では、Firepower Threat Defenseデバイス は、NAT ルールの **any** の値を決定できます。たとえば、「any」から IPv6 サーバへのルー ルを設定しており、このサーバがIPv4アドレスからマップされている場合、**any**は「任意 のIPv6トラフィック」を意味します。「any」から「any」へのルールを設定しており、送 信元をインターフェイスIPv4アドレスにマッピングする場合、マッピングされたインター フェイス アドレスによって宛先も IPv4 であることが示されるため、**any** は「任意の IPv4 トラフィック」を意味します。
- 同じマッピング オブジェクトやグループを複数の NAT ルールで使用できます。
- マッピング IP アドレス プールは、次のアドレスを含むことができません。
	- マッピングインターフェイスのIPアドレス。ルールに「any」インターフェイスを指 定すると、すべてのインターフェイスの IP アドレスが拒否されます。インターフェ イス PAT(ルーテッド モードのみ)の場合は、インターフェイス アドレスの代わり にインターフェイス名を指定します。
	- フェールオーバー インターフェイスの IP アドレス。
	- (トランスペアレント モード)管理 IP アドレス。
	- (ダイナミック NAT)VPN がイネーブルの場合は、スタンバイ インターフェイスの IP アドレス。
- スタティックおよびダイナミック NAT ポリシーでは重複アドレスを使用しないでくださ い。たとえば、重複アドレスを使用すると、PPTP のセカンダリ接続がダイナミック xlate ではなくスタティックにヒットした場合、PPTP接続の確立に失敗する可能性があります。
- NAT ルールの送信元アドレスとリモート アクセス VPN アドレス プールの重複アドレス は使用できません。
- ルールで宛先インターフェイスを指定すると、ルーティングテーブルでルートが検索され るのではなく、そのインターフェイスが出力インターフェイスとして使用されます。ただ し、アイデンティティ NAT の場合は、代わりにルート ルックアップを使用するオプショ ンがあります。
- NATはトラフィックを介してのみ適用されます。システムによって生成されたトラフィッ クは NAT の対象にはなりません。

# <span id="page-17-0"></span>脅威に対する防御のための **NAT** の設定

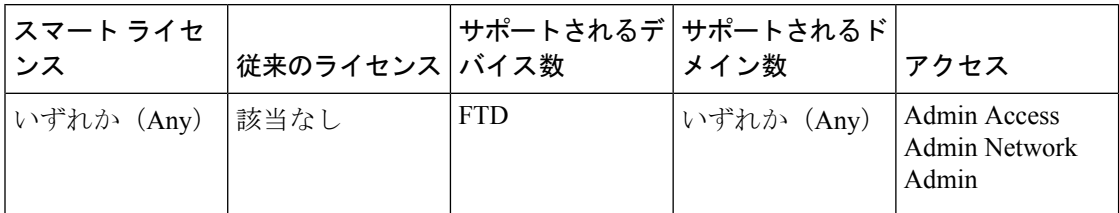

ネットワークアドレス変換は非常に複雑な場合があります。変換の問題やトラブルシューティ ングが困難な状況を避けるため、ルールはできるだけシンプルにすることを推奨します。NAT を実装する前に注意深く計画することが重要です。次の手順では、基本的なアプローチを示し ます。

NAT ポリシーは、共有ポリシーです。同様の NAT ルールを持つべきデバイスに、ポリシーを 割り当てます。

割り当てられたデバイスにポリシーの特定のルールが適用されるかどうかは、ルールで使用さ れるインターフェイスオブジェクト(セキュリティゾーンまたはインターフェイスグループ) によって決定されます。インターフェイスオブジェクトにデバイスのインターフェイスが1つ 以上含まれている場合、ルールがデバイスに導入されます。したがって、注意深くインター フェイスオブジェクトを設計することで、単一の共有ポリシー内のデバイスのサブセットに適 用されるルールを設定できます。「任意」のインターフェイスオブジェクトに適用されるルー ルは、すべてのデバイスに導入されます。

デバイスのグループにさまざまなルールが必要な場合は、複数の NAT ポリシーを設定できま す。

### ステップ **1 [**デバイス(**Devices**)**]** > **[NAT]** を選択します。

• 新しいポリシーを作成するには、**[**新しいポリシー(**New Policy**)**]** > **[**脅威防御 **NAT**(**Threat Defense NAT**)**]**をクリックします。ポリシーに名前を付け、オプションでデバイスを割り当て、[保存(Save)] をクリックします。

デバイスの割り当てを後で変更するには、ポリシーを編集して、[ポリシー割り当て(Policy Assignments)] リンクをクリックします。

•既存の脅威防御 NAT ポリシーを編集するには、編集アイコン(◇) をクリックします。このページ には、FTD では使用されない Firepower NAT ポリシーも表示されます。

#### ステップ **2** 必要なルールを決定します。

ダイナミック NAT ルール、ダイナミック PAT ルール、スタティック NAT ルール、およびアイデンティ ティ NAT ルールを作成できます。概要については、「NAT タイプ (3 [ページ\)](#page-2-0)」を参照してください。

ステップ **3** 手動 NAT または自動 NAT として実装するルールを決定します。

これらの2つの実装オプションの比較については、自動 NAT および 手動 NAT (6[ページ\)](#page-5-0)を参照して ください。

ステップ **4** デバイスごとにカスタマイズするルールを決定します。

複数のデバイスに 1 つの NAT ポリシーを割り当てることができるため、多くのデバイスに 1 つのルールを 設定できます。ただし、各デバイスによって異なる解釈が必要なルールや、デバイスのサブセットにのみ 適用すべきルールの場合もあります。

インターフェイスオブジェクトを使用して、ルールを設定するデバイスを制御します。次に、ネットワー クオブジェクトでオブジェクトのオーバーライドを使用して、デバイスごとに使用されるアドレスをカス タマイズします。

詳細については、複数のデバイスの NAT [ルールのカスタマイズ](#page-19-0) (20 ページ)を参照してください。

- ステップ **5** 次の項で説明するルールを作成します。
	- [ダイナミック](#page-21-0) NAT (22 ページ)
	- [ダイナミック](#page-27-0) PAT (28 ページ)
	- [スタティック](#page-36-0) NAT (37 ページ)
	- [アイデンティティ](#page-47-0) NAT (48 ページ)

ステップ **6** NAT ポリシーとルールを管理します。

ポリシーとそのルールを管理するには、次のことを行います。

- ポリシーの名前または説明を編集するには、これらのフィールドをクリックし、変更を入力して、 フィールドの外側をクリックします。
- 特定のデバイスに適用されるルールのみを表示するには、[デバイスによるフィルタ (FilterbyDevice) ] をクリックし、目的のデバイスを選択します。ルールがデバイスのインターフェイスを含むインター フェイス オブジェクトを使用している場合、そのデバイスにルールが適用されます。
- ポリシーが割り当てられているデバイスを変更するには、「ポリシー割り当て (Policy Assignments) 1 リンクをクリックし、必要に応じて選択したデバイス リストを変更します。
- ルールが有効であるか、または無効であるかを変更するには、ルールを右クリックし、[状態 (State) ] コマンドから目的のオプションを選択します。これらのコントロールを使用して、ルールを削除しな いで一時的に無効にすることができます。
- ルールを編集するには、ルールの編集アイコン(2) をクリックします。
- ルールを削除するには、ルールの [削除 (delete) 1アイコン( ) をクリックします。

ステップ **7 [Save**(保存)**]** をクリックします。

これで、[Deploy]をクリックして割り当てられているデバイスにポリシーを展開できます。変更はポリシー を導入するまで有効になりません。

# <span id="page-19-0"></span>複数のデバイスの **NAT** ルールのカスタマイズ

NAT ポリシーは共有されるため、複数のデバイスに特定のポリシーを割り当てることができ ます。ただし、指定したオブジェクトに設定できる自動 NAT ルールは 1 つまでです。そのた め、変換を実行する特定のデバイスに基づいてオブジェクトにさまざまな変換を設定する場合 は、インターフェイスオブジェクト(セキュリティゾーンまたはインターフェイスグループ) を注意深く設定し、変換済みアドレスのネットワークオブジェクトのオーバーライドを定義す る必要があります。

インターフェイスオブジェクトでは、ルールを設定するデバイスを決定します。ネットワーク オブジェクトのオーバーライドでは、そのオブジェクトの特定のデバイスで使用する IP アド レスを決定します。

次のような例が考えられます。

- FTD-A と FTD-B に、「inside」という名前のインターフェイスに接続される内部ネット ワーク 192.168.1.0/24 があります。
- FTD-A では、「外部」インターフェイスに移動するときに、すべての 192.168.1.0/24 アド レスを 10.100.10.10 ~ 10.100.10.200 の範囲の NAT プールに変換する必要があります。
- FTD-B では、「外部」インターフェイスに移動するときに、すべての 192.168.1.0/24 アド レスを 10.200.10.10 ~ 10.200.10.200 の範囲の NAT プールに変換する必要があります。

このように変換するには、次の手順を実行します。この例のルールはダイナミック自動 NAT 用ですが、任意のタイプの NAT ルールにこのテクニックを一般化できます。

ステップ **1** 内部インターフェイスと外部インターフェイスのセキュリティ ゾーンを作成します。

- a) **[**オブジェクト(**Objects**)**]** > **[**オブジェクト管理(**Object Management**)**]** を選択します。
- b) コンテンツのテーブルから [インターフェイス オブジェクト(Interface Objects)] を選択し、**[**追加 (**Add**)**]** > **[**セキュリティ ゾーン(**Security Zone**)**]** をクリックします。(ゾーンの代わりにインター フェイス グループを使用できます)。
- c) 内部ゾーンのプロパティを設定します。
	- [名前(Name)]:**inside-zone** などの名前を入力します。
	- [タイプ(Type)]:ルーテッドモードのデバイスの場合は[ルーテッド(Routed)]、トランスペア レント モードの場合は [スイッチド(Switched)] を選択します。
	- [選択したインターフェイス(Selected Interfaces)]:選択済みリストに FTD-A/内部および FTD-B/ 内部インターフェイスを追加します。
- d) [保存 (Save) 1をクリックします。
- e) **[**追加(**Add**)**]** > **[**セキュリティ ゾーン(**Security Zone**)**]** をクリックし、外部ゾーンのプロパティを定 義します。
	- [名前(Name)]:**outside-zone** などの名前を入力します。
- [タイプ(Type)]:ルーテッドモードのデバイスの場合は[ルーテッド(Routed)]、トランスペア レント モードの場合は [スイッチド(Switched)] を選択します。
- [選択したインターフェイス(Selected Interfaces)]:選択済みリストに FTD-A/外部および FTD-B/ 外部インターフェイスを追加します。
- f) [保存(Save)] をクリックします。
- ステップ2 [オブジェクト管理 (Object Management) ] ページで、元の内部ネットワーク内のネットワーク オブジェク トを作成します。
	- a) コンテンツのテーブルから [ネットワーク(Network)] を選択し、**[**ネットワークの追加(**Add Network**)**]** > **[Add Object**(オブジェクトの追加)**]** をクリックします。
	- b) 内部ネットワークのプロパティを設定します。
		- [名前(Name)]:**inside-network** などの名前を入力します。
		- [ネットワーク(Network)]:**192.168.1.0/24** などのネットワーク アドレスを入力します。
	- c) [保存 (Save) ] をクリックします。
- ステップ **3** 変換済み NAT プールのネットワーク オブジェクトを作成し、オーバーライドを定義します。
	- a) **[**ネットワークの追加(**Add Network**)**]** > **[Add Object**(オブジェクトの追加)**]** をクリックします。
	- b) FTD-A の NAT プールのプロパティを設定します。
		- [名前(Name)]:**NAT-pool** などの名前を入力します。
		- [ネットワーク(Network)]:**10.100.10.10-10.100.10.200** などの FTD-A のプールに含めるアドレス の範囲を入力します。
	- c) [オーバーライドを許可(Allow Overrides)] を選択します。
	- d) [オーバーライド(Override)]の見出しをクリックして、オブジェクトオーバーライドのリストを開き ます。
	- e) [追加 (Add) 1をクリックして、[オブジェクト オーバーライドの追加 (Add Object Override) 1ダイア ログボックスを開きます。
	- f) FTD-B を選択し、[選択されたデバイス(Selected Devices)] リストに追加します。
	- g) [オーバーライド (Override) ] タブをクリックし、[ネットワーク (Network)] を [10.200.10.10-10.200.10.200] に変更します。
	- h) [追加(Add)] をクリックして、オーバーライドをデバイスに追加します。
		- FTD-Bのオーバーライドを定義すると、FTD-Bのこのオブジェクトが設定されるたびに、元のオブジェ クトに定義されている値の代わりにオーバーライド値が使用されます。
	- i) [保存 (Save) ] をクリックします。

#### ステップ **4** NAT ルールを設定します。

- a) **[**デバイス(**Devices**)**]** > **[NAT]** の順に選択し、FTD NAT ポリシーを作成または編集します。
- b) [ルールの追加(Add Rule)] をクリックします。
- c) 次のプロパティを設定します。

• [NAT ルール (NAT Rule) ] = 自動 NAT ルール。

•  $[347 \text{ (Type)}] = \text{Dynamic}_0$ 

- d) [インターフェイス オブジェクト(Interface Objects)] タブで、以下の設定を行います。
	- [送信元インターフェイス オブジェクト(Source Interface Objects)]:inside-zone。
	- [宛先インターフェイス オブジェクト(Destination Interface Objects)]:outside-zone。
	- インターフェイスオブジェクトはルールが設定されるデバイスを制御します。この例ではゾー ンに FTD-A と FTD-B のインターフェイスのみが含まれているため、NAT ポリシーが追加の デバイスに割り当てられた場合でも、ルールはこれらの2つのデバイスにのみ展開されます。 (注)
- e) [変換 (Translation) ] タブで、次の項目を設定します。
	- [元の送信元(Original Source)]: inside-network オブジェクト。

• **[**変換済み送信元(**Translated Source**)**]** > **[**アドレス(**Address**)**]**:NAT-pool オブジェクト。

f) [保存(Save)] をクリックします。

各ファイアウォールによって保護される内部ネットワークに固有の変換を指定して、1 つのルールを FTD-A と FTD-B で異なるように解釈できるようになりました。

# <span id="page-21-0"></span>ダイナミック **NAT**

ここでは、ダイナミック NAT とその設定方法について説明します。

### ダイナミック **NAT** について

ダイナミック NAT では、実際のアドレスのグループは、宛先ネットワーク上でルーティング 可能なマッピングアドレスのプールに変換されます。マッピングされたプールにあるアドレス は、通常、実際のグループより少なくなります。変換対象のホストが宛先ネットワークにアク セスすると、NATは、マッピングされたプールからIPアドレスをそのホストに割り当てます。 変換は、実際のホストが接続を開始したときにだけ作成されます。変換は接続が継続している 間だけ有効であり、変換がタイムアウトすると、そのユーザは同じ IP アドレスを保持しませ ん。したがって、アクセスルールでその接続が許可されている場合でも、宛先ネットワークの ユーザは、ダイナミック NAT を使用するホストへの確実な接続を開始できません。

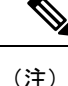

変換が継続している間、アクセス ルールで許可されていれば、リモート ホストは変換済みホ ストへの接続を開始できます。アドレスは予測不可能であるため、ホストへの接続は確立され ません。ただし、この場合は、アクセス ルールのセキュリティに依存できます。

次の図に、一般的なダイナミック NAT のシナリオを示します。実際のホストだけが NAT セッ ションを作成でき、応答トラフィックが許可されます。

図 **<sup>4</sup> :** ダイナミック **NAT**

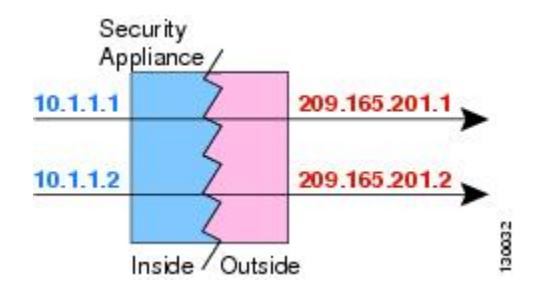

次の図に、マッピング アドレスへの接続開始を試みているリモート ホストを示します。この アドレスは、現時点では変換テーブルにないため、パケットはドロップされます。

図 **5 :** マッピング アドレスへの接続開始を試みているリモート ホスト

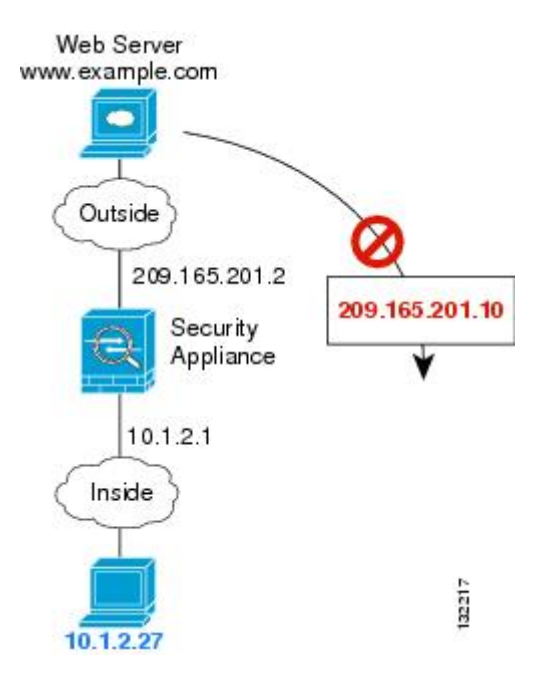

### ダイナミック **NAT** の欠点と利点

ダイナミック NAT には、次の欠点があります。

• マッピングされたプールにあるアドレスが実際のグループより少ない場合、予想以上にト ラフィックが多いと、アドレスが不足する可能性があります。

PAT では、1 つのアドレスのポートを使用して 64,000 を超える変換を処理できるため、こ のイベントが頻繁に発生する場合は、PAT または PAT のフォールバック方式を使用しま す。

• マッピングプールではルーティング可能なアドレスを多数使用する必要があるのに、ルー ティング可能なアドレスは多数用意できない場合があります。

ダイナミック NAT の利点は、一部のプロトコルが PAT を使用できないということです。たと えば、PAT は次の場合は機能しません。

- GRE バージョン 0 などのように、オーバーロードするためのポートがない IP プロトコル では機能しません。
- 一部のマルチメディアアプリケーションなどのように、1つのポート上にデータストリー ムを持ち、別のポート上に制御パスを持ち、公開規格ではないアプリケーションでも機能 しません。

### ダイナミック自動 **NAT** の設定

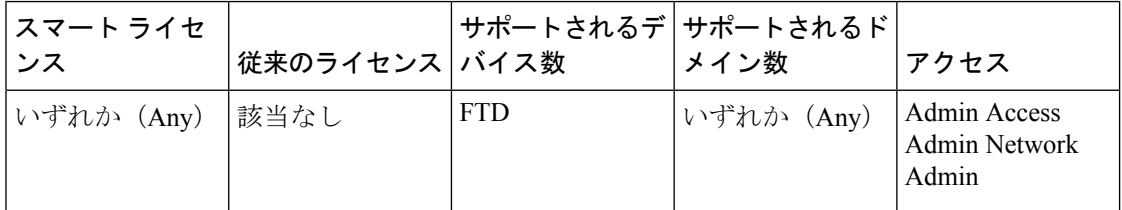

ダイナミック自動 NAT ルールを使用して、宛先ネットワーク上でルーティング可能な別の IP アドレスにアドレスを変換します。

#### 始める前に

[オブジェクト(Objects)] > [オブジェクト管理(Object Management)] を選択し、ルールで必 要なネットワーク オブジェクトまたはグループを作成します。 > または、NAT ルールを定義 しているときにオブジェクトを作成することもできます。オブジェクトは次の要件を満たす必 要があります。

- [元の送信元(OriginalSource)]:これはネットワークオブジェクト(グループではない) でなければならず、ホスト、範囲またはサブネットも可能です。
- [変換済み送信元(TranslatedSource)]:ネットワークオブジェクトまたはグループを指定 できますが、サブネットを含めることはできません。グループに IPv4 アドレスと IPv6 ア ドレスの両方を含めることはできません。1つのタイプだけ含める必要があります。グルー プに範囲とホスト IP アドレスの両方が含まれている場合、範囲はダイナミック NAT に使 用され、ホスト IP アドレスは PAT のフォールバックとして使用されます。

ステップ **1 [**デバイス(**Devices**)**]** > **[NAT]** の順に選択し、FTD NAT ポリシーを作成または編集します。 ステップ **2** 次のいずれかを実行します。

• [ルールの追加(Add Rule)] ボタンをクリックして、新しいルールを作成します。

• [編集 (edit) ] アイコン( ) をクリックして、既存のルールを編集します。

#### 右クリック メニューにも、ルールの切り取り、コピー、貼り付け、挿入、削除オプションがあります。

ステップ **3** 基本ルールのオプションを設定します。

- [NAT ルール(NAT Rule)] : [自動 NAT ルール(Auto NAT Rule)] を選択します。 •「タイプ (Type) 1:「ダイナミック (Dynamic) 1を選択します。
- ステップ **4** [インターフェイス オブジェクト(Interface Objects)] タブで、次のフィールドを設定します。
	- [送信元インターフェイス オブジェクト (Source Interface Objects) ]、[宛先インターフェイス オブジェ クト (Destination Interface Objects) ]: (ブリッジ グループ メンバー インターフェイスの場合に必 要)。この NAT ルールを適用するインターフェイスを特定するインターフェイス オブジェクト(セ キュリティ ゾーンまたはインターフェイス グループ)。[Source] は実際のインターフェイスを含むオ ブジェクトで、このインターフェイスを経由してトラフィックはデバイスに入ります。[宛先 (Destination)]は、デバイスから出るトラフィックが通過するマッピングインターフェイスを含んで いるオブジェクトです。デフォルトでは、ルールはブリッジ グループ メンバー インターフェイスを 除くすべてのインターフェイス ([Any]) に適用されます。
- ステップ5 [一般 (General) ] [変換 (Translation) ] タブで、次のオプションを設定します。
	- [元の送信元(Original Source)]:変換するアドレスを含むネットワーク オブジェクト。
	- [変換済み送信元(TranslatedSource)]:マッピング アドレスを含むネットワーク オブジェクトまたは グループ。
- ステップ **6** (オプション)[詳細(Advanced)] タブで、必要なオプションを選択します。
	- [このルールに一致する DNS 応答を変換(Translate DNS replies that match this rule)]:DNS 応答の IP ア ドレスを変換するかどうかを指定します。マッピング インターフェイスから実際のインターフェイス に移動する DNS 応答の場合、アドレス (IPv4 A または IPv6 AAAA) レコードはマッピングされた値 から実際の値に書き換えられます。反対に、実際のインターフェイスからマッピングされたインター フェイスへのDNS応答の場合、レコードは実際の値からマッピングされた値に書き換えられます。こ のオプションは特殊な状況で使用され、書き換えによりAレコードとAAAAレコード間でも変換が行 われる NAT64/46 変換のために必要なことがあります。詳細については、NAT [を使用した](#page-102-0) DNS クエリ [と応答の書き換え](#page-102-0) (103 ページ)を参照してください。
	- •「インターフェイス PAT へのフォールスルー (Fallthrough to Interface PAT) | (宛先インターフェイ ス):その他のマッピングアドレスがすでに割り当てられている場合に、宛先インターフェイスのIP アドレスをバックアップ方式として使用するかどうかを指定します(インターフェイス PAT フォール バック)。このオプションは、ブリッジ グループのメンバーではない宛先インターフェイスを選択し ている場合にのみ使用できます。インターフェイスの IPv6 アドレスを使用するには、[IPv6] オプショ ンも選択します。
	- [IPv6]:インターフェイス PAT の宛先インターフェイスの IPv6 アドレスを使用するかどうか。
- ステップ1 [保存 (Save) 1をクリックしてルールを追加します。
- **ステップ8** NAT ページで [保存(Save)] をクリックして変更を保存します。

### ダイナミック手動 **NAT** の設定

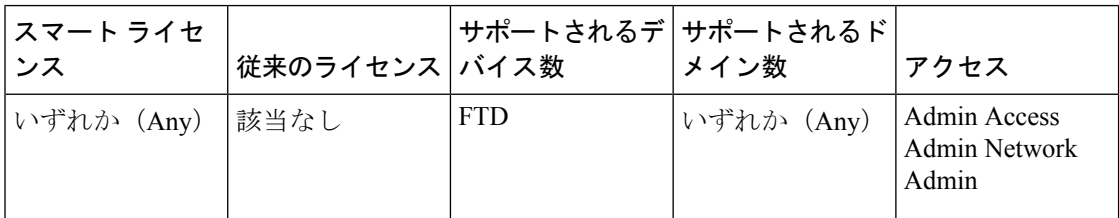

自動 NAT では要件を満たせない場合は、ダイナミック手動 NAT ルールを使用します。たとえ ば、宛先に応じて異なる変換をしたい場合などです。ダイナミック NAT は、宛先ネットワー ク上でルーティング可能な別の IP アドレスにアドレスを変換します。

#### 始める前に

[オブジェクト(Objects)] > [オブジェクト管理(Object Management)] を選択し、ルールで必 要なネットワーク オブジェクトまたはグループを作成します。 > IPv4 アドレスと IPv6 アドレ スの両方をグループに入れることはできません。1 つのタイプだけが含まれている必要があり ます。または、NAT ルールを定義しているときにオブジェクトを作成することもできます。 またオブジェクトは次の要件も満たす必要があります。

- [元の送信元 (Original Source) ]: これはネットワーク オブジェクトまたはグループで、ホ スト、範囲、またはサブネットを含むことができます。すべての元の送信元トラフィック を変換する場合、この手順をスキップし、ルールで [すべて (Any) ] を指定します。
- [変換済み送信元(TranslatedSource)]:ネットワークオブジェクトまたはグループを指定 できますが、サブネットを含めることはできません。グループに範囲とホスト IP アドレ スの両方が含まれている場合、範囲はダイナミック NAT に使用され、ホスト IP アドレス は PAT のフォールバックとして使用されます。

ルールで各アドレスの静的変換を設定すると、[元の宛先(Original Destination)] および [変換 済み宛先(Translated Destination)] のネットワーク オブジェクトを作成できます。

ダイナミック NAT の場合、宛先でポート変換を実行することもできます。オブジェクト マ ネージャで、[元の宛先ポート (Original Destination Port) 1と [変換済み宛先ポート (Translated Destination Port)] に使用できるポート オブジェクトがあることを確認します。送信元ポート を指定した場合、無視されます。

ステップ **1 [**デバイス(**Devices**)**]** > **[NAT]** の順に選択し、FTD NAT ポリシーを作成または編集します。

ステップ2 次のいずれかを実行します。

• [ルールの追加(Add Rule)] ボタンをクリックして、新しいルールを作成します。

• [編集 (edit) 1アイコン( ) をクリックして、既存のルールを編集します。

右クリック メニューにも、ルールの切り取り、コピー、貼り付け、挿入、削除オプションがあります。

ステップ **3** 基本ルールのオプションを設定します。

• [NAT ルール(NAT Rule)] : [手動 NAT ルール(Manual NAT Rule)] を選択します。

- [タイプ(Type)]:[ダイナミック(Dynamic)] を選択します。この設定は送信元アドレスにのみ適 用されます。宛先アドレスの変換を定義している場合、変換は常に静的に行われます。
- [有効化(Enable)]:ルールをアクティブにするかどうかを指定します。ルールページの右クリック メニューを使用して、後でルールをアクティブ化または非アクティブ化することができます。
- [挿入 (Insert) ]:ルールを追加する場所を指定します。ルールは、カテゴリ (自動 NAT ルールの前 か後)、または指定したルール番号の上か下に挿入できます。
- ステップ **4** [インターフェイス オブジェクト(Interface Objects)] タブで、次のフィールドを設定します。
	- [送信元インターフェイス オブジェクト(Source Interface Objects)]、[宛先インターフェイス オブ ジェクト (Destination Interface Objects) 1: (ブリッジ グループ メンバー インターフェイスの場合 に必要)。この NAT ルールを適用するインターフェイスを特定するインターフェイス オブジェク ト(セキュリティ ゾーンまたはインターフェイス グループ)。[Source] は実際のインターフェイス を含むオブジェクトで、このインターフェイスを経由してトラフィックはデバイスに入ります。[宛 先(Destination)] は、デバイスから出るトラフィックが通過するマッピング インターフェイスを含 んでいるオブジェクトです。デフォルトでは、ルールはブリッジグループメンバーインターフェイ スを除くすべてのインターフェイス([Any])に適用されます。
- ステップ **5** ([変換(Translation)] タブで次を実行します)。元のパケットアドレス(IPv4またはIPv6)、つまり、 元のパケットに表示されるパケット アドレスを特定します。

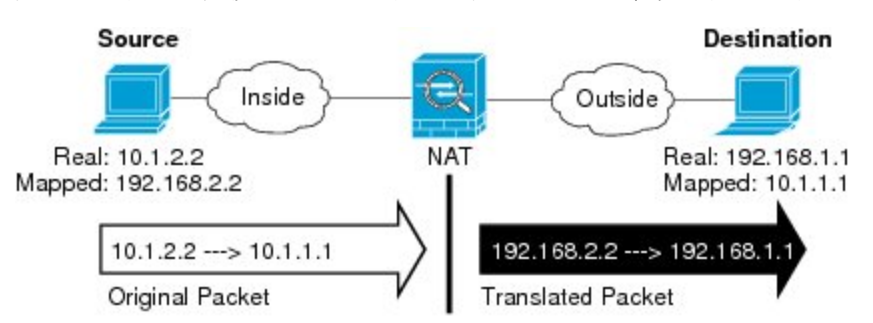

元のパケットと変換されたパケットの例については、次の図を参照してください。

- [Original Source][Address]:変換するアドレスを含むネットワーク オブジェクト、またはネットワー ク グループ。
- [Original Destination][Address]:(オプション)。宛先アドレスを含むネットワーク オブジェクト。 空白にしておくと、宛先に関わりなく発信元アドレスの変換が適用されます。宛先アドレスを指定 した場合、そのアドレスにスタティック変換を設定するか、単にアイデンティティNATを使用でき ます。

[Interface][Source Interface IP] が送信元インターフェイス([Any] は不可)上の元の宛先に基づいて指 定されるように選択できます。このオプションを選択する場合、変換済みの宛先オブジェクトも選 択する必要があります。スタティック インターフェイス NAT に宛先アドレスのポート変換を実装 するには、このオプションを選択し、さらにその宛先ポートの適切なポート オブジェクトを選択し ます。

ステップ **6** 変換済みパケット アドレス(つまり、IPv4 または IPv6)を特定します。パケット アドレスは、宛先イ ンターフェイス ネットワークに表示されます。必要に応じて、IPv4 と IPv6 の間で変換できます。

- [変換済み送信元(Translated Source)]:マッピング アドレスを含むネットワーク オブジェクトまた はグループ。
- [変換済み宛先 (Translated Destination) 1: (オプション)。変換されたパケットで使用される宛先ア ドレスを含むネットワーク オブジェクトまたはグループ。[元の宛先(Original Destination)] を選択 した場合、同じオブジェクトを選択することによって、アイデンティティ NAT (つまり変換なし) を設定できます。
- ステップ7 (任意)サービス変換の宛先サービスポートを指定します。[Original Destination Port]、[Translated Destination Port]

ダイナミックNATはポート変換をサポートしていないため、[OriginalSourcePort]フィールドと[Translated Source Port] フィールドは空白のままにしておきます。しかし、宛先変換は常にスタティックなので、宛 先ポートに対してポート変換を実行できます。

NATでは、TCPまたはUDPだけがサポートされます。ポートを変換する場合、実際のサービスオブジェ クトのプロトコルとマッピング サービス オブジェクトのプロトコルの両方が同じにします(両方とも TCP または両方とも UDP)。アイデンティティ NAT では、実際のポートとマッピング ポートの両方に 同じサービス オブジェクトを使用できます。

- ステップ **8** (オプション)[詳細(Advanced)] タブで、必要なオプションを選択します。
	- (送信元変換の場合のみ)[このルールに一致する DNS 応答を変換(Translate DNS replies that match this rule)]:DNS 応答の IP アドレスを変換するかどうかを指定します。マッピング インターフェイ スから実際のインターフェイスに移動するDNS応答の場合、アドレス (IPv4 A またはIPv6 AAAA) レコードはマッピングされた値から実際の値に書き換えられます。反対に、実際のインターフェイ スからマッピングされたインターフェイスへのDNS応答の場合、レコードは実際の値からマッピン グされた値に書き換えられます。このオプションは特殊な状況で使用され、書き換えによりAレコー ドと AAAA レコード間でも変換が行われる NAT64/46 変換のために必要なことがあります。詳細に ついては、NAT を使用した DNS [クエリと応答の書き換え](#page-102-0) (103 ページ)を参照してください。
	- [インターフェイス PAT へのフォールスルー(Fallthrough to Interface PAT)](宛先インターフェイ ス):その他のマッピング アドレスがすでに割り当てられている場合に、宛先インターフェイスの IPアドレスをバックアップ方式として使用するかどうかを指定します(インターフェイスPATフォー ルバック)。このオプションは、ブリッジ グループのメンバーではない宛先インターフェイスを選 択している場合にのみ使用できます。インターフェイスの IPv6 アドレスを使用するには、[IPv6] オ プションも選択します。
	- [IPv6]:インターフェイス PAT の宛先インターフェイスの IPv6 アドレスを使用するかどうか。
- <span id="page-27-0"></span>ステップ **9** [保存(Save)] をクリックしてルールを追加します。
- ステップ **10** NAT ページで [保存(Save)] をクリックして変更を保存します。

# ダイナミック **PAT**

次のトピックでは、ダイナミック PAT について説明します。

### ダイナミック **PAT** について

ダイナミック PAT では、実際のアドレスおよび送信元ポートが 1 つのマッピング アドレスお よび固有のポートに変換されることによって、複数の実際のアドレスが 1 つのマッピング IP アドレスに変換されます。使用できる場合、実際の送信元ポート番号がマッピングポートに対 して使用されます。ただし、実際のポートが使用できない場合は、デフォルトで、マッピング ポートは実際のポート番号と同じポート範囲(0 ~ 511、512 ~ 1023、および 1024 ~ 65535) から選択されます。そのため、1024 よりも下のポートでは、小さい PAT プールのみを使用で きます。下位ポート範囲を使用するトラフィックの量が多い場合は、サイズの異なる3つの層 ではなく、フラットなポート範囲が使用されるように指定できます。

送信元ポートが接続ごとに異なるため、各接続には別の変換セッションが必要です。たとえ ば、10.1.1.1:1025 には、10.1.1.1:1026 とは別の変換が必要です。

次の図に、一般的なダイナミック PAT のシナリオを示します。実際のホストだけが NAT セッ ションを作成でき、応答トラフィックが許可されます。マッピングアドレスはどの変換でも同 じですが、ポートがダイナミックに割り当てられます。

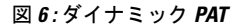

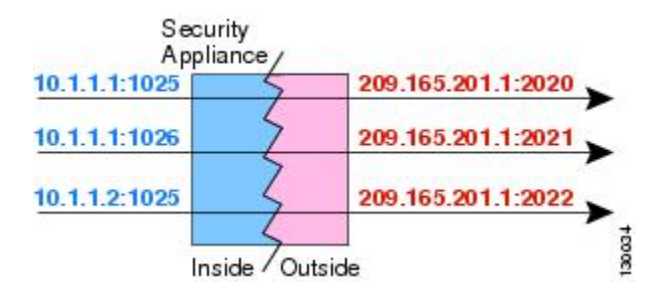

変換が継続している間、アクセスルールで許可されていれば、宛先ネットワーク上のリモート ホストは変換済みホストへの接続を開始できます。実際のポート アドレスおよびマッピング ポート アドレスはどちらも予測不可能であるため、ホストへの接続は確立されません。ただ し、この場合は、アクセス ルールのセキュリティに依存できます。

接続の有効期限が切れると、ポート変換も有効期限切れになります。

インターフェイスごとに異なる PAT プールを使用することをお勧めします。複数のインター フェイス、特に「any」インターフェイスに同じプールを使用すると、プールがすぐに枯渇し、 新しい変換に使用できるポートがなくなります。 (注)

### ダイナミック **PAT** の欠点と利点

ダイナミック PAT では、1 つのマッピング アドレスを使用できるため、ルーティング可能な アドレスが節約されます。さらに、Firepower Threat Defense デバイス インターフェイスの IP アドレスを PAT アドレスとして使用できます。

同じブリッジ グループのインターフェイス間で変換するときは、IPv6 のダイナミック PAT (NAT66)を使用できません。この制限は、インターフェイスが異なるブリッジ グループの メンバーである場合、またはブリッジグループのメンバーと標準的なルーテッドインターフェ イスの間には該当しません。

ダイナミック PAT は、制御パスとは異なるデータ ストリームを持つ一部のマルチメディア ア プリケーションでは機能しません。詳細については、[検査対象プロトコルに対する](#page-12-0)NATサポー ト (13 [ページ\)](#page-12-0)を参照してください。

ダイナミック PAT によって、単一の IP アドレスから送信されたように見える数多くの接続が 作成されることがあります。この場合、このトラフィックはサーバで DoS 攻撃として解釈さ れる可能性があります。 アドレスの PAT プールを設定して、PAT アドレスのラウンドロビン 割り当てを使用すると、この状況を緩和できます。

### **PAT** プール オブジェクトの注意事項

PAT プールのネットワーク オブジェクトを作成する場合は、次のガイドラインに従ってくだ さい。

#### **PAT** プールの場合

- 使用できる場合、実際の送信元ポート番号がマッピングポートに対して使用されます。た だし、実際のポートが使用できない場合は、デフォルトで、マッピング ポートは実際の ポート番号と同じポート範囲 (0~511、512~1023、および1024~65535)から選択さ れます。そのため、1024よりも下のポートでは、小さいPATプールのみを使用できます。 下位ポート範囲を使用するトラフィックが数多くある場合は、サイズが異なる3つの層の 代わりにフラットなポート範囲を使用するように指定できます。1024~65535または1~ 65535 です。
- 同じ PAT プール オブジェクトを 2 つの異なるルールの中で使用する場合は、必ず同じオ プションを各ルールに指定してください。たとえば、1 つのルールで拡張 PAT およびフ ラットな範囲が指定される場合は、もう一方のルールでも拡張 PAT およびフラットな範 囲が指定される必要があります。

#### **PAT** プールの拡張 **PAT** の場合

- 多くのアプリケーション インスペクションでは、拡張 PAT はサポートされていません。
- ダイナミック PAT ルールに対して拡張 PAT をイネーブルにする場合、PAT プールのアド レスを、ポート トランスレーション ルールを持つ別のスタティック NAT の PAT アドレ スとしても使用することはできません。たとえば、PAT プールに 10.1.1.1 が含まれている 場合、PAT アドレスとして 10.1.1.1 を使用する、ポート トランスレーション ルールを持 つスタティック NAT は作成できません。
- PAT プールを使用し、フォールバックのインターフェイスを指定する場合、拡張 PAT を 使用できません。
- ICE または TURN を使用する VoIP 配置では、拡張 PAT を使用しないでください。ICE お よび TURN は、すべての宛先に対して同じであるために PAT バインディングに依存して います。

#### **PAT** プールのラウンド ロビン方式の場合

- ホストに既存の接続がある場合は、そのホストからの以降の接続は同じ PAT IP アドレス を使用します(ポートが使用可能である場合)。ただし、この「粘着性」は、フェール オーバーが発生すると失われます。デバイスがフェールオーバーすると、ホストからの後 続の接続では最初の IP アドレスが使用されない場合があります。
- PAT プール ルール/ラウンド ロビン ルールとインターフェイス PAT ルールが同じインター フェイス上で混在していると、IPアドレスの「スティッキ性」も影響を受けます。指定し たインターフェイスで PAT プールまたはインターフェイス PAT のいずれかを選択しま す。競合する PAT ルールは作成しないでください。
- ラウンドロビンでは、特に拡張 PAT と組み合わせた場合に、大量のメモリが消費されま す。NAT プールはマッピングされるプロトコル/IP アドレス/ポート範囲ごとに作成される ため、ラウンドロビンでは数多くの同時NATプールが作成され、メモリが使用されます。 拡張 PAT では、さらに多くの同時 NAT プールが作成されます。

### ダイナミック自動 **PAT** の設定

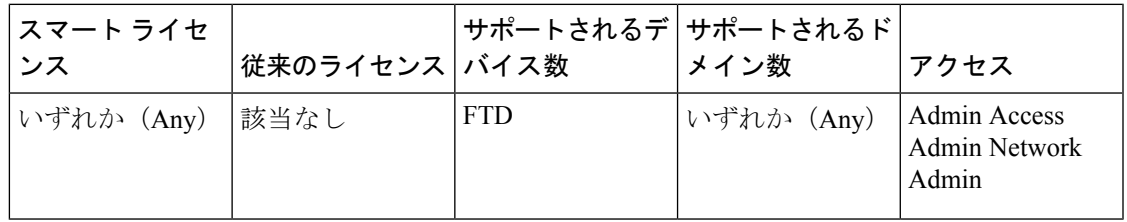

ダイナミック自動 PAT ルールを使用して、複数の IP アドレスのみに変換するのではなく、固 有の IP アドレスとポートの組み合わせにアドレスを変換します。1 つのアドレス(宛先イン ターフェイスまたは他のアドレスのいずれか)に変換するか、またはたくさんの有効な変換を 提供するために、アドレスの PAT プールを使用します。

#### 始める前に

[オブジェクト(Objects)] > [オブジェクト管理(Object Management)] を選択し、ルールで必 要なネットワーク オブジェクトまたはグループを作成します。 > または、NAT ルールを定義 しているときにオブジェクトを作成することもできます。オブジェクトは次の要件を満たす必 要があります。

- [元の送信元(OriginalSource)]:これはネットワークオブジェクト(グループではない) でなければならず、ホスト、範囲またはサブネットも可能です。
- [変換済み送信元(Translated Source)]:PAT アドレスを指定するオプションは次のとおり です。
	- [宛先インターフェイス(Destination Interface)]:宛先インターフェイスのアドレスを 使用するには、ネットワーク オブジェクトは必要ありません。
	- [単一 PAT アドレス(Single PAT address)]:単一のホストを含むネットワーク オブ ジェクトを作成します。

• [PAT プール(PAT pool)]:範囲を含むネットワーク オブジェクトを作成するか、ま たはホスト、範囲あるいはその両方を含むネットワーク オブジェクト グループを作 成します。サブネットを含めることはできません。グループに IPv4 アドレスと IPv6 アドレスの両方を含めることはできません。1つのタイプだけ含める必要があります。

ステップ **1 [**デバイス(**Devices**)**]** > **[NAT]** の順に選択し、FTD NAT ポリシーを作成または編集します。

ステップ **2** 次のいずれかを実行します。

• [ルールの追加(Add Rule)] ボタンをクリックして、新しいルールを作成します。

• [編集 (edit) ] アイコン( ) をクリックして、既存のルールを編集します。

右クリック メニューにも、ルールの切り取り、コピー、貼り付け、挿入、削除オプションがあります。

- ステップ **3** 基本ルールのオプションを設定します。
	- [NAT ルール (NAT Rule)]: [自動 NAT ルール (Auto NAT Rule)] を選択します。
	- [タイプ(Type)]:[ダイナミック(Dynamic)] を選択します。

ステップ **4** [インターフェイス オブジェクト(Interface Objects)] タブで、次のフィールドを設定します。

- [送信元インターフェイス オブジェクト(Source Interface Objects)]、[宛先インターフェイス オブジェ クト(Destination Interface Objects)]:(ブリッジ グループ メンバー インターフェイスの場合に必 要)。この NAT ルールを適用するインターフェイスを特定するインターフェイス オブジェクト (セ キュリティ ゾーンまたはインターフェイス グループ)。[Source] は実際のインターフェイスを含むオ ブジェクトで、このインターフェイスを経由してトラフィックはデバイスに入ります。[宛先 (Destination)]は、デバイスから出るトラフィックが通過するマッピングインターフェイスを含んで いるオブジェクトです。デフォルトでは、ルールはブリッジ グループ メンバー インターフェイスを 除くすべてのインターフェイス ([Any]) に適用されます。
- ステップ **5** [一般(General)] [変換(Translation)] タブで、次のオプションを設定します。
	- [元の送信元(Original Source)]:変換するアドレスを含むネットワーク オブジェクト。
	- [変換済み送信元(Translated Source)]:次のいずれかになります。
		- (インターフェイス PAT)。宛先インターフェイスのアドレスを使用するには、**[**宛先インター フェイス **IP**(**Destination Interface IP**)**]** を選択します。また特定の宛先インターフェイス オブ ジェクトを選択する必要もあります。インターフェイスの IPv6 アドレスを使用するには、[詳細 (Advanced)] タブで [IPv6] オプションを選択する必要もあります。PAT プールの設定ステップ を飛ばします。
		- 宛先インターフェイスのアドレス以外の単一アドレスを使用する場合は、そのために作成したホ スト ネットワーク オブジェクトを選択します。PAT プールの設定ステップを飛ばします。
		- PAT プールを使用するには、[変換済み送信元(Translated Source)] を空にしておきます。
- ステップ **6** PAT プールを使用している場合は、[PAT Pool] タブを選択し、次の手順を実行します。
	- a) [PATプールの有効化 (Enable PAT pool)] を選択します。

b) **[PAT]** > **[**アドレス(**Address**)**]** フィールドで、プールのアドレスを保持するネットワーク オブジェク ト グループを選択します。

または、インターフェイス PAT を実装するもう1つの方法として、「インターフェイス (Interface) 1 [宛先インターフェイスIP (Destination Interface IP) 1を選択します。

- c) (オプション)必要に応じて、次のオプションを選択します。
	- [Use Round Robin Allocation]:アドレスとポートをラウンドロビン形式で割り当てる場合。デフォ ルトではラウンドロビンは使用されず、1 つの PAT アドレスのポートがすべて割り当てられると 次の PAT アドレスが使用されます。ラウンドロビン方式では、プール内の各 PAT アドレスから 1 つずつアドレス/ポートが割り当てられると最初のアドレスに戻り、次に 2 番目のアドレスという ように順に使用されます。
	- [Extended PAT Table]:拡張 PAT を使用する場合。拡張 PAT では、変換情報の宛先アドレスとポー トを含め、IPアドレスごとではなく、サービスごとに65535個のポートが使用されます。通常は、 PAT 変換を作成するときに宛先ポートとアドレスは考慮されないため、PAT アドレスごとに 65535 個のポートに制限されます。たとえば、拡張 PAT を使用して、192.168.1.7:23 に向かう場合の 10.1.1.1:1027 の変換、および 192.168.1.7:80 に向かう場合の 10.1.1.1:1027 の変換を作成できます。 このオプションは、インターフェイス PAT またはインターフェイス PAT フォールバックで使用す ることはできません。
	- [Flat Port Range]、[Include Reserved Ports]:TCP/UDP ポートを割り当てる際に、ポート範囲(1024 ~ 65535)を単一のフラットな範囲として使用する場合。変換用のマッピング ポート番号を選択 する場合、PATによって、実際の送信元ポート番号が使用されます(使用可能な場合)。ただし、 このオプションを設定しないと、実際のポートが使用できない場合は、デフォルトで、マッピン グ ポートは実際のポート番号と同じポート範囲(1 ~ 511、512 ~ 1023、および 1024 ~ 65535) から選択されます。下位範囲でポートが不足するのを回避するには、この設定を行います。1~ 65535 の範囲全体を使用するには、[予約済みポートを含む(Include Reserved Ports)] オプション も選択します。
- ステップ **7** (オプション)[詳細(Advanced)] タブで、必要なオプションを選択します。
	- [インターフェイス PAT へのフォールスルー (Fallthrough to Interface PAT) ] (宛先インターフェイ ス):その他のマッピングアドレスがすでに割り当てられている場合に、宛先インターフェイスのIP アドレスをバックアップ方式として使用するかどうかを指定します (インターフェイス PAT フォール バック)。このオプションは、ブリッジ グループのメンバーではない宛先インターフェイスを選択し ている場合にのみ使用できます。インターフェイスの IPv6 アドレスを使用するには、[IPv6] オプショ ンも選択します。すでにインターフェイス PAT を変換済みアドレスとして設定している場合には、こ のオプションは使用できません。
	- [IPv6]:インターフェイス PAT の宛先インターフェイスの IPv6 アドレスを使用するかどうか。
- ステップ **8** [保存(Save)] をクリックしてルールを追加します。
- ステップ **9** NAT ページで [保存(Save)] をクリックして変更を保存します。

### ダイナミック手動 **PAT** の設定

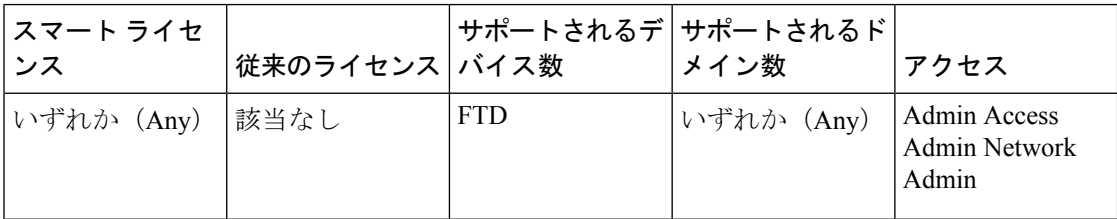

自動 PAT がお客様のニーズを満たしていない場合は、ダイナミック手動 PAT ルールを使用し ます。たとえば、宛先に応じて異なる変換をしたい場合などです。ダイナミック PAT は、複 数の IP アドレスのみに変換するのではなく、固有の IP アドレスとポートの組み合わせにアド レスを変換します。1つのアドレス(宛先インターフェイスまたは他のアドレスのいずれか) に変換するか、またはたくさんの有効な変換を提供するために、アドレスの PAT プールを使 用します。

#### 始める前に

[オブジェクト(Objects)] > [オブジェクト管理(Object Management)] を選択し、ルールで必 要なネットワーク オブジェクトまたはグループを作成します。 > IPv4 アドレスと IPv6 アドレ スの両方をグループに入れることはできません。1 つのタイプだけが含まれている必要があり ます。または、NAT ルールを定義しているときにオブジェクトを作成することもできます。 またオブジェクトは次の要件も満たす必要があります。

- [元の送信元 (Original Source) ]: これはネットワーク オブジェクトまたはグループで、ホ スト、範囲、またはサブネットを含むことができます。すべての元の送信元トラフィック を変換する場合、この手順をスキップし、ルールで [すべて(Any)] を指定します。
- [変換済み送信元(Translated Source)]:PAT アドレスを指定するオプションは次のとおり です。
	- [宛先インターフェイス(Destination Interface)]:宛先インターフェイスのアドレスを 使用するには、ネットワーク オブジェクトは必要ありません。
	- [単一 PAT アドレス(Single PAT address)]:単一のホストを含むネットワーク オブ ジェクトを作成します。
	- [PAT プール (PAT pool) ]: 範囲を含むネットワーク オブジェクトを作成するか、ま たはホスト、範囲あるいはその両方を含むネットワーク オブジェクト グループを作 成します。サブネットを含めることはできません。

ルールで各アドレスの静的変換を設定すると、[元の宛先(Original Destination)] および [変換 済み宛先(Translated Destination)] のネットワーク オブジェクトを作成できます。

ダイナミック NAT の場合、宛先でポート変換を実行することもできます。オブジェクト マ ネージャで、「元の宛先ポート (Original Destination Port) 1と [変換済み宛先ポート (Translated Destination Port) 1に使用できるポート オブジェクトがあることを確認します。送信元ポート を指定した場合、無視されます。

ステップ **1 [**デバイス(**Devices**)**]** > **[NAT]** の順に選択し、FTD NAT ポリシーを作成または編集します。

- ステップ2 次のいずれかを実行します。
	- [ルールの追加(Add Rule)] ボタンをクリックして、新しいルールを作成します。
	- [編集 (edit) ] アイコン( ) をクリックして、既存のルールを編集します。

右クリック メニューにも、ルールの切り取り、コピー、貼り付け、挿入、削除オプションがあります。

- ステップ **3** 基本ルールのオプションを設定します。
	- [NAT ルール (NAT Rule) ] : [手動 NAT ルール (Manual NAT Rule) ] を選択します。
	- [タイプ (Type) ]: [ダイナミック (Dynamic) ] を選択します。この設定は送信元アドレスにのみ適 用されます。宛先アドレスの変換を定義している場合、変換は常に静的に行われます。
	- [有効化(Enable)]:ルールをアクティブにするかどうかを指定します。ルールページの右クリック メニューを使用して、後でルールをアクティブ化または非アクティブ化することができます。
	- [挿入(Insert)]:ルールを追加する場所を指定します。ルールは、カテゴリ(自動 NAT ルールの前 か後)、または指定したルール番号の上か下に挿入できます。
- ステップ **4** [インターフェイス オブジェクト(Interface Objects)] タブで、次のフィールドを設定します。
	- [送信元インターフェイス オブジェクト(Source Interface Objects)]、[宛先インターフェイス オブ ジェクト (Destination Interface Objects) ]: (ブリッジ グループ メンバー インターフェイスの場合 に必要)。この NAT ルールを適用するインターフェイスを特定するインターフェイス オブジェク ト(セキュリティ ゾーンまたはインターフェイス グループ)。[Source] は実際のインターフェイス を含むオブジェクトで、このインターフェイスを経由してトラフィックはデバイスに入ります。[宛 先 (Destination) 1は、デバイスから出るトラフィックが通過するマッピング インターフェイスを含 んでいるオブジェクトです。デフォルトでは、ルールはブリッジグループメンバーインターフェイ スを除くすべてのインターフェイス([Any])に適用されます。
- ステップ **5** ([変換(Translation)] タブで次を実行します)。元のパケットアドレス(IPv4またはIPv6)、つまり、 元のパケットに表示されるパケット アドレスを特定します。

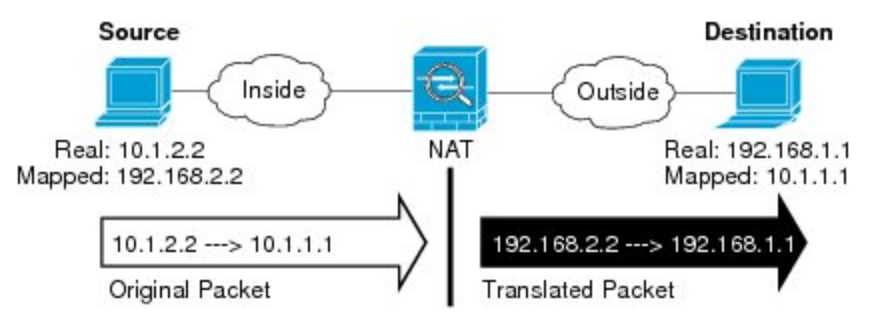

元のパケットと変換されたパケットの例については、次の図を参照してください。

- [Original Source][Address]:変換するアドレスを含むネットワーク オブジェクト、またはネットワー ク グループ。
- [Original Destination][Address]:(オプション)。宛先アドレスを含むネットワーク オブジェクト。 空白にしておくと、宛先に関わりなく発信元アドレスの変換が適用されます。宛先アドレスを指定

した場合、そのアドレスにスタティック変換を設定するか、単にアイデンティティNATを使用でき ます。

[Interface][Source Interface IP] が送信元インターフェイス([Any] は不可)上の元の宛先に基づいて指 定されるように選択できます。このオプションを選択する場合、変換済みの宛先オブジェクトも選 択する必要があります。スタティック インターフェイス NAT に宛先アドレスのポート変換を実装 するには、このオプションを選択し、さらにその宛先ポートの適切なポート オブジェクトを選択し ます。

- ステップ **6** 変換済みパケット アドレス(つまり、IPv4 または IPv6)を特定します。パケット アドレスは、宛先イ ンターフェイス ネットワークに表示されます。必要に応じて、IPv4 と IPv6 の間で変換できます。
	- [変換済み送信元(Translated Source)]:次のいずれかになります。
		- (インターフェイス PAT)。宛先インターフェイスのアドレスを使用するには、**[**宛先インター フェイス **IP**(**Destination Interface IP**)**]** を選択します。また特定の宛先インターフェイス オブ ジェクトを選択する必要もあります。インターフェイスのIPv6アドレスを使用するには、[詳細 (Advanced)] タブで [IPv6] オプションを選択する必要もあります。PAT プールの設定ステッ プを飛ばします。
		- 宛先インターフェイスのアドレス以外の単一アドレスを使用する場合は、そのために作成した ホスト ネットワーク オブジェクトを選択します。PAT プールの設定ステップを飛ばします。
		- PAT プールを使用するには、[変換済み送信元(Translated Source)] を空にしておきます。
	- [変換済み宛先(Translated Destination)]:(オプション)。変換されたパケットで使用される宛先ア ドレスを含むネットワーク オブジェクトまたはグループ。[元の宛先(Original Destination)] を選択 した場合、同じオブジェクトを選択することによって、アイデンティティ NAT (つまり変換なし) を設定できます。
- ステップ7 (任意)サービス変換の宛先サービスポートを指定します。[Original Destination Port]、[Translated Destination Port]

ダイナミックNATはポート変換をサポートしていないため、[OriginalSourcePort]フィールドと[Translated Source Port] フィールドは空白のままにしておきます。しかし、宛先変換は常にスタティックなので、宛 先ポートに対してポート変換を実行できます。

NATでは、TCPまたはUDPだけがサポートされます。ポートを変換する場合、実際のサービスオブジェ クトのプロトコルとマッピング サービス オブジェクトのプロトコルの両方が同じにします(両方とも TCP または両方とも UDP)。アイデンティティ NAT では、実際のポートとマッピング ポートの両方に 同じサービス オブジェクトを使用できます。

- ステップ **8** PAT プールを使用している場合は、[PAT Pool] タブを選択し、次の手順を実行します。
	- a) [PATプールの有効化 (Enable PAT pool) ] を選択します。
	- b) **[PAT]** > **[**アドレス(**Address**)**]** フィールドで、プールのアドレスを保持するネットワーク オブジェ クト グループを選択します。

または、インターフェイス PAT を実装するもう1つの方法として、[インターフェイス (Interface)] [宛先インターフェイスIP (Destination Interface IP) 1を選択します。
- c) (オプション)必要に応じて、次のオプションを選択します。
	- [UseRoundRobinAllocation]:アドレスとポートをラウンドロビン形式で割り当てる場合。デフォ ルトではラウンドロビンは使用されず、1 つの PAT アドレスのポートがすべて割り当てられる と次の PAT アドレスが使用されます。ラウンドロビン方式では、プール内の各 PAT アドレスか ら 1 つずつアドレス/ポートが割り当てられると最初のアドレスに戻り、次に 2 番目のアドレス というように順に使用されます。
	- [Extended PAT Table]:拡張 PAT を使用する場合。拡張 PAT では、変換情報の宛先アドレスと ポートを含め、IP アドレスごとではなく、サービスごとに 65535 個のポートが使用されます。 通常は、PAT 変換を作成するときに宛先ポートとアドレスは考慮されないため、PAT アドレス ごとに 65535 個のポートに制限されます。たとえば、拡張 PAT を使用して、192.168.1.7:23 に向 かう場合の 10.1.1.1:1027 の変換、および 192.168.1.7:80 に向かう場合の 10.1.1.1:1027 の変換を作 成できます。このオプションは、インターフェイス PAT またはインターフェイス PAT フォール バックで使用することはできません。
	- [Flat Port Range]、[Include Reserved Ports]: TCP/UDP ポートを割り当てる際に、ポート範囲(1024 ~ 65535)を単一のフラットな範囲として使用する場合。変換用のマッピング ポート番号を選 択する場合、PAT によって、実際の送信元ポート番号が使用されます(使用可能な場合)。た だし、このオプションを設定しないと、実際のポートが使用できない場合は、デフォルトで、 マッピング ポートは実際のポート番号と同じポート範囲(1 ~ 511、512 ~ 1023、および 1024 ~65535)から選択されます。下位範囲でポートが不足するのを回避するには、この設定を行い ます。1 ~ 65535 の範囲全体を使用するには、[予約済みポートを含む (Include Reserved Ports) ] オプションも選択します。
- ステップ **9** (オプション)[詳細(Advanced)] タブで、必要なオプションを選択します。
	- 「インターフェイス PAT へのフォールスルー (Fallthrough to Interface PAT) ] (宛先インターフェイ ス):その他のマッピング アドレスがすでに割り当てられている場合に、宛先インターフェイスの IPアドレスをバックアップ方式として使用するかどうかを指定します(インターフェイスPATフォー ルバック)。このオプションは、ブリッジ グループのメンバーではない宛先インターフェイスを選 択している場合にのみ使用できます。インターフェイスの IPv6 アドレスを使用するには、[IPv6] オ プションも選択します。
	- [IPv6]:インターフェイス PAT の宛先インターフェイスの IPv6 アドレスを使用するかどうか。
- ステップ **10** [保存(Save)] をクリックしてルールを追加します。
- ステップ **11** NAT ページで [保存(Save)] をクリックして変更を保存します。

スタティック **NAT**

ここでは、スタティック NAT とその実装方法について説明します。

## スタティック **NAT** について

スタティック NAT では、実際のアドレスからマッピング アドレスへの固定変換が作成されま す。マッピング アドレスは連続する各接続で同じなので、スタティック NAT では、双方向の 接続(ホストへの接続とホストから接続の両方)を開始できます(接続を許可するアクセス ルールが存在する場合)。一方、ダイナミック NAT および PAT では、各ホストが以降の各変 換に対して異なるアドレスまたはポートを使用するので、双方向の開始はサポートされませ  $h_{\alpha}$ 

次の図に、一般的なスタティック NAT のシナリオを示します。この変換は常にアクティブな ので、実際のホストとリモート ホストの両方が接続を開始できます。

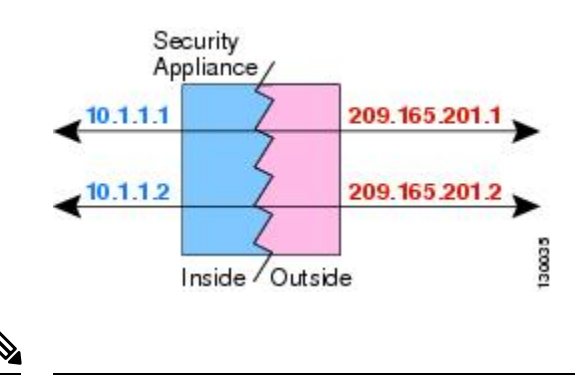

図 **<sup>7</sup> :** スタティック **NAT**

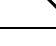

(注) 必要に応じて、双方向をディセーブルにできます。

#### ポート変換を設定したスタティック **NAT**

ポート変換を設定したスタティック NAT では、実際のプロトコルおよびポートとマッピング されたプロトコルおよびポートを指定できます。

スタティック NAT を使用してポートを指定する場合、ポートまたは IP アドレスを同じ値に マッピングするか、別の値にマッピングするかを選択できます。

次の図に、ポート変換が設定された一般的なスタティック NAT のシナリオを示します。自身 にマッピングしたポートと、別の値にマッピングしたポートの両方を示しています。いずれの ケースでも、IPアドレスは別の値にマッピングされています。この変換は常にアクティブなの で、変換されたホストとリモート ホストの両方が接続を開始できます。

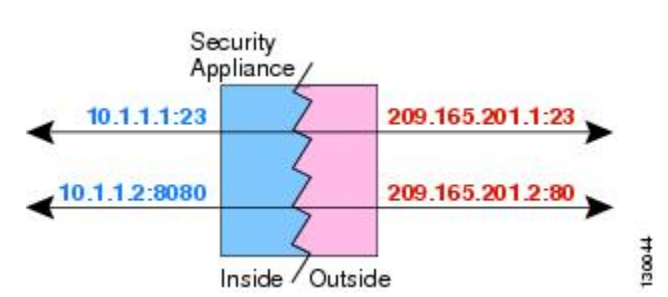

図 **8 :** ポート変換を設定したスタティック **NAT** の一般的なシナリオ

ポート変換ルールを設定したスタティック NAT は、指定されたポートの宛先 IP アドレスのみ にアクセスを制限します。NAT ルール対象外の別のポートで宛先 IP アドレスにアクセスしよ うとすると、接続がブロックされます。さらに、手動 NAT の場合、NAT ルールの送信元 IP ア ドレスと一致しないトラフィックが宛先 IP アドレスと一致する場合、宛先ポートに関係なく ドロップされます。したがって、宛先IPアドレスに対して許可される他のすべてのトラフィッ クに追加ルールを追加する必要があります。たとえば、ポートを指定せずに IP アドレスにス タティック NAT ルールを設定し、ポート変換ルールの後ろにそれを配置できます。

セカンダリチャネルのアプリケーションインスペクションが必要なアプリケーション(FTP、 VoIP など)を使用する場合は、NAT が自動的にセカンダリ ポートを変換します。 (注)

次に、ポート変換を設定したスタティック NAT のその他の使用例の一部を示します。

アイデンティティ ポート変換を設定したスタティック **NAT**

内部リソースへの外部アクセスを簡素化できます。たとえば、異なるポートでサービスを 提供する3つの個別のサーバ (FTP、HTTP、SMTPなど) がある場合は、それらのサービ スにアクセスするための単一の IP アドレスを外部ユーザに提供できます。その後、アイ デンティティ ポート変換を設定したスタティック NAT を設定し、アクセスしようとして いるポートに基づいて、単一の外部 IP アドレスを実サーバの正しい IP アドレスにマッピ ングすることができます。サーバは標準のポート (それぞれ 21、80、および 25) を使用 しているため、ポートを変更する必要はありません。

#### 標準以外のポートのポート変換を設定したスタティック **NAT**

ポート変換を設定したスタティック NAT を使用すると、予約済みポートから標準以外の ポートへの変換や、その逆の変換も実行できます。たとえば、内部 Web サーバがポート 8080 を使用する場合、ポート 80 に接続することを外部ユーザに許可し、その後、変換を 元のポート8080に戻すことができます。同様に、セキュリティをさらに高めるには、Web ユーザに標準以外のポート 6785 に接続するように指示し、その後、変換をポート 80 に戻 すことができます。

#### ポート変換を設定したスタティック インターフェイス **NAT**

スタティック NAT は、実際のアドレスをインターフェイス アドレスとポートの組み合わ せにマッピングするように設定できます。たとえば、デバイスの外部インターフェイスへ の Telnet アクセスを内部ホストにリダイレクトする場合、内部ホストの IP アドレス/ポー ト 23 を外部インターフェイス アドレス/ポート 23 にマッピングできます。

#### 一対多のスタティック **NAT**

通常、スタティック NAT は 1 対 1 のマッピングで設定します。しかし場合によっては、1 つ の実際のアドレスを複数のマッピング アドレスに設定することがあります (1 対多) 。1 対多 のスタティック NAT を設定する場合、実際のホストがトラフィックを開始すると、常に最初 のマッピングアドレスが使用されます。しかし、ホストに向けて開始されたトラフィックの場 合、任意のマッピングアドレスへのトラフィックを開始でき、1つの実際のアドレスには変換 されません。

次の図に、一般的な 1 対多のスタティック NAT シナリオを示します。実際のホストが開始す ると、常に最初のマッピング アドレスが使用されるため、実際のホスト IP/最初のマッピング IP の変換は、理論的には双方向変換のみが行われます。

#### 図 **9 :** 一対多のスタティック **NAT**

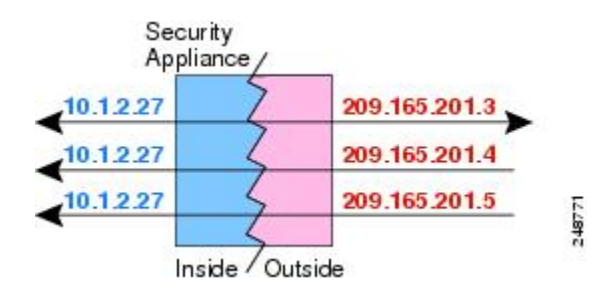

たとえば、10.1.2.27 にロード バランサが存在するとします。要求される URL に応じて、トラ フィックを正しい Web サーバにリダイレクトします。

図 **10 :** 一対多のスタティック **NAT** の例

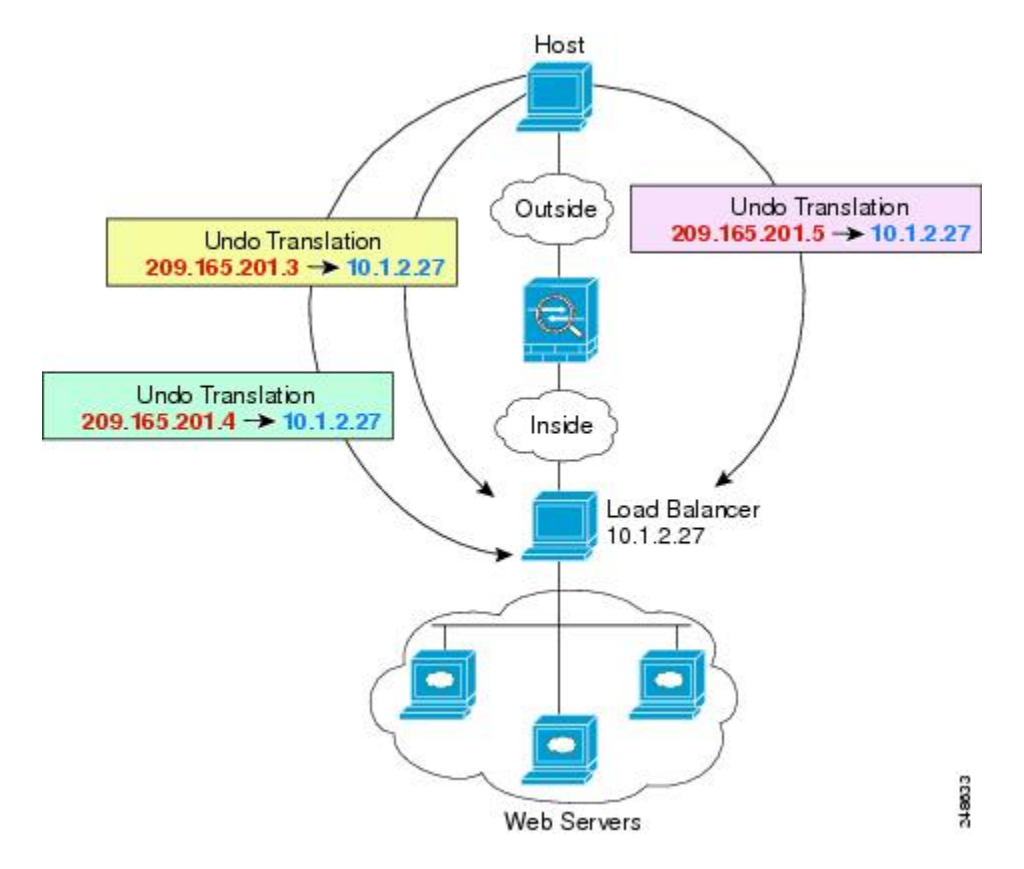

#### 他のマッピング シナリオ (非推奨)

NATには、1対1、1対多だけではなく、少対多、多対少、多対1など任意の種類のスタティッ ク マッピング シナリオを使用できるという柔軟性があります。1 対 1 マッピングまたは 1 対多 マッピングだけを使用することをお勧めします。これらの他のマッピングオプションは、予期 しない結果が発生する可能性があります。

機能的には、少対多は、1 対多と同じです。しかし、コンフィギュレーションが複雑化して、 実際のマッピングが一目では明らかでない場合があるため、必要とする実際の各アドレスに対 して1対多のコンフィギュレーションを作成することを推奨します。たとえば、少対多のシナ リオでは、少数の実際のアドレスが多数のマッピング アドレスに順番にマッピングされます (A は 1、B は 2、C は 3)。すべての実際のアドレスがマッピングされたら、次にマッピング されるアドレスは、最初の実際のアドレスにマッピングされ、すべてのマッピングアドレスが マッピングされるまで続行されます(A は 4、B は 5、C は 6)。この結果、実際の各アドレス に対して複数のマッピング アドレスが存在することになります。1 対多のコンフィギュレー ションのように、最初のマッピングだけが双方向であり、以降のマッピングでは、実際のホス トへのトラフィックを開始できますが、実際のホストからのすべてのトラフィックは、送信元 の最初のマッピング アドレスだけを使用できます。

次の図に、一般的な少対多のスタティック NAT シナリオを示します。

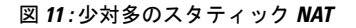

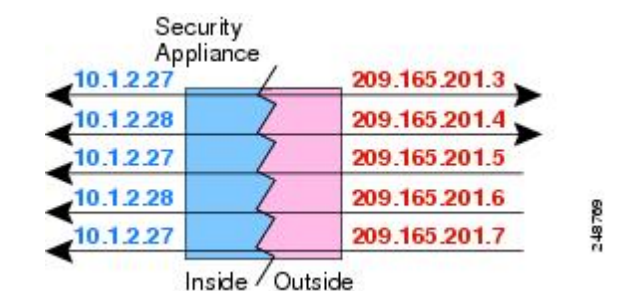

多対少または多対1コンフィギュレーションでは、マッピングアドレスよりも多くの実際のア ドレスが存在します。実際のアドレスが不足するよりも前に、マッピングアドレスが不足しま す。双方向の開始を実現できるのは、最下位の実際の IP アドレスとマッピングされたプール の間でマッピングを行ったときだけです。残りの上位の実際のアドレスはトラフィックを開始 できますが、これらへのトラフィックを開始できません。接続のリターントラフィックは、接 続の固有の5つの要素(送信元IP、宛先IP、送信元ポート、宛先ポート、プロトコル)によっ て適切な実際のアドレスに転送されます。

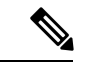

(注)

多対少または多対 1 の NAT は PAT ではありません。2 つの実際のホストが同じ送信元ポート 番号を使用して同じ外部サーバおよび同じ TCP 宛先ポートにアクセスする場合は、両方のホ ストが同じIPアドレスに変換されると、アドレスの競合がある(5つのタプルが一意でない) ため、両方の接続がリセットされます。

次の図に、一般的な多対少のスタティック NAT シナリオを示します。

#### 図 **12 :** 多対少のスタティック **NAT**

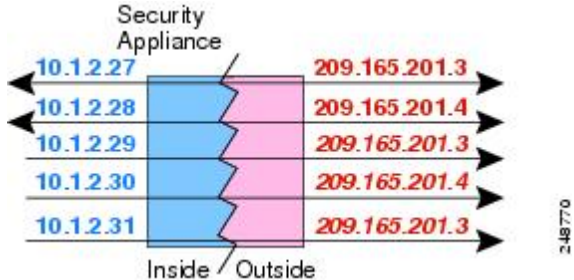

このようにスタティックルールを使用するのではなく、双方向の開始を必要とするトラフィッ クに1対1のルールを作成し、残りのアドレスにダイナミックルールを作成することをお勧め します。

### スタティック自動 **NAT** の設定

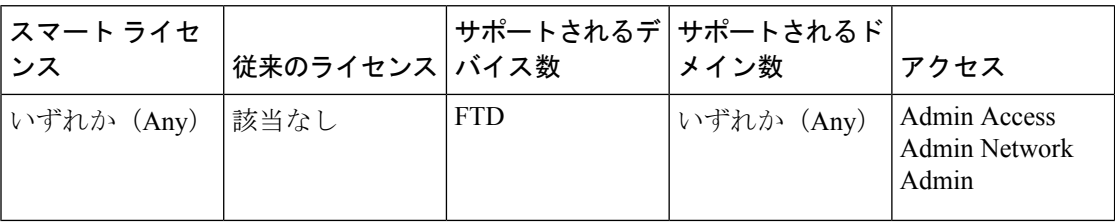

スタティック自動 NAT ルールを使用して、アドレスを宛先ネットワーク上でルーティング可 能な別の IP アドレスに変換します。また、スタティック NAT ルールでポートの変換もできま す。

#### 始める前に

[オブジェクト(Objects)] > [オブジェクト管理(Object Management)] を選択し、ルールで必 要なネットワーク オブジェクトまたはグループを作成します。 > または、NAT ルールを定義 しているときにオブジェクトを作成することもできます。オブジェクトは次の要件を満たす必 要があります。

- [元の送信元(OriginalSource)]:これはネットワークオブジェクト(グループではない) でなければならず、ホスト、範囲またはサブネットも可能です。
- [変換済み送信元(TranslatedSource)]:変換済みアドレスを指定するには、次のオプショ ンがあります。
	- [宛先インターフェイス (Destination Interface) ]: 宛先インターフェイス アドレスを 使用するには、ネットワークオブジェクトは必要ありません。これはポート変換と共 に、スタティック インターフェイス NAT を設定します。送信元アドレス/ポートは、 インターフェイスのアドレス、および同じポート番号に変換されます。
	- [アドレス(Address)]:ホスト、範囲、またはサブネットを含むネットワーク オブ ジェクトまたはグループを作成します。IPv4アドレスとIPv6アドレスの両方をグルー プに入れることはできません。1 つのタイプだけが含まれている必要があります。通

常、1 対 1 のマッピングでは、実際のアドレスと同じ数のマッピング アドレスを設定 します。しかし、アドレスの数が一致しない場合もあります。

ステップ **1 [**デバイス(**Devices**)**]** > **[NAT]** の順に選択し、FTD NAT ポリシーを作成または編集します。 ステップ **2** 次のいずれかを実行します。

• [ルールの追加(Add Rule)] ボタンをクリックして、新しいルールを作成します。

• [編集 (edit) 1アイコン( ) をクリックして、既存のルールを編集します。

右クリック メニューにも、ルールの切り取り、コピー、貼り付け、挿入、削除オプションがあります。

ステップ **3** 基本ルールのオプションを設定します。

- [NAT ルール (NAT Rule)]: [自動 NAT ルール (Auto NAT Rule)] を選択します。
- [タイプ (Type) ]: [スタティック (Static)] を選択します。

ステップ **4** [インターフェイス オブジェクト(Interface Objects)] タブで、次のフィールドを設定します。

• [送信元インターフェイス オブジェクト(Source Interface Objects)]、[宛先インターフェイス オブジェ クト (Destination Interface Objects) 1: (ブリッジ グループ メンバー インターフェイスの場合に必 要)。この NAT ルールを適用するインターフェイスを特定するインターフェイス オブジェクト(セ キュリティ ゾーンまたはインターフェイス グループ)。[Source] は実際のインターフェイスを含むオ ブジェクトで、このインターフェイスを経由してトラフィックはデバイスに入ります。[宛先 (Destination)]は、デバイスから出るトラフィックが通過するマッピングインターフェイスを含んで いるオブジェクトです。デフォルトでは、ルールはブリッジ グループ メンバー インターフェイスを 除くすべてのインターフェイス ([Any]) に適用されます。

ステップ **5** [一般(General)] [変換(Translation)] タブで、次のオプションを設定します。

- [元の送信元(Original Source)]:変換するアドレスを含むネットワーク オブジェクト。
- [変換済み送信元(Translated Source)]:次のいずれかになります。
	- アドレスの設定グループを使用するには、[アドレス(Address)] およびマッピングされたアドレ スを含むネットワーク オブジェクトまたはグループを選択します。通常、1 対 1 のマッピングで は、実際のアドレスと同じ数のマッピング アドレスを設定します。しかし、アドレスの数が一致 しない場合もあります。
	- (ポート変換を設定したスタティックインターフェイスNAT) 宛先インターフェイスのアドレス を使用するには、**[**宛先インターフェイス **IP**(**DestinationInterface IP**)**]** を選択します。また特定 の宛先インターフェイスオブジェクトを選択する必要もあります。インターフェイスのIPv6アド レスを使用するには、[詳細(Advanced)] タブで [IPv6] オプションを選択する必要もあります。 これはポート変換と共に、スタティック インターフェイス NAT を設定します。送信元アドレス/ ポートは、インターフェイスのアドレス、および同じポート番号に変換されます。
- (オプション) [元のポート (Original Port) ]、[変換済みポート (Translated Port) ]: TCP または UDP ポートを変換する必要がある場合は、[元のポート(Original Port)] でプロトコルを選択し、元のポー ト番号と変換済みポート番号を入力します。たとえば、必要に応じてTCP/80を8080に変換できます。
- ステップ **6** (オプション)[詳細(Advanced)] タブで、必要なオプションを選択します。
	- [このルールに一致する DNS 応答を変換(Translate DNS replies that match this rule)]:DNS 応答の IP ア ドレスを変換するかどうかを指定します。マッピング インターフェイスから実際のインターフェイス に移動する DNS 応答の場合、アドレス (IPv4 A または IPv6 AAAA) レコードはマッピングされた値 から実際の値に書き換えられます。反対に、実際のインターフェイスからマッピングされたインター フェイスへのDNS応答の場合、レコードは実際の値からマッピングされた値に書き換えられます。こ のオプションは特殊な状況で使用され、書き換えによりAレコードとAAAAレコード間でも変換が行 われる NAT64/46 変換のために必要なことがあります。詳細については、NAT [を使用した](#page-102-0) DNS クエリ [と応答の書き換え](#page-102-0) (103 ページ)を参照してください。 このオプションはポート変換を行う場合は使 用できません。
	- [IPv6]:インターフェイス PAT の宛先インターフェイスの IPv6 アドレスを使用するかどうか。
	- [ネット間マッピング (Net to Net Mapping) ]: NAT 46 の場合、このオプションを選択して、最初の IPv4 アドレスを最初の IPv6 アドレスに変換し、2 番目を 2 番目に変換という順序で変換します。この オプションを選択しない場合、IPv4 埋め込み方式が使用されます。1 対 1 の変換の場合は、このオプ ションを使用する必要があります。
	- [宛先インターフェイスで ARP をプロキシしない(Do not proxy ARPon Destination Interface)]:マッピ ング IP アドレスへの着信パケットのプロキシ ARP を無効にします。マッピング インターフェイスと 同じネットワーク上のアドレスを使用した場合、システムはプロキシ ARP を使用してマッピング ア ドレスのすべての ARP 要求に応答することで、マッピング アドレスを宛先とするトラフィックを代 行受信します。この方法では、デバイスがその他のネットワークのゲートウェイである必要がないた め、ルーティングが簡略化されます。必要に応じてプロキシARPをディセーブルにできます。その場 合は、アップストリーム ルータの適切なルートがあることを確認する必要があります。アイデンティ ティ NAT の場合、通常はプロキシ ARP は不要です。場合によっては接続の問題が生じることがあり ます。

ステップ7 [保存 (Save) ] をクリックしてルールを追加します。

ステップ **8** NAT ページで [保存(Save)] をクリックして変更を保存します。

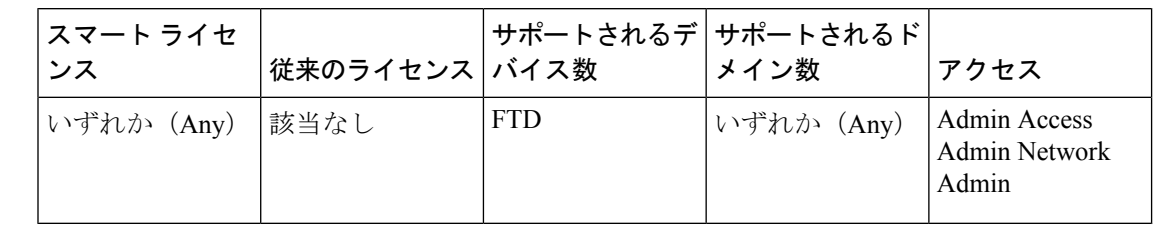

## スタティック手動 **NAT** の設定

自動 NAT がニーズを満たさない場合、スタティック手動 NAT ルールを使用します。たとえ ば、宛先に応じて異なる変換をしたい場合などです。スタティック NAT は、アドレスを宛先 ネットワーク上でルーティング可能な別のIPアドレスに変換します。また、スタティックNAT ルールでポートの変換もできます。

#### 始める前に

[オブジェクト(Objects)] > [オブジェクト管理(Object Management)] を選択し、ルールで必 要なネットワーク オブジェクトまたはグループを作成します。 > IPv4 アドレスと IPv6 アドレ スの両方をグループに入れることはできません。1 つのタイプだけが含まれている必要があり ます。または、NAT ルールを定義しているときにオブジェクトを作成することもできます。 またオブジェクトは次の要件も満たす必要があります。

- [元の送信元(OriginalSource)]:これはネットワークオブジェクトまたはグループで、ホ スト、範囲、またはサブネットを含むことができます。すべての元の送信元トラフィック を変換する場合、この手順をスキップし、ルールで [すべて (Any) ] を指定します。
- [変換済み送信元(TranslatedSource)]:変換済みアドレスを指定するには、次のオプショ ンがあります。
	- [宛先インターフェイス(Destination Interface)]:宛先インターフェイス アドレスを 使用するには、ネットワークオブジェクトは必要ありません。これはポート変換と共 に、スタティック インターフェイス NAT を設定します。送信元アドレス/ポートは、 インターフェイスのアドレス、および同じポート番号に変換されます。
	- [アドレス(Address)]:ホスト、範囲、またはサブネットを含むネットワーク オブ ジェクトまたはグループを作成します。通常、1 対 1 のマッピングでは、実際のアド レスと同じ数のマッピングアドレスを設定します。しかし、アドレスの数が一致しな い場合もあります。

ルールで各アドレスの静的変換を設定すると、[元の宛先 (Original Destination) ] および [変換 済み宛先(Translated Destination)] のネットワーク オブジェクトを作成できます。ポート変換 を設定した宛先のスタティック インターフェイス NAT のみを設定する場合は、宛先のマッピ ングアドレスに対するオブジェクトの追加をスキップでき、ルールでインターフェイスを指定 します。

また送信元、宛先、またはその両方のポート変換も実行できます。オブジェクトマネージャで は、元のポートと変換されたポートで使用できるポート オブジェクトがあることを確認しま す。

ステップ **1 [**デバイス(**Devices**)**]** > **[NAT]** の順に選択し、FTD NAT ポリシーを作成または編集します。

- ステップ2 次のいずれかを実行します。
	- [ルールの追加(Add Rule)] ボタンをクリックして、新しいルールを作成します。
	- [編集 (edit) 1アイコン( ) をクリックして、既存のルールを編集します。

右クリック メニューにも、ルールの切り取り、コピー、貼り付け、挿入、削除オプションがあります。

- ステップ **3** 基本ルールのオプションを設定します。
	- [NAT ルール (NAT Rule) ] : [手動 NAT ルール (Manual NAT Rule) ] を選択します。
	- [タイプ (Type) ]: [スタティック (Static) ] を選択します。この設定は送信元アドレスにのみ適用 されます。宛先アドレスの変換を定義している場合、変換は常に静的に行われます。
- [有効化 (Enable) 1: ルールをアクティブにするかどうかを指定します。ルールページの右クリック メニューを使用して、後でルールをアクティブ化または非アクティブ化することができます。
- [挿入(Insert)]:ルールを追加する場所を指定します。ルールは、カテゴリ(自動 NAT ルールの前 か後)、または指定したルール番号の上か下に挿入できます。
- ステップ **4** [インターフェイス オブジェクト(Interface Objects)] タブで、次のフィールドを設定します。
	- [送信元インターフェイス オブジェクト(Source Interface Objects)]、[宛先インターフェイス オブ ジェクト (Destination Interface Objects) 1: (ブリッジ グループ メンバー インターフェイスの場合 に必要)。この NAT ルールを適用するインターフェイスを特定するインターフェイス オブジェク ト(セキュリティ ゾーンまたはインターフェイス グループ)。[Source] は実際のインターフェイス を含むオブジェクトで、このインターフェイスを経由してトラフィックはデバイスに入ります。[宛 先 (Destination) 1は、デバイスから出るトラフィックが通過するマッピングインターフェイスを含 んでいるオブジェクトです。デフォルトでは、ルールはブリッジグループメンバーインターフェイ スを除くすべてのインターフェイス([Any])に適用されます。
- ステップ **5** ([変換(Translation)] タブで次を実行します)。元のパケットアドレス(IPv4またはIPv6)、つまり、 元のパケットに表示されるパケット アドレスを特定します。

元のパケットと変換されたパケットの例については、次の図を参照してください。

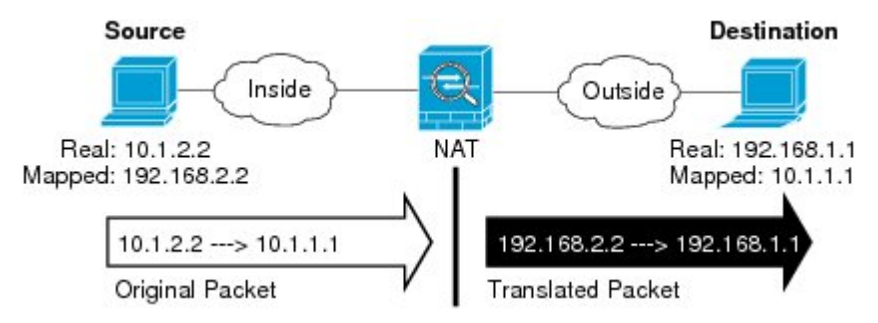

- [Original Source][Address]:変換するアドレスを含むネットワーク オブジェクト、またはネットワー ク グループ。
- [Original Destination][Address]:(オプション)。宛先アドレスを含むネットワーク オブジェクト。 空白にしておくと、宛先に関わりなく発信元アドレスの変換が適用されます。宛先アドレスを指定 した場合、そのアドレスにスタティック変換を設定するか、単にアイデンティティNATを使用でき ます。

[Interface][Source Interface IP] が送信元インターフェイス([Any] は不可)上の元の宛先に基づいて指 定されるように選択できます。このオプションを選択する場合、変換済みの宛先オブジェクトも選 択する必要があります。スタティック インターフェイス NAT に宛先アドレスのポート変換を実装 するには、このオプションを選択し、さらにその宛先ポートの適切なポート オブジェクトを選択し ます。

ステップ **6** 変換済みパケット アドレス(つまり、IPv4 または IPv6)を特定します。パケット アドレスは、宛先イ ンターフェイス ネットワークに表示されます。必要に応じて、IPv4 と IPv6 の間で変換できます。

• [変換済み送信元(Translated Source)]:次のいずれかになります。

- •アドレスの設定グループを使用するには、[アドレス(Address)] およびマッピングされたアド レスを含むネットワーク オブジェクトまたはグループを選択します。通常、1 対 1 のマッピン グでは、実際のアドレスと同じ数のマッピング アドレスを設定します。しかし、アドレスの数 が一致しない場合もあります。
- (ポート変換を設定したスタティック インターフェイス NAT)宛先インターフェイスのアドレ スを使用するには、**[**宛先インターフェイス **IP**(**Destination Interface IP**)**]** を選択します。また 特定の宛先インターフェイス オブジェクトを選択する必要もあります。インターフェイスの IPv6 アドレスを使用するには、「詳細 (Advanced) 1タブで [IPv6] オプションを選択する必要も あります。これはポート変換と共に、スタティック インターフェイス NAT を設定します。送 信元アドレス/ポートは、インターフェイスのアドレス、および同じポート番号に変換されます。
- [変換済み宛先 (Translated Destination) 1: (オプション)。変換されたパケットで使用される宛先ア ドレスを含むネットワーク オブジェクトまたはグループ。[元の宛先 (Original Destination)] を選択 した場合、同じオブジェクトを選択することによって、アイデンティティ NAT (つまり変換なし) を設定できます。
- ステップ **7** (任意)サービス変換の送信元サービス ポートまたは宛先サービス ポートを識別します。

ポート変換を設定したスタティックNATを設定した場合、送信元、宛先、またはその両方のポートを変 換できます。たとえば、TCP/80 と TCP/8080 間を変換できます。

NATでは、TCPまたはUDPだけがサポートされます。ポートを変換する場合、実際のサービスオブジェ クトのプロトコルとマッピング サービス オブジェクトのプロトコルの両方が同じにします(両方とも TCP または両方とも UDP)。アイデンティティ NAT では、実際のポートとマッピング ポートの両方に 同じサービス オブジェクトを使用できます。

- [元の送信元ポート(OriginalSourcePort)]、[変換済み送信元ポート(TranslatedSourcePort)]:送信 元アドレスのポート変換を定義します。
- [元の宛先ポート (Original Destination Port) ]、[変換済み宛先ポート (Translated Destination Port) ]: 宛先アドレスのポート変換を定義します。
- ステップ **8** (オプション)[詳細(Advanced)] タブで、必要なオプションを選択します。
	- [このルールに一致する DNS 応答を変換(Translate DNS replies that match this rule)]:DNS 応答の IP アドレスを変換するかどうかを指定します。マッピング インターフェイスから実際のインターフェ イスに移動する DNS 応答の場合、アドレス (IPv4 A または IPv6 AAAA) レコードはマッピングさ れた値から実際の値に書き換えられます。反対に、実際のインターフェイスからマッピングされた インターフェイスへのDNS応答の場合、レコードは実際の値からマッピングされた値に書き換えら れます。このオプションは特殊な状況で使用され、書き換えによりAレコードとAAAAレコード間 でも変換が行われる NAT64/46 変換のために必要なことがあります。詳細については、NAT [を使用](#page-102-0) したDNSクエリと応答の書き換え (103ページ)を参照してください。このオプションはポート変 換を行う場合は使用できません。
	- [IPv6]:インターフェイス PAT の宛先インターフェイスの IPv6 アドレスを使用するかどうか。
	- •「ネット間マッピング (Net to Net Mapping) ]:NAT 46 の場合、このオプションを選択して、最初の IPv4 アドレスを最初の IPv6 アドレスに変換し、2 番目を 2 番目に変換という順序で変換します。こ のオプションを選択しない場合、IPv4 埋め込み方式が使用されます。1 対 1 の変換の場合は、この オプションを使用する必要があります。
- [宛先インターフェイスで ARP をプロキシしない(Do not proxy ARP on Destination Interface)]:マッ ピング IP アドレスへの着信パケットのプロキシ ARP を無効にします。マッピング インターフェイ スと同じネットワーク上のアドレスを使用した場合、システムはプロキシARPを使用してマッピン グ アドレスのすべての ARP 要求に応答することで、マッピング アドレスを宛先とするトラフィッ クを代行受信します。この方法では、デバイスがその他のネットワークのゲートウェイである必要 がないため、ルーティングが簡略化されます。必要に応じてプロキシARPをディセーブルにできま す。その場合は、アップストリーム ルータの適切なルートがあることを確認する必要があります。 アイデンティティ NAT の場合、通常はプロキシ ARP は不要です。場合によっては接続の問題が生 じることがあります。
- [単一方向(Unidirectional)]:このオプションを選択すると、宛先アドレスが発信元アドレスにトラ フィックを開始しないようにできます。
- ステップ **9** [保存(Save)] をクリックしてルールを追加します。
- ステップ **10** NAT ページで [保存(Save)] をクリックして変更を保存します。

# アイデンティティ **NAT**

IP アドレスを自身に変換する必要のある NAT コンフィギュレーションを設定できます。たと えば、NAT を各ネットワークに適するものの、1 つのネットワークを NAT から除外するとい う広範なルールを作成する場合、スタティック NAT ルールを作成して、アドレスを自身に変 換することができます。

次の図に、一般的なアイデンティティ NAT のシナリオを示します。

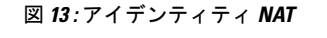

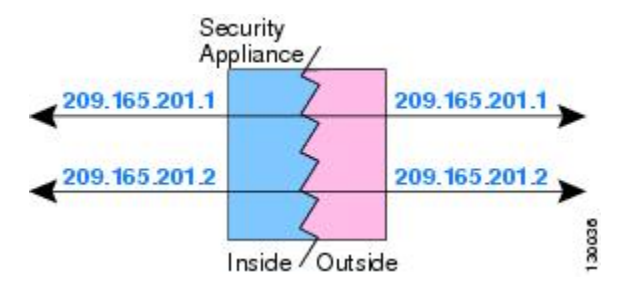

ここでは、アイデンティティ NAT の設定方法について説明します。

## アイデンティティ自動 **NAT** の設定

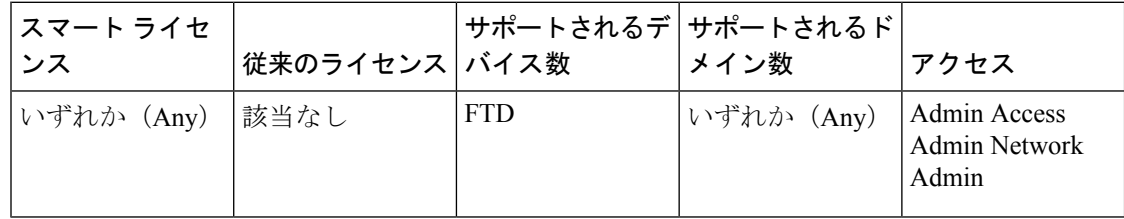

スタティック アイデンティティ自動 NAT ルールを使用して、アドレスの変換を防止します。 つまり、自身のアドレスに変換します。

#### 始める前に

[オブジェクト(Objects)] > [オブジェクト管理(Object Management)] を選択し、ルールで必 要なネットワーク オブジェクトまたはグループを作成します。 > または、NAT ルールを定義 しているときにオブジェクトを作成することもできます。オブジェクトは次の要件を満たす必 要があります。

- [元の送信元(OriginalSource)]:これはネットワークオブジェクト(グループではない) でなければならず、ホスト、範囲またはサブネットも可能です。
- [変換済み送信元(TranslatedSource)]:元の送信元オブジェクトとコンテンツが全く同一 のネットワーク オブジェクトまたはグループ。同じオブジェクトを使用できます。

ステップ **1 [**デバイス(**Devices**)**]** > **[NAT]** の順に選択し、FTD NAT ポリシーを作成または編集します。 ステップ **2** 次のいずれかを実行します。

• [ルールの追加(Add Rule)] ボタンをクリックして、新しいルールを作成します。

• [編集 (edit) ] アイコン( ) をクリックして、既存のルールを編集します。

右クリック メニューにも、ルールの切り取り、コピー、貼り付け、挿入、削除オプションがあります。

ステップ **3** 基本ルールのオプションを設定します。

- [NAT ルール (NAT Rule) ]: [自動 NAT ルール (Auto NAT Rule)] を選択します。
- [タイプ (Type) ]: [スタティック (Static)] を選択します。
- ステップ **4** [インターフェイス オブジェクト(Interface Objects)] タブで、次のフィールドを設定します。
	- [送信元インターフェイス オブジェクト(Source Interface Objects)]、[宛先インターフェイス オブジェ クト(Destination Interface Objects)]:(ブリッジ グループ メンバー インターフェイスの場合に必 要)。この NAT ルールを適用するインターフェイスを特定するインターフェイス オブジェクト(セ キュリティ ゾーンまたはインターフェイス グループ)。[Source] は実際のインターフェイスを含むオ ブジェクトで、このインターフェイスを経由してトラフィックはデバイスに入ります。[宛先 (Destination)]は、デバイスから出るトラフィックが通過するマッピングインターフェイスを含んで いるオブジェクトです。デフォルトでは、ルールはブリッジ グループ メンバー インターフェイスを 除くすべてのインターフェイス ([Any]) に適用されます。
- ステップ5 [一般 (General) ] [変換 (Translation) ] タブで、次のオプションを設定します。
	- [元の送信元(Original Source)]:変換するアドレスを含むネットワーク オブジェクト。
	- [変換済み送信元(Translated Source)]:元の送信元と同じオブジェクト。状況に応じて、コンテンツ がまったく同一の別のオブジェクトを選択できます。

アイデンティティ NAT には、[元のポート(Original Port)] オプションと [変換済みポート(Translated Port)] オプションを設定しないでください。

- ステップ **6** (オプション)[詳細(Advanced)] タブで、必要なオプションを選択します。
	- [このルールと一致するDNS応答を変換(Translate DNSrepliesthatmatch thisrule)]:アイデンティティ NAT には、このオプションを設定しないでください。
	- [IPv6]:アイデンティティ NAT にこのオプションを設定しないでください。
	- [ネット マッピングへのネット(Net to Net Mapping)]:アイデンティティ NAT にこのオプションを設 定しないでください。
	- [宛先インターフェイスで ARP をプロキシしない(Do not proxy ARPon Destination Interface)]:マッピ ング IP アドレスへの着信パケットのプロキシ ARP を無効にします。マッピング インターフェイスと 同じネットワーク上のアドレスを使用した場合、システムはプロキシ ARP を使用してマッピング ア ドレスのすべての ARP 要求に応答することで、マッピング アドレスを宛先とするトラフィックを代 行受信します。この方法では、デバイスがその他のネットワークのゲートウェイである必要がないた め、ルーティングが簡略化されます。必要に応じてプロキシARPをディセーブルにできます。その場 合は、アップストリーム ルータの適切なルートがあることを確認する必要があります。アイデンティ ティ NAT の場合、通常はプロキシ ARP は不要です。場合によっては接続の問題が生じることがあり ます。
	- [宛先インターフェイスのルートルックアップの実行(Perform Route Lookup for Destination Interface)]: 元の発信元アドレスと変換された発信元アドレスに同一のオブジェクトを選択する際に送信元インター フェイスと宛先インターフェイスを選択する場合、このオプションを選択すると、NAT ルールで設定 された宛先インターフェイスではなくルーティング テーブルに基づいてシステムが宛先インターフェ イスを決定するようにできます。
- ステップ1 [保存 (Save) 1をクリックしてルールを追加します。
- ステップ **8** NAT ページで [保存(Save)] をクリックして変更を保存します。

## アイデンティティ手動 **NAT** の設定

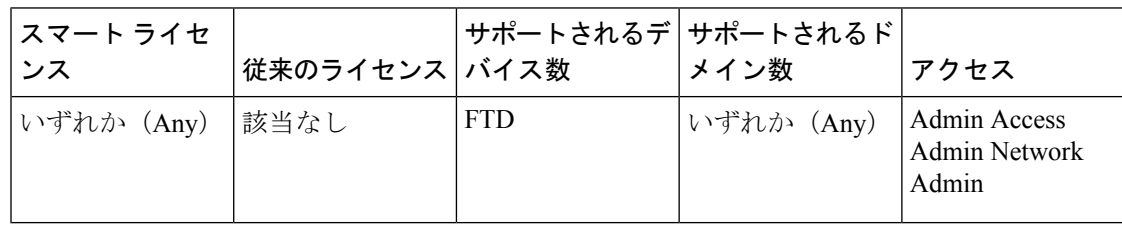

自動 NAT がお客様のニーズを満たしていない場合は、スタティック アイデンティティ手動 NAT ルールを使用します。たとえば、宛先に応じて異なる変換をしたい場合などです。スタ ティック アイデンティティ NAT ルールを使用して、アドレスの変換を防止します。つまり、 自身のアドレスに変換します。

#### 始める前に

[オブジェクト(Objects)] > [オブジェクト管理(Object Management)] を選択し、ルールで必 要なネットワーク オブジェクトまたはグループを作成します。 > IPv4 アドレスと IPv6 アドレ スの両方をグループに入れることはできません。1 つのタイプだけが含まれている必要があり

ます。または、NAT ルールを定義しているときにオブジェクトを作成することもできます。 またオブジェクトは次の要件も満たす必要があります。

- [元の送信元(OriginalSource)]:これはネットワークオブジェクトまたはグループで、ホ スト、範囲、またはサブネットを含むことができます。すべての元の送信元トラフィック を変換する場合、この手順をスキップし、ルールで [すべて(Any)] を指定します。
- [変換済み送信元(TranslatedSource)]:元の送信元と同じオブジェクト。オプションで、 内容がまったく同じ別のオブジェクトを選択できます。

ルールで各アドレスの静的変換を設定すると、[元の宛先(Original Destination)] および [変換 済み宛先 (Translated Destination) 1のネットワーク オブジェクトを作成できます。ポート変換 を設定した宛先のスタティック インターフェイス NAT のみを設定する場合は、宛先のマッピ ングアドレスに対するオブジェクトの追加をスキップでき、ルールでインターフェイスを指定 します。

また送信元、宛先、またはその両方のポート変換も実行できます。オブジェクトマネージャで は、元のポートと変換されたポートで使用できるポート オブジェクトがあることを確認しま す。アイデンティティ NAT には同じオブジェクトを使用できます。

- ステップ **1 [**デバイス(**Devices**)**]** > **[NAT]** の順に選択し、FTD NAT ポリシーを作成または編集します。
- ステップ2 次のいずれかを実行します。
	- [ルールの追加(Add Rule)] ボタンをクリックして、新しいルールを作成します。
	- [編集 (edit) ] アイコン( ) をクリックして、既存のルールを編集します。

右クリック メニューにも、ルールの切り取り、コピー、貼り付け、挿入、削除オプションがあります。

- ステップ **3** 基本ルールのオプションを設定します。
	- [NAT ルール (NAT Rule) ]: [手動 NAT ルール (Manual NAT Rule) ] を選択します。
	- [タイプ (Type) ]: [スタティック (Static) ] を選択します。この設定は送信元アドレスにのみ適用 されます。宛先アドレスの変換を定義している場合、変換は常に静的に行われます。
	- [有効化(Enable)]:ルールをアクティブにするかどうかを指定します。ルールページの右クリック メニューを使用して、後でルールをアクティブ化または非アクティブ化することができます。
	- [挿入(Insert)]:ルールを追加する場所を指定します。ルールは、カテゴリ(自動 NAT ルールの前 か後)、または指定したルール番号の上か下に挿入できます。
- ステップ **4** [インターフェイス オブジェクト(Interface Objects)] タブで、次のフィールドを設定します。
	- [送信元インターフェイス オブジェクト(Source Interface Objects)]、[宛先インターフェイス オブ ジェクト (Destination Interface Objects) 1: (ブリッジ グループ メンバー インターフェイスの場合 に必要)。この NAT ルールを適用するインターフェイスを特定するインターフェイス オブジェク ト(セキュリティ ゾーンまたはインターフェイス グループ)。[Source] は実際のインターフェイス を含むオブジェクトで、このインターフェイスを経由してトラフィックはデバイスに入ります。[宛 先 (Destination) ] は、デバイスから出るトラフィックが通過するマッピング インターフェイスを含 んでいるオブジェクトです。デフォルトでは、ルールはブリッジグループメンバーインターフェイ スを除くすべてのインターフェイス ([Any]) に適用されます。

ステップ **5** 元のパケット アドレス(IPv4 または IPv6)、つまり、元のパケットに表示されるパケット アドレスを 特定します。

> 元のパケットと変換済みパケットの例については、次の図を参照してください。ここでは、内部ホスト でアイデンティティ NAT を実行しますが、外部ホストを変換します。

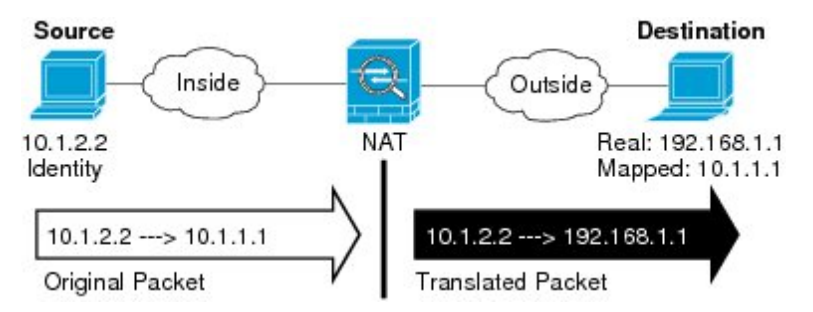

- [元の送信元(Original Source)]:変換しているアドレスを含むネットワーク オブジェクトまたはグ ループ。
- [元の宛先(Original Destination)]:(オプション)。宛先アドレスを含むネットワーク オブジェク ト。空白にしておくと、宛先に関わりなく発信元アドレスの変換が適用されます。宛先アドレスを 指定した場合、そのアドレスにスタティック変換を設定するか、単にアイデンティティNATを使用 できます。

**[**インターフェイス オブジェクト(**Interface Object**)**]** を選択し、送信元インターフェイスの元の宛 先(JAny]は選択不可)をベースにすることができます。このオプションを選択する場合、変換済み の宛先オブジェクトも選択する必要があります。スタティック インターフェイス NAT に宛先アド レスのポート変換を実装するには、このオプションを選択し、さらにその宛先ポートの適切なポー ト オブジェクトを選択します。

- ステップ **6** 変換済みパケット アドレス(つまり、IPv4 または IPv6)を特定します。パケット アドレスは、宛先イ ンターフェイス ネットワークに表示されます。必要に応じて、IPv4 と IPv6 の間で変換できます。
	- [変換済み送信元(TranslatedSource)]:元の送信元と同じオブジェクト。オプションで、内容がまっ たく同じ別のオブジェクトを選択できます。
	- [変換済み宛先(Translated Destination)]:(オプション)。変換されたパケットで使用される宛先ア ドレスを含むネットワーク オブジェクトまたはグループ。[元の宛先 (Original Destination) ] を選択 した場合、同じオブジェクトを選択することによって、アイデンティティ NAT (つまり変換なし) を設定できます。
- ステップ **7** (任意)サービス変換の送信元サービス ポートまたは宛先サービス ポートを識別します。

ポート変換を設定したスタティックNATを設定した場合、送信元、宛先、またはその両方のポートを変 換できます。たとえば、TCP/80 と TCP/8080 間を変換できます。

NATでは、TCPまたはUDPだけがサポートされます。ポートを変換する場合、実際のサービスオブジェ クトのプロトコルとマッピング サービス オブジェクトのプロトコルの両方が同じにします(両方とも TCP または両方とも UDP)。アイデンティティ NAT では、実際のポートとマッピング ポートの両方に 同じサービス オブジェクトを使用できます。

- [元の送信元ポート(OriginalSourcePort)]、[変換済み送信元ポート(TranslatedSourcePort)]:送信 元アドレスのポート変換を定義します。
- [元の宛先ポート(Original Destination Port)]、[変換済み宛先ポート(Translated Destination Port)]: 宛先アドレスのポート変換を定義します。
- ステップ **8** (オプション)[詳細(Advanced)] タブで、必要なオプションを選択します。
	- [このルールと一致する DNS 応答を変換(Translate DNS replies that match this rule)]:アイデンティ ティ NAT には、このオプションを設定しないでください。
	- [IPv6]:インターフェイス PAT の宛先インターフェイスの IPv6 アドレスを使用するかどうか。
	- [宛先インターフェイスで ARP をプロキシしない(Do not proxy ARP on Destination Interface)]:マッ ピング IP アドレスへの着信パケットのプロキシ ARP を無効にします。マッピング インターフェイ スと同じネットワーク上のアドレスを使用した場合、システムはプロキシARPを使用してマッピン グ アドレスのすべての ARP 要求に応答することで、マッピング アドレスを宛先とするトラフィッ クを代行受信します。この方法では、デバイスがその他のネットワークのゲートウェイである必要 がないため、ルーティングが簡略化されます。必要に応じてプロキシARPをディセーブルにできま す。その場合は、アップストリーム ルータの適切なルートがあることを確認する必要があります。 アイデンティティ NAT の場合、通常はプロキシ ARP は不要です。場合によっては接続の問題が生 じることがあります。
	- [宛先インターフェイスのルートルックアップの実行(PerformRouteLookup forDestination Interface)]: 元の発信元アドレスと変換された発信元アドレスに同一のオブジェクトを選択する際に送信元イン ターフェイスと宛先インターフェイスを選択する場合、このオプションを選択すると、NAT ルール で設定された宛先インターフェイスではなくルーティング テーブルに基づいてシステムが宛先イン ターフェイスを決定するようにできます。
	- [単一方向 (Unidirectional) ]:このオプションを選択すると、宛先アドレスが発信元アドレスにトラ フィックを開始しないようにできます。
- ステップ **9** [保存(Save)] をクリックしてルールを追加します。
- ステップ **10** NAT ページで [保存(Save)] をクリックして変更を保存します。

# **Firepower Threat Defense** の **NAT** ルール プロパティ

ネットワークアドレス変換 (NAT)ルールを使用して、IP アドレスを他のIP アドレスに変換 します。通常は、NAT ルールを使用してプライベート アドレスをパブリックにルーティング できるアドレスに変換します。1つのアドレスを別のアドレスに変換するか、ポートアドレス 変換(PAT)を使用して多数のアドレスを 1 つまたは少数のアドレスに変換し、ポート番号を 使用して送信元アドレスを識別することができます。

NAT ルールの基本的なプロパティは、次のとおりです。プロパティは、指示されていること を除き、自動 NAT ルールと手動 NAT ルールで同じです。

#### **NAT** タイプ(**NAT Type**)

[手動 NAT ルール(Manual NAT Rule)] または [自動 NAT ルール(Auto NAT Rule)] のど ちらを設定するのかを指定します。自動 NAT は、送信元アドレスのみを変換します。宛

先アドレスに基づいた他の変換方法作成することはできません。自動 NAT のほうが設定 するのが簡単なので、手動 NAT の機能を追加する必要がない限り、自動 NAT を使用して ください。この 2 つの間の違いについて詳しくは、自動 NAT [および](#page-5-0) 手動 NAT (6 ペー [ジ\)](#page-5-0)を参照してください。

**[**タイプ(**Type**)**]**

変換ルールを[ダイナミック (Dynamic) ]にするか、[スタティック (Static) ]にするかを 指定します。ダイナミック変換では、アドレス プールからマッピング アドレスが自動的 に選択されるか、または、PAT の実装時にはアドレス/ポートの組み合わせが自動的に選 択されます。マッピングアドレス/ポートを明確に定義する必要がある場合は、スタティッ ク変換を使用します。

有効化(**Enable**)(手動 **NAT** のみ)

ルールをアクティブにするかどうかを指定します。ルール ページの右クリック メニュー を使用して、後でルールをアクティブ化または非アクティブ化することができます。自動 NAT ルールを無効化することはできません。

挿入(**Insert**)(手動 **NAT** のみ)

ルールを追加する場所を指定します。ルールは、カテゴリ(自動NATルールの前か後)、 または指定したルール番号の上か下に挿入できます。

説明(任意、手動 **NAT** のみ)。

ルールの目的の説明。

以降のトピックで、NAT ルール プロパティのタブについて説明します。

## インターフェイス オブジェクト:**NAT** のプロパティ

インターフェイスオブジェクト(セキュリティゾーンまたはインターフェイスグループ)は、 NAT ルールが適用されるインターフェイスを定義します。ルーテッド モードでは、送信元と 宛先の両方にデフォルトの「任意(Any)」を使用すれば、割り当てられたすべてのデバイス のすべてのインターフェイスに適用できます。ただし、通常は特定の送信元と宛先インター フェイスを選択します。

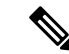

「任意」のインターフェイスの概念は、ブリッジグループ メンバー インターフェイスには適 用されません。「任意の」インターフェイスを指定すると、すべてのブリッジ グループ メン バーのインターフェイスは除外されます。したがって、ブリッジ グループ メンバーに NAT を 適用するには、メンバーのインターフェイスを指定する必要があります。ブリッジ仮想イン ターフェイス(BVI)自体に NAT を設定することはできず、メンバー インターフェイスにの み NAT を設定できます。 (注)

インターフェイス オブジェクトを選択すると、NAT ルールはデバイスのインターフェイスが 選択されたすべてのオブジェクトに含まれているときにのみ設定されます。たとえば、送信元 と宛先の両方のセキュリティ ゾーンを選択すると、特定のデバイスに対して 1 つ以上のイン ターフェイスが両方のゾーンに含まれている必要があります。

#### 送信元インターフェイス オブジェクト、宛先インターフェイス オブジェクト

(ブリッジ グループ メンバー インターフェイスの場合に必要)。この NAT ルールを適 用するインターフェイスを特定するインターフェイス オブジェクト(セキュリティ ゾー ンまたはインターフェイス グループ)。[Source] は実際のインターフェイスを含むオブ ジェクトで、このインターフェイスを経由してトラフィックはデバイスに入ります。[宛 先(Destination)」は、デバイスから出るトラフィックが通過するマッピングインターフェ イスを含んでいるオブジェクトです。デフォルトでは、ルールはブリッジ グループ メン バー インターフェイスを除くすべてのインターフェイス([Any])に適用されます。

## 自動 **NAT** の **[**変換(**Translation**)**]** プロパティ

**[**変換(**Translation**)**]** タブのオプションを使って発信元アドレスやマッピングされた変換アド レスを定義します。次のプロパティは、自動 NAT にのみ適用されます。

**[**元の送信元(**Original Source**)**]**(常に必須)。

変換しているアドレスを含むネットワークオブジェクト。グループではなくネットワーク オブジェクトにする必要があり、ホスト、範囲、またはサブネットを含めることができま す。

**[**変換済み送信元(**Translated Source**)**]**(通常は必須)。

変換先のマッピングアドレス。ここで選択する内容は、定義している変換ルールのタイプ によって異なります。

- [ダイナミックNAT(Dynamic NAT)]:マッピング アドレスを含むネットワーク オブ ジェクトまたはグループ。ネットワークオブジェクトまたはグループにできますが、 サブネットを含むことはできません。グループに IPv4 アドレスと IPv6 アドレスの両 方を含めることはできません。1 つのタイプだけ含める必要があります。グループに 範囲とホスト IP アドレスの両方が含まれている場合、範囲はダイナミック NAT に使 用され、ホスト IP アドレスは PAT のフォールバックとして使用されます。
- •「ダイナミック PAT(Dynamic PAT)]:次のいずれかを実行します。
	- (インターフェイスPAT)。宛先インターフェイスのアドレスを使用するには、 **[**宛先インターフェイス **IP**(**Destination Interface IP**)**]** を選択します。また特定 の宛先インターフェイスオブジェクトを選択する必要もあります。インターフェ イスのIPv6アドレスを使用するには、[詳細(Advanced)]タブで[IPv6]オプショ ンを選択する必要もあります。PAT プールは設定しないでください。
	- 宛先インターフェイスのアドレス以外の単一アドレスを使用する場合は、そのた めに作成したホスト ネットワーク オブジェクトを選択します。PAT プールは設 定しないでください。
	- PAT プールを使用するには、[変換された送信元(Translated Source)] を空のま まにしておきます。[PAT プール (PAT Pool) | タブで PAT プール オブジェクト を選択します。

•「スタティック NAT (Static NAT) 1:次のいずれかを実行します。

- •アドレスの設定グループを使用するには、[アドレス(Address)]およびマッピン グされたアドレスを含むネットワーク オブジェクトまたはグループを選択しま す。オブジェクトまたはグループに、ホスト、範囲、またはサブネットを含める ことができます。通常、1対1のマッピングでは、実際のアドレスと同じ数のマッ ピングアドレスを設定します。しかし、アドレスの数が一致しない場合もありま す。
- (ポート変換を設定したスタティックインターフェイスNAT)宛先インターフェ イスのアドレスを使用するには、**[**宛先インターフェイス**IP**(**DestinationInterface IP**)**]** を選択します。また特定の宛先インターフェイス オブジェクトを選択する 必要もあります。インターフェイスの IPv6 アドレスを使用するには、[詳細 (Advanced)] タブで [IPv6] オプションを選択する必要もあります。これはポー ト変換と共に、スタティック インターフェイス NAT を設定します。送信元アド レス/ポートは、インターフェイスのアドレス、および同じポート番号に変換され ます。
- [アイデンティティ NAT (Identity NAT)]: 元の送信元と同じオブジェクト。状況に 応じて、コンテンツがまったく同一の別のオブジェクトを選択できます。

#### **[**元のポート(**Original Port**)**]**、**[**変換済みポート(**Translated Port**)**]**(スタティック **NAT** の み)。

TCP または UDP ポートを変換する必要がある場合、[元のポート(Original Port)] でプロ トコルを選択し、元のポートおよび変換済みポートの番号を入力します。たとえば、必要 に応じて TCP/80 を 8080 に変換できます。アイデンティティ NAT にこれらのオプション を設定しないでください。

## 手動 **NAT** の **[**変換(**Translation**)**]** プロパティ

**[**変換(**Translation**)**]** タブのオプションを使って発信元アドレスやマッピングされた変換アド レスを定義します。次のプロパティは、手動 NAT にのみ適用されます。指示されている場合 を除き、すべてオプションです。

#### **[**元の送信元(**Original Source**)**]**(常に必須)。

変換しているアドレスを含むネットワーク オブジェクトまたはグループ。ネットワーク オブジェクトまたはグループにすることが可能で、ホスト、範囲、またはサブネットを含 めることができます。元の送信元トラフィックをすべて変換する場合は、ルールに [すべ て(Any)] を指定します。

#### **[**変換済み送信元(**Translated Source**)**]**(通常は必須)。

変換先のマッピングアドレス。ここで選択する内容は、定義している変換ルールのタイプ によって異なります。

• [ダイナミックNAT(Dynamic NAT)]:マッピング アドレスを含むネットワーク オブ ジェクトまたはグループ。ネットワークオブジェクトまたはグループにできますが、 サブネットを含むことはできません。グループに IPv4 アドレスと IPv6 アドレスの両 方を含めることはできません。1 つのタイプだけ含める必要があります。グループに

範囲とホスト IP アドレスの両方が含まれている場合、範囲はダイナミック NAT に使 用され、ホスト IP アドレスは PAT のフォールバックとして使用されます。

- •「ダイナミック PAT (Dynamic PAT) 1:次のいずれかを実行します。
	- (インターフェイスPAT)。宛先インターフェイスのアドレスを使用するには、 **[**宛先インターフェイス **IP**(**Destination Interface IP**)**]** を選択します。また特定 の宛先インターフェイスオブジェクトを選択する必要もあります。インターフェ イスのIPv6アドレスを使用するには、[詳細(Advanced)]タブで[IPv6]オプショ ンを選択する必要もあります。PAT プールは設定しないでください。
	- 宛先インターフェイスのアドレス以外の単一アドレスを使用する場合は、そのた めに作成したホスト ネットワーク オブジェクトを選択します。PAT プールは設 定しないでください。
	- PAT プールを使用するには、[変換された送信元(Translated Source)] を空のま まにしておきます。[PAT プール (PAT Pool) | タブで PAT プール オブジェクト を選択します。
- [スタティック NAT (Static NAT) ]:次のいずれかを実行します。
	- アドレスの設定グループを使用するには、[アドレス(Address)]およびマッピン グされたアドレスを含むネットワーク オブジェクトまたはグループを選択しま す。オブジェクトまたはグループに、ホスト、範囲、またはサブネットを含める ことができます。通常、1対1のマッピングでは、実際のアドレスと同じ数のマッ ピングアドレスを設定します。しかし、アドレスの数が一致しない場合もありま す。
	- (ポート変換を設定したスタティックインターフェイスNAT) 宛先インターフェ イスのアドレスを使用するには、**[**宛先インターフェイス**IP**(**DestinationInterface IP**)**]** を選択します。また特定の宛先インターフェイス オブジェクトを選択する 必要もあります。インターフェイスの IPv6 アドレスを使用するには、[詳細 (Advanced)] タブで [IPv6] オプションを選択する必要もあります。これはポー ト変換と共に、スタティック インターフェイス NAT を設定します。送信元アド レス/ポートは、インターフェイスのアドレス、および同じポート番号に変換され ます。
- [アイデンティティ NAT (Identity NAT)]: 元の送信元と同じオブジェクト。状況に 応じて、コンテンツがまったく同一の別のオブジェクトを選択できます。

#### **[**元の宛先(**Original Destination**)**]**

宛先アドレスを含むネットワークオブジェクト。空白にしておくと、宛先に関わりなく発 信元アドレスの変換が適用されます。宛先アドレスを指定した場合、そのアドレスにスタ ティック変換を設定するか、単にアイデンティティ NAT を使用できます。

[Interface][Source Interface IP] が送信元インターフェイス([Any] は不可)上の元の宛先に 基づいて指定されるように選択できます。このオプションを選択する場合、変換済みの宛 先オブジェクトも選択する必要があります。スタティック インターフェイス NAT に宛先

アドレスのポート変換を実装するには、このオプションを選択し、さらにその宛先ポート の適切なポート オブジェクトを選択します。

#### **[**変換済みの宛先(**Translated Destination**)**]**

変換されたパケットで使用される宛先アドレスを含むネットワークオブジェクトまたはグ ループ。[元の宛先(Original Destination)]を選択した場合、同じオブジェクトを選択する ことによって、アイデンティティ NAT (つまり変換なし)を設定できます。

**[**元の送信元ポート(**OriginalSourcePort**)**]**、**[**変換済み送信ポート(**TranslatedSourcePort**)**]**、 **[**元の宛先ポート(**Original Destination Port**)**]**、**[**変換済み宛先ポート(**Translated Destination Port**)**]**

元のパケットおよび変換済みパケットの送信元および宛先サービスを定義するポートオブ ジェクト。ポートを変換したり、ポートを変換せずに同じオブジェクトを選択してサービ スに対するルールの感度を向上できます。サービスを設定するときは、次のルールに注意 してください。

- (ダイナミック NAT または PAT) [元の送信元ポート(Original Source Port)] および [変換済み送信元ポート(TranslatedSourcePort)]では変換できません。宛先ポートで のみ変換できます。
- NAT では、TCP または UDP だけがサポートされます。ポートを変換する場合、実際 のサービス オブジェクトのプロトコルとマッピング サービス オブジェクトのプロト コルの両方が同じにします(両方ともTCPまたは両方ともUDP)。アイデンティティ NAT では、実際のポートとマッピング ポートの両方に同じサービス オブジェクトを 使用できます。

## **PAT** プールの **NAT** プロパティ

ダイナミック NAT を設定する際に、[PAT プール(PAT Pool)] タブのプロパティを使用して、 ポート アドレス変換に使用するアドレスのプールを定義できます。

#### **PAT** プールの有効化(**Enable PAT Pool**)

PAT に使用するアドレスのプールを設定する場合は、このオプションを選択します。

#### **PAT**

PAT プールに使用するアドレスとして、以下のいずれかを指定します。

- [アドレス(Address)]:PAT プール アドレスを定義するオブジェクト。アドレスの 範囲を含むネットワークオブジェクト、またはホスト、範囲、あるいはその両方を含 むネットワーク オブジェクト グループのいずれかです。サブネットを含めることは できません。グループに IPv4 アドレスと IPv6 アドレスの両方を含めることはできま せん。1 つのタイプだけ含める必要があります。
- **[**宛先インターフェイス **IP**(**Destination Interface IP**)**]**:PAT アドレスとして使用す る宛先インターフェイスを指定します。このオプションを使用する場合、特定の [宛 先インターフェイスオブジェクト(Destination Interface Object)]を選択する必要があ ります。[すべて (Any) ]を宛先インターフェイスとして使用することはできません。 これは、インターフェイス PAT を実装するもう 1 つの方法です。

#### ラウンドロビン(**Round Robin**)

アドレスとポートをラウンドロビン形式で割り当てる場合。デフォルトではラウンドロビ ンは使用されず、1 つの PAT アドレスのポートがすべて割り当てられると次の PAT アド レスが使用されます。ラウンドロビン方式では、プール内の各 PAT アドレスから 1 つず つアドレス/ポートが割り当てられると最初のアドレスに戻り、次に 2 番目のアドレスと いうように順に使用されます。

#### 拡張 **PAT** テーブル(**Extended PAT Table**)

拡張 PAT を使用する場合。拡張 PAT では、変換情報の宛先アドレスとポートを含め、IP アドレスごとではなく、サービスごとに 65535 個のポートが使用されます。通常は、PAT 変換を作成するときに宛先ポートとアドレスは考慮されないため、PAT アドレスごとに 65535 個のポートに制限されます。たとえば、拡張 PAT を使用して、192.168.1.7:23 に向 かう場合の 10.1.1.1:1027 の変換、および 192.168.1.7:80 に向かう場合の 10.1.1.1:1027 の変 換を作成できます。このオプションは、インターフェイス PAT またはインターフェイス PAT フォールバックで使用することはできません。

#### フラット ポート範囲(**Flat Port Range**)、予約済みポートを含める(**Include Reserved Ports**)

TCP/UDP ポートを割り当てる際に、ポート範囲(1024 ~ 65535)を単一のフラットな範 囲として使用する場合。変換用のマッピングポート番号を選択する場合、PATによって、 実際の送信元ポート番号が使用されます(使用可能な場合)。ただし、このオプションを 設定しないと、実際のポートが使用できない場合は、デフォルトで、マッピングポートは 実際のポート番号と同じポート範囲 (1~511、512~1023、および1024~65535)から 選択されます。下位範囲でポートが不足するのを回避するには、この設定を行います。1  $\sim$  65535の範囲全体を使用するには、[予約済みポートを含む (Include Reserved Ports) ]オ プションも選択します。

## 詳細 **NAT** プロパティ

NATを設定するとき、[詳細(Advanced)]オプションで特別なサービスを提供するプロパティ を設定できます。これらのプロパティはすべてオプションであり、該当サービスが必要な場合 だけに設定します。

#### このルールに一致する **DNS** 回答の変換

DNS 応答の IP アドレスを変換するかどうかを指定します。マッピング インターフェイス から実際のインターフェイスに移動する DNS 応答の場合、アドレス (IPv4 A または IPv6 AAAA)レコードはマッピングされた値から実際の値に書き換えられます。反対に、実際 のインターフェイスからマッピングされたインターフェイスへのDNS応答の場合、レコー ドは実際の値からマッピングされた値に書き換えられます。このオプションは特殊な状況 で使用され、書き換えによりAレコードとAAAAレコード間でも変換が行われるNAT64/46 変換のために必要なことがあります。詳細については、NAT [を使用した](#page-102-0) DNS クエリと応 答の書き換え (103ページ) を参照してください。このオプションは、スタティックNAT ルールでポート変換を行っているときは利用できません。

#### **[**インターフェイス**PAT**(宛先インターフェイス)へのフォールスルー(**Fallthroughto Interface PAT (Destination Interface)**)**]**(ダイナミック **NAT** のみ)

その他のマッピングアドレスがすでに割り当てられている場合に、宛先インターフェイス の IP アドレスをバックアップ方式として使用するかどうかを指定します(インターフェ イス PAT フォールバック)。このオプションは、ブリッジ グループのメンバーではない 宛先インターフェイスを選択している場合にのみ使用できます。インターフェイスのIPv6 アドレスを使用するには、[IPv6] オプションも選択します。変換されたアドレスとしてす でにインターフェイス PAT を設定している場合、このオプションを選択できません。PAT プールを構成する場合も、このオプションを選択することはできません。

**IPv6**

インターフェイス PAT の宛先インターフェイスの IPv6 アドレスを使用するかどうか。

#### **[**ネット間マッピング(**Net to Net Mapping**)**]**(スタティック **NAT** のみ)

NAT 46 の場合、このオプションを選択して、最初の IPv4 アドレスを最初の IPv6 アドレ スに変換し、2 番目を 2 番目に変換という順序で変換します。このオプションを選択しな い場合、IPv4 埋め込み方式が使用されます。1 対 1 の変換の場合は、このオプションを使 用する必要があります。

#### 宛先インターフェイスでプロキシ **ARP** なし(スタティック **NAT** のみ)

マッピング IP アドレスへの着信パケットのプロキシ ARP を無効にします。マッピング イ ンターフェイスと同じネットワーク上のアドレスを使用した場合、システムはプロキシ ARP を使用してマッピング アドレスのすべての ARP 要求に応答することで、マッピング アドレスを宛先とするトラフィックを代行受信します。この方法では、デバイスがその他 のネットワークのゲートウェイである必要がないため、ルーティングが簡略化されます。 必要に応じてプロキシ ARP をディセーブルにできます。その場合は、アップストリーム ルータの適切なルートがあることを確認する必要があります。アイデンティティ NAT の 場合、通常はプロキシ ARP は不要です。場合によっては接続の問題が生じることがあり ます。

#### 宛先インターフェイスでルートルックアップを実行します(スタティック**ID NAT**のみ。ルー テッド モードのみ)

元の発信元アドレスと変換された発信元アドレスに同一のオブジェクトを選択する際に送 信元インターフェイスと宛先インターフェイスを選択する場合、このオプションを選択す ると、NAT ルールで設定された宛先インターフェイスではなくルーティング テーブルに 基づいてシステムが宛先インターフェイスを決定するようにできます。

#### **[**単方向(**Unidirectional**)**]**(手動 **NAT** のみ、スタティック **NAT** のみ)。

このオプションを選択すると、宛先アドレスが発信元アドレスにトラフィックを開始しな いようにできます。

# **IPv6** ネットワークの変換

IPv6 のみと IPv4 のみのネットワーク間でトラフィックを通過させる必要がある場合、アドレ ス タイプの変換に NAT を使用する必要があります。2 つの IPv6 ネットワークでも、外部ネッ トワークから内部アドレスを非表示にする必要がある場合もあります。

IPv6 ネットワークで次の変換タイプを使用できます。

• NAT64、NAT46: IPv6 パケットを IPv4 パケットに(またはその逆に)変換します。2 つ のポリシー、IPv6 から IPv4 への変換、および IPv4 から IPv6 への変換を定義する必要が あります。これは 1 つの 手動 NAT ルールで実現できますが、DNS サーバが外部ネット ワークにある場合は、おそらく DNS 応答をリライトする必要があります。宛先を指定す るときに 手動 NAT ルールで DNS リライトを有効にすることができないため、2 つの 自 動 NAT ルールを作成することがより適切なソリューションです。

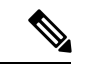

(注) NAT46 はスタティック マッピングのみをサポートします。

• NAT66:IPv6 パケットを別の IPv6 アドレスに変換します。スタティック NAT を使用する ことを推奨します。ダイナミック NAT または PAT を使用できますが、IPv6 アドレスは大 量にあるため、ダイナミック NAT を使用する必要がありません。

NAT64およびNAT 46は標準ルーテッドインターフェイスでのみ有効です。NAT66はルーテッ ドおよびブリッジ グループ メンバーのインターフェイスの両方で有効です。 (注)

# **NAT64/46**:**IPv6** アドレスの **IPv4** への変換

トラフィックが IPv6 ネットワークから IPv4 のみのネットワークにアクセスするときは、IPv6 アドレスを IPv4 アドレスに変換し、IPv4 から IPv6 へトラフィックが返される必要がありま す。2 つのアドレス プールを定義する必要があります。IPv4 ネットワークでの IPv6 アドレス をバインドする IPv4 アドレス プールと、IPv6 ネットワークの IPv4 アドレスをバインドする IPv6 アドレス プールです。

- NAT64 ルールの IPv4 アドレス プールは通常小さく、IPv6 クライアント アドレスとの 1 対 1 のマッピングを行うのに十分なアドレスがない可能性があります。ダイナミック PAT はダイナミックまたはスタティック NAT と比較して、より簡単に多数の IPv6 クライアン ト アドレスに対応できます。
- NAT46 ルールの IPv6 アドレス プールは、マッピングされる IPv4 アドレスの数と等しい か、またはそれを超える数が可能です。これにより、各 IPv4 アドレスを異なる IPv6 アド レスにマッピングできるようになります。NAT46はスタティックマッピングのみをサポー トするため、ダイナミック PAT を使用することはできません。

送信元 IPv6 ネットワーク用と、宛先 IPv4 ネットワーク用の 2 つのポリシーを定義する必要が あります。これは 1 つの 手動 NAT ルールで実現できますが、DNS サーバが外部ネットワーク にある場合は、おそらく DNS 応答をリライトする必要があります。宛先を指定するときに 手 動 NAT ルールで DNS リライトを有効にすることができないため、2 つの 自動 NAT ルールを 作成することがより適切なソリューションです。

**NAT64/46** の例:内部 **IPv6** ネットワークと外部 **IPv4** インターネット

| スマート ライセ<br>ンス | 従来のライセンス バイス数 |            | サポートされるデ サポートされるド<br> メイン数 | アクセス                                   |
|----------------|---------------|------------|----------------------------|----------------------------------------|
| いずれか(Any) 該当なし |               | <b>FTD</b> | いずれか(Any)                  | Admin Access<br>Admin Network<br>Admin |

次に示すのは単純な例で、IPv6のみの内部ネットワークがあり、インターネットに送信するト ラフィックについて IPv4 に変換する必要があります。この例では DNS 変換の必要がないこと を前提としています。そのため、単一の 手動 NAT ルールで NAT64 と NAT46 の両方の変換を 実行できます。

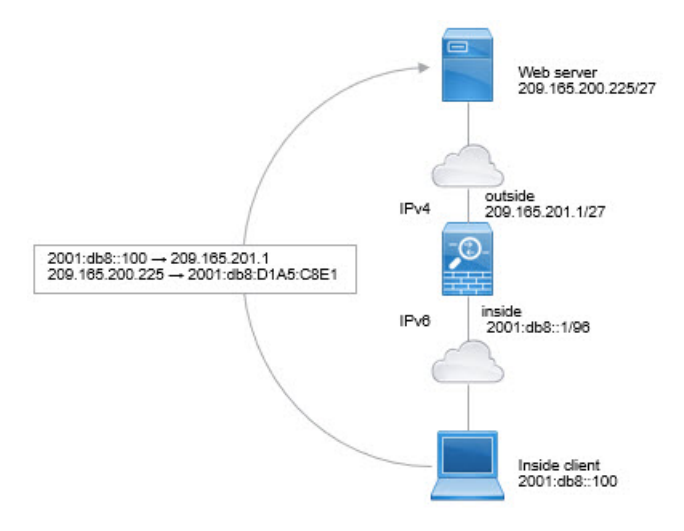

この例では、外部インターフェイスの IP アドレスとダイナミック PAT インターフェイスを使 用して、内部 IPv6 ネットワークを IPv4 に変換します。外部 IPv4 トラフィックは 2001:db8::/96 ネットワークのアドレスに静的に変換され、内部ネットワークでの送信が許可されます。

ステップ **1** 内部 IPv6 ネットワークを定義するネットワーク オブジェクトを作成します。

- a) **[**オブジェクト(**Objects**)**]** > **[**オブジェクト管理(**Object Management**)**]** を選択します。
- b) コンテンツのテーブルから [ネットワーク(Network)] を選択し、**[**ネットワークを追加(**Add Network**)**]** > **[**オブジェクトの追加(**Add Object**)**]** をクリックします。
- c) 内部 IPv6 ネットワークを定義します。

ネットワーク オブジェクトに名前 (inside v6 など) を付け、ネットワーク アドレス 2001:DB8::/96 を 入力します。

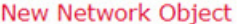

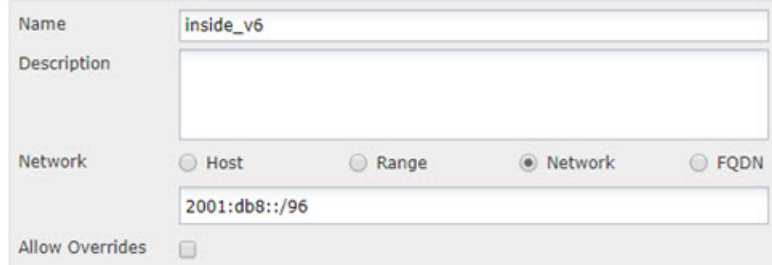

- d) [保存 (Save) ] をクリックします。
- ステップ **2** IPv6 ネットワークを IPv4 に変換して再び戻すための手動 NAT ルールを作成します。
	- a) **[**デバイス(**Devices**)**]** > **[NAT]** の順に選択し、FTD NAT ポリシーを作成または編集します。
	- b) [ルールの追加(Add Rule)] をクリックします。
	- c) 次のプロパティを設定します。

• [NAT  $\nu$   $\nu$  (NAT Rule) ] = 手動 NAT  $\nu$   $\nu$  (Manual NAT Rule).

- $[*9* \rceil \rceil$ <sup>c</sup> (Type) ] = Dynamic.
- d) [インターフェイス オブジェクト(Interface Objects)] タブで、以下の設定を行います。
	- [送信元インターフェイス オブジェクト(Source Interface Objects)] = inside。
	- [宛先インターフェイス オブジェクト (Destination Interface Objects) ] = outside。
- e) [変換 (Translation) ] タブで、次の項目を設定します。
	- [元の送信元 (Original Source) ] = inside\_v6 ネットワーク オブジェクト。
	- [変換済みの送信元(Translated Source)] = 宛先インターフェイス IP(Destination Interface IP)。
	- [元の宛先 (Original Destination) ]: inside v6 ネットワーク オブジェクト。
	- [変換済みの宛先(Translated Destination)] = any-ipv4 ネットワーク オブジェクト。

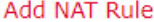

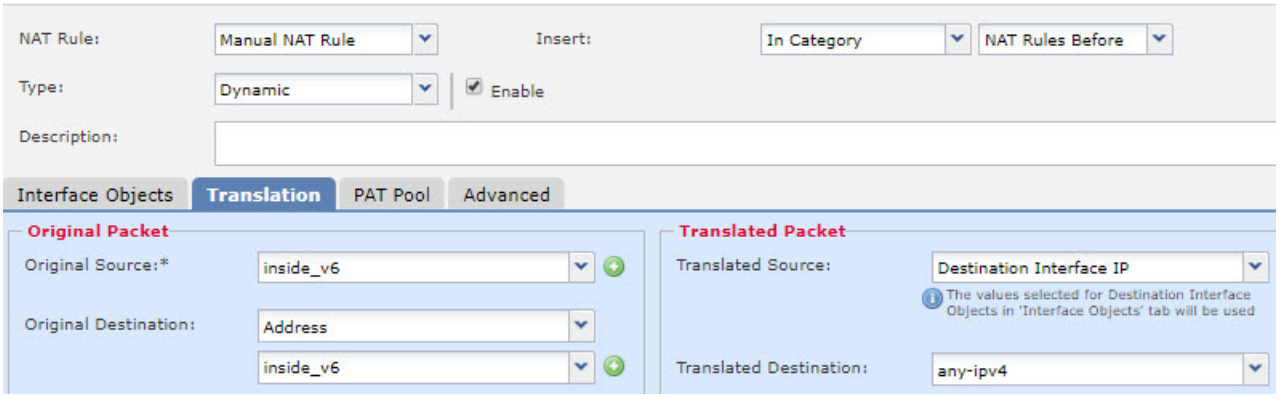

f) [OK] をクリックします。

このルールにより、内部インターフェイスの 2001:db8::/96 サブネットから外部インターフェイスに向 かうすべてのトラフィックが、外部インターフェイスの IPv4 アドレスを使用して NAT64 PAT 変換さ れます。逆に、内部インターフェイスに入る外部ネットワークの IPv4 アドレスはすべて、組み込み IPv4 アドレス方式を使用して 2001:db8::/96 ネットワーク上の 1 つのアドレスに変換されます。

g) [NATルール (NAT rule) ] ページで [保存 (Save) ] をクリックします。

## **NAT64/46** の例:外部 **IPv4** インターネットと **DNS** 変換を使用した内部 **IPv6** ネットワーク

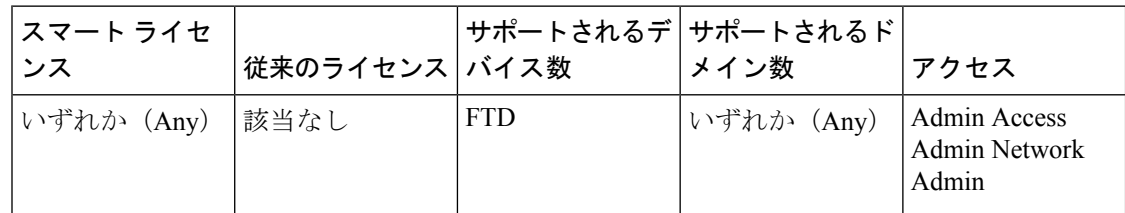

以下は、IPv6のみの内部ネットワークがあり、外部のインターネットに内部ユーザが必要とす る IPv4 のみのサービスがある場合の代表的な例です。

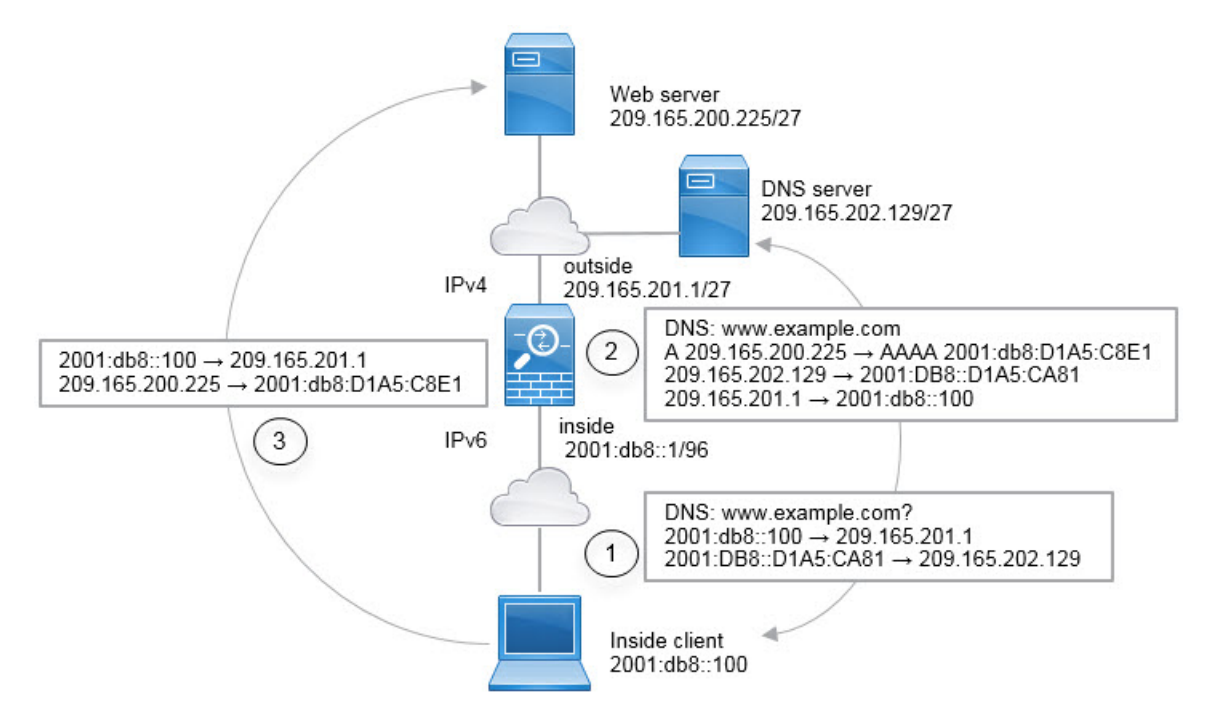

この例では、外部インターフェイスの IP アドレスとダイナミック PAT インターフェイスを使 用して、内部 IPv6 ネットワークを IPv4 に変換します。外部 IPv4 トラフィックは 2001:db8::/96 ネットワークのアドレスに静的に変換され、内部ネットワークでの送信が許可されます。外部 DNSサーバからの応答がA(IPv4)からAAAA(IPv6)レコードに変換され、アドレスがIPv4 から IPv6 に変換されるように、NAT46 ルールの DNS リライトを有効にします。

以下は、内部 IPv6 ネットワークの 2001:DB8::100 のクライアントが www.example.com を開こ うとしている場合の、Web 要求の一般的なシーケンスです。

- **1.** クライアント コンピュータは 2001:DB8::D1A5:CA81 の DNS サーバに DNS 要求を送信し ます。NAT ルールが DNS 要求の送信元と宛先に対して次の変換を行います。
	- 2001:DB8::100 から 209.165.201.1 の一意のポートへ(NAT64 インターフェイス PAT ルール)
	- 2001:DB8::D1A5:CA81 から 209.165.202.129 へ (NAT46 ルール。D1A5:CA81 は 209.165.202.129 に相当する IPv6 です)
- **2.** DNS サーバは、www.example.com が 209.165.200.225 であることを示す A レコードを使用 して応答します。DNSリライトが有効なNAT46ルールは、AレコードをIPv6相当のAAAA レコードに変換し、AAAA レコードで 209.165.200.225 を 2001:db8:D1A5:C8E1 に変換しま す。また、DNS 応答の送信元と宛先アドレスは、変換されません。
	- 209.165.202.129 から 2001:DB8::D1A5:CA81 へ
	- 209.165.201.1  $\phi$  = 2001:db8::100  $\sim$
- **3.** IPv6 クライアントは、Web サーバの IP アドレスを持つことになり、2001:db8:D1A5:C8E1 の www.example.com への HTTP 要求を作成します。(D1A5:C8E1 は 209.165.200.225 に相 当する IPv6 です)HTTP 要求の送信元と宛先が次のように変換されます。
	- 2001:DB8::100 から 209.156.101.54 の一意のポートへ(NAT64 インターフェイス PAT ルール)
	- 2001:db8:D1A5:C8E1 から 209.165.200.225 へ (NAT46 ルール)

次の手順では、この例の指定方法について説明します。

#### 始める前に

デバイスに対応するインターフェイスが含まれているインターフェイスオブジェクト(セキュ リティ ゾーンまたはインターフェイス グループ) があることを確認します。この例では、イ ンターフェイスオブジェクトが「**inside**」および「**outside**」という名前のセキュリティゾーン であると仮定しています。インターフェイス オブジェクトを設定するには、**[**オブジェクト (**Objects**)**]** > **[**オブジェクト管理(**Object Management**)**]** を選択してから、[インターフェイ ス (Interface) 1を選択します。

ステップ **1** 内部 IPv6 ネットワークと外部 IPv4 ネットワークを定義するネットワーク オブジェクトを作成します。

- a) **[**オブジェクト(**Objects**)**]** > **[**オブジェクト管理(**Object Management**)**]** を選択します。
- b) コンテンツのテーブルから [ネットワーク(Network)] を選択し、**[**ネットワークを追加(**Add Network**)**]** > **[**オブジェクトの追加(**Add Object**)**]** をクリックします。
- c) 内部 IPv6 ネットワークを定義します。

ネットワーク オブジェクトに名前(inside\_v6 など)を付け、ネットワーク アドレス 2001:DB8::/96 を 入力します。

**New Network Objects**  $2 \times$ Name: inside v6 Description: Network: 2001:db8::/96 Format: ipaddr or ipaddr/len or range (ipaddr-ipaddr) Allow Overrides: O.

- d) [保存 (Save) 1をクリックします。
- e) **[**ネットワークの追加(**Add Network**)**]** > **[**オブジェクトの追加(**Add Object**)**]** をクリックして、外部 IPv4 ネットワークを定義します。

ネットワーク オブジェクトに名前 (たとえば、outside v4 any) を付けて、ネットワーク アドレス 0.0.0.0/0 を入力します。

 $? \times$ **New Network Objects** Name: outside v4 any Description: Network:  $0.0.0.0/0$ Format: ipaddr or ipaddr/len or range (ipaddr-ipaddr) Allow Overrides: **FOR** 

f) [保存(Save)] をクリックします。

- ステップ **2** 内部 IPv6 ネットワークの NAT64 ダイナミック PAT ルールを設定します。
	- a) **[**デバイス(**Devices**)**]** > **[NAT]** の順に選択し、FTD NAT ポリシーを作成または編集します。
	- b) [ルールの追加(Add Rule)] をクリックします。
	- c) 次のプロパティを設定します。
		- [NAT ルール (NAT Rule) ] = 自動 NAT ルール。
		- $[*9*$   $\uparrow$   $\uparrow$   $(Type)$  ] = Dynamic.
	- d) [インターフェイス オブジェクト(Interface Objects)] タブで、以下の設定を行います。
		- [送信元インターフェイス オブジェクト(Source Interface Objects)] = inside。
		- [宛先インターフェイス オブジェクト (Destination Interface Objects) ] = outside。
	- e) [変換 (Translation) ] タブで、次の項目を設定します。
		- [元の送信元 (Original Source) ] = inside\_v6 ネットワーク オブジェクト。

• [変換済みの送信元(Translated Source)] = 宛先インターフェイス IP(Destination Interface IP)。

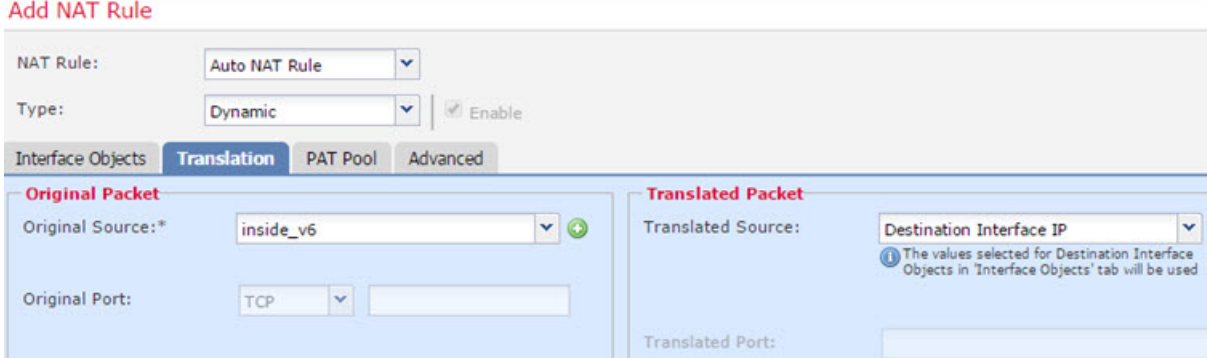

f) [OK] をクリックします。

このルールにより、内部インターフェイスの 2001:db8::/96 サブネットから外部インターフェイスへの トラフィックは、外部インターフェイスの IPv4 アドレスを使用した NAT64 PAT 変換を取得します。

- ステップ **3** 外部 IPv4 ネットワークのスタティック NAT46 ルールを設定します。
	- a) [ルールの追加 (Add Rule)] をクリックします。
	- b) 次のプロパティを設定します。
		- [NAT  $\nu$   $\nu$   $\sim$   $\nu$  (NAT Rule) ] = 自動 NAT  $\nu$  $\nu$
		- $[$   $\forall$   $\land$   $\forall$   $($  Type $)$  ] = Static.
	- c) [インターフェイス オブジェクト(Interface Objects)] タブで、以下の設定を行います。
		- [送信元インターフェイス オブジェクト(Source Interface Objects)] = outside。
		- [宛先インターフェイス オブジェクト(Destination Interface Objects)] = inside。
	- d) [変換 (Translation) ] タブで、次の項目を設定します。
		- [元の送信元(Original Source)] = outside\_v4\_any ネットワーク オブジェクト。
		- **[**変換済みの送信元(**Translated Source**)**]** > **[**アドレス(**Address**)**]** = inside\_v6 ネットワーク オブ ジェクト。
	- e) [詳細(Advanced)] タブで、[このルールと一致する DNS 応答を変換(Translate DNS replies that match this rule)] を選択します。

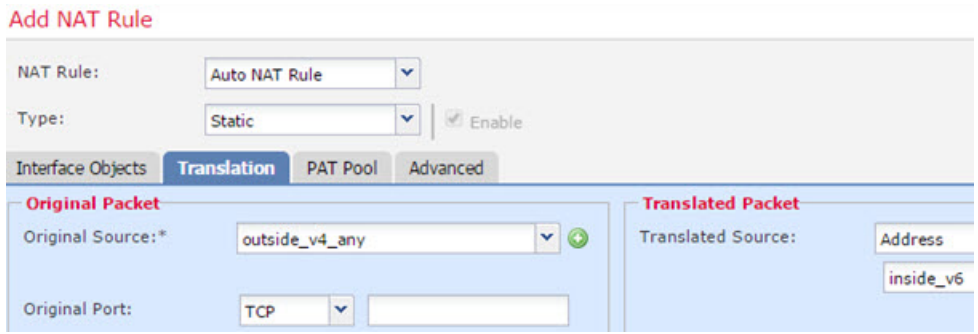

#### f) [OK] をクリックします。

このルールにより、内部インターフェイスに向かう外部ネットワークのすべての IPv4 アドレスは、組 み込み IPv4 アドレス方式を使用して 2001:db8::/96 ネットワークのアドレスに変換されます。また、 DNS 応答は A (IPv4) から AAAA (IPv6) レコードに変換され、アドレスは IPv4 から IPv6 に変換さ れます。

# **NAT66**:**IPv6** アドレスから別の **IPv6** アドレスへの変換

IPv6ネットワークから別のIPv6ネットワークへ移動するとき、そのアドレスを外部ネットワー クの別の IPv6 アドレスに変換できます。スタティック NAT を使用することを推奨します。ダ イナミック NAT または PAT を使用できますが、IPv6 アドレスは大量にあるため、ダイナミッ ク NAT を使用する必要がありません。

異なるアドレス タイプの間で変換されていないため、NAT66 変換用の 1 つのルールが必要で す。これらのルールは、自動 NAT を使用して簡単にモデル化することができます。ただし、 リターントラフィックを許可しない場合は、手動 NAT のみを使用してスタティック NAT ルー ルを単方向にできます。

## **NAT66** の例、ネットワーク間のスタティック変換

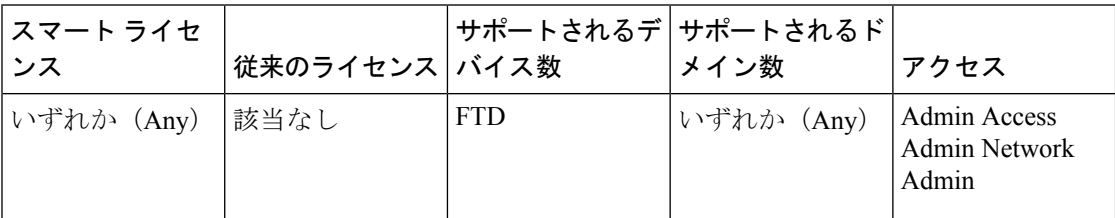

自動NATを使用して、IPv6アドレスプール間のスタティック変換を設定できます。次の例は、 2001:db8:122:2091::/96 ネットワークの内部アドレスを、2001:db8:122:2999::/96 ネットワークの 外部アドレスへ変換する方法について説明しています。

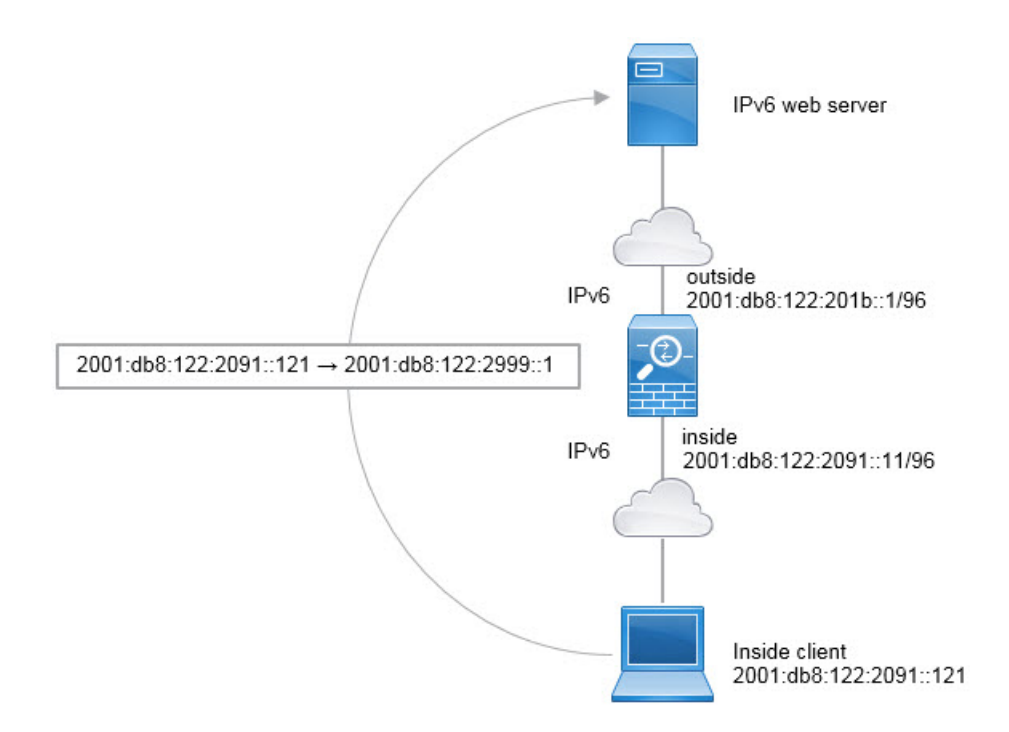

#### 始める前に

デバイスに対応するインターフェイスが含まれているインターフェイスオブジェクト(セキュ リティ ゾーンまたはインターフェイス グループ)があることを確認します。この例では、イ ンターフェイスオブジェクトが「**inside**」および「**outside**」という名前のセキュリティゾーン であると仮定しています。インターフェイス オブジェクトを設定するには、**[**オブジェクト (**Objects**)**]** > **[**オブジェクト管理(**Object Management**)**]** を選択してから、[インターフェイ ス (Interface) 1を選択します。

- ステップ **1** 内部 IPv6 ネットワークと外部 IPv6 NAT ネットワークを定義するネットワーク オブジェクトを作成しま す。
	- a) **[**オブジェクト(**Objects**)**]** > **[**オブジェクト管理(**Object Management**)**]** を選択します。
	- b) コンテンツのテーブルから [ネットワーク(Network)] を選択し、**[**ネットワークを追加(**Add Network**)**]** > **[**オブジェクトの追加(**Add Object**)**]** をクリックします。
	- c) 内部 IPv6 ネットワークを定義します。

ネットワーク オブジェクトに名前(たとえば、inside\_v6)を付けて、ネットワーク アドレス 2001:db8:122:2091::/96 を入力します。

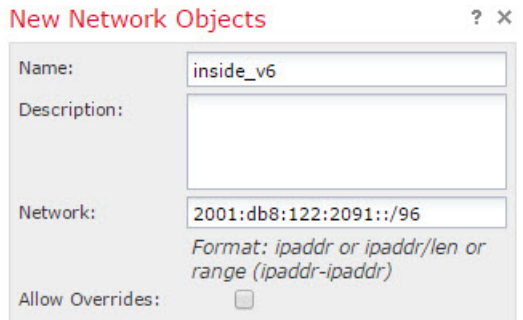

- d) [保存 (Save) ] をクリックします。
- e) **[**ネットワークの追加(**Add Network**)**]** > **[**オブジェクトの追加(**Add Object**)**]** をクリックして、外部 IPv6 NAT ネットワークを定義します。

ネットワーク オブジェクトに名前(たとえば、outside\_nat\_v6)を付けて、ネットワーク アドレス 2001:db8:122:2999::/96 を入力します。

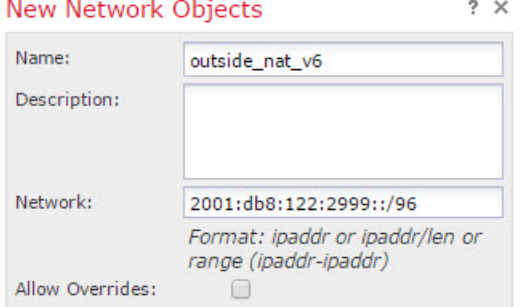

f) [保存(Save)] をクリックします。

ステップ **2** 内部 IPv6 ネットワークのスタティック NAT ルールを設定します。

- a) **[**デバイス(**Devices**)**]** > **[NAT]** の順に選択し、FTD NAT ポリシーを作成または編集します。
- b) [ルールの追加(Add Rule)] をクリックします。
- c) 次のプロパティを設定します。
	- [NAT ルール (NAT Rule) ] = 自動 NAT ルール。
	- $[*3 4 7 7 7 8 8 9 9 9 9 9 9 9 9 9 9 9 9 9 9 9 9 9 9 9 9 9 9 9 9*$

d) [インターフェイス オブジェクト(Interface Objects)] タブで、以下の設定を行います。

- [送信元インターフェイス オブジェクト(Source Interface Objects)] = inside。
- [宛先インターフェイス オブジェクト(Destination Interface Objects)] = outside。
- e) [変換 (Translation) ] タブで、次の項目を設定します。
	- [元の送信元 (Original Source) ] = inside\_v6 ネットワーク オブジェクト。
	- **[**変換済みの送信元(**Translated Source**)**]** > **[**アドレス(**Address**)**]** = outside\_nat\_v6 ネットワーク オブジェクト。

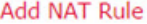

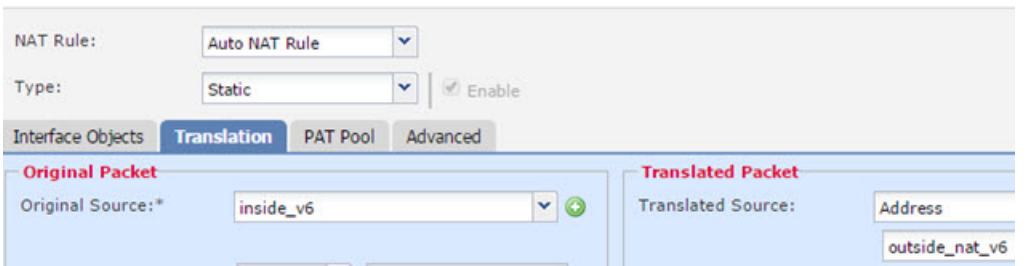

f) [OK] をクリックします。

このルールにより、内部インターフェイスの 2001:db8:122:2091::/96 サブネットから外部インターフェ イスへのすべてのトラフィックは、2001:db8:122:2999::/96 ネットワークのアドレスへのスタティック NAT66 変換を取得します。

# **NAT66** の例、シンプルな **IPv6** インターフェイス **PAT**

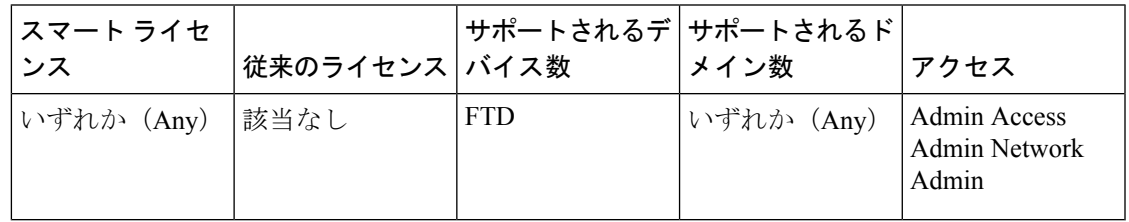

NAT66を実装するための簡単なアプローチは、外部インターフェイスIPv6アドレスの別のポー トに内部アドレスを動的に割り当てることです。

NAT66 のインターフェイス PAT ルールを設定すると、そのインターフェイスに設定されてい るすべてのグローバル アドレスは、PAT のマッピングに使用されます。インターフェイスの リンクローカルまたはサイトローカル アドレスは、PAT に使用されません。

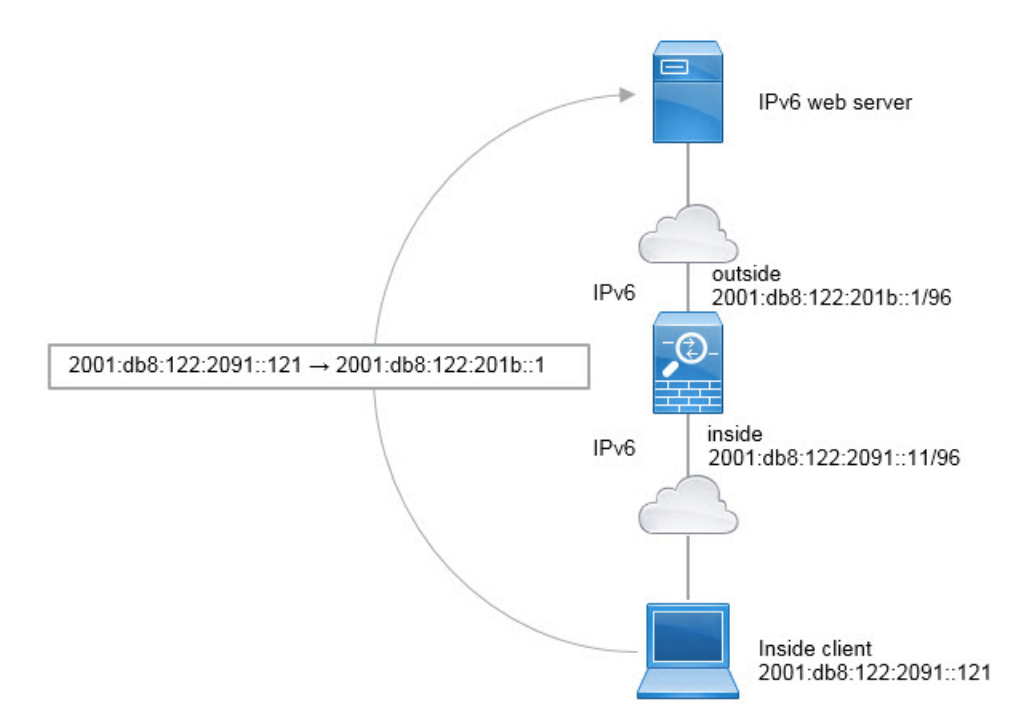

#### 始める前に

デバイスに対応するインターフェイスが含まれているインターフェイスオブジェクト(セキュ リティ ゾーンまたはインターフェイス グループ)があることを確認します。この例では、イ ンターフェイスオブジェクトが「**inside**」および「**outside**」という名前のセキュリティゾーン であると仮定しています。インターフェイス オブジェクトを設定するには、**[**オブジェクト (**Objects**)**]** > **[**オブジェクト管理(**Object Management**)**]** を選択してから、[インターフェイ ス (Interface) 1を選択します。

- ステップ **1** 内部 IPv6 ネットワークを定義するネットワーク オブジェクトを作成します。
	- a) **[**オブジェクト(**Objects**)**]** > **[**オブジェクト管理(**Object Management**)**]** を選択します。
	- b) コンテンツのテーブルから [ネットワーク(Network)] を選択し、**[**ネットワークを追加(**Add Network**)**]** > **[**オブジェクトの追加(**Add Object**)**]** をクリックします。
	- c) 内部 IPv6 ネットワークを定義します。 ネットワーク オブジェクトに名前(たとえば、inside\_v6) を付けて、ネットワーク アドレス 2001:db8:122:2091::/96 を入力します。
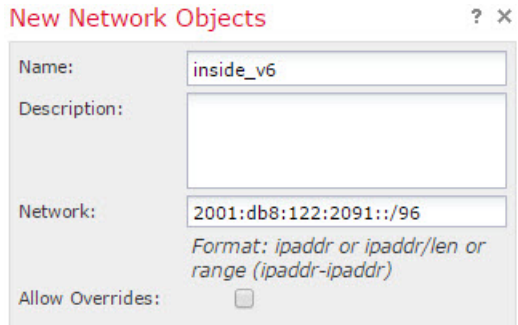

- d) [保存 (Save) ] をクリックします。
- ステップ **2** 内部 IPv6 ネットワークのダイナミック PAT ルールを設定します。
	- a) **[**デバイス(**Devices**)**]** > **[NAT]** の順に選択し、FTD NAT ポリシーを作成または編集します。
	- b) [ルールの追加(Add Rule)] をクリックします。
	- c) 次のプロパティを設定します。
		- [NAT  $\nu$   $\nu$   $\sim$   $\nu$  (NAT Rule) ] = 自動 NAT  $\nu$  $\nu$ <sub> $\sim$ </sub>
		- $[*3 4 7 7 7 8 8 9 9 9 9 9 9 9 9 9 9 9 9 9 9 9 9 9 9 9 9 9 9 9 9*$
	- d) [インターフェイス オブジェクト(Interface Objects)] タブで、以下の設定を行います。
		- [送信元インターフェイス オブジェクト(Source Interface Objects)] = inside。
		- [宛先インターフェイス オブジェクト(Destination Interface Objects)] = outside。
	- e) [変換 (Translation) ] タブで、次の項目を設定します。
		- [元の送信元 (Original Source) ] = inside\_v6 ネットワーク オブジェクト。
		- [変換済みの送信元(Translated Source)] = 宛先インターフェイス IP(Destination Interface IP)。
	- f) [詳細(Advanced)] タブで、[IPv6] を選択します。これは、宛先インターフェイスの IPv6 が使用され ることを意味します。

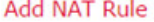

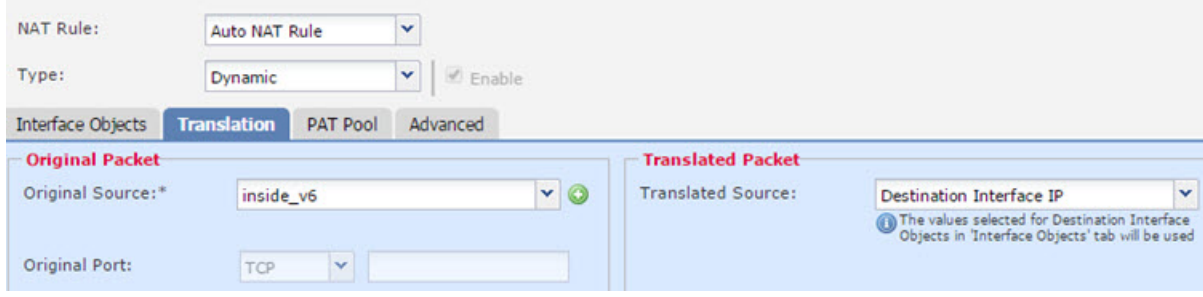

g) [OK] をクリックします。

このルールでは、内部インターフェイスの 2001:db8:122:2091::/96 サブネットから外部インターフェイ スへのトラフィックは、外部インターフェイス用に設定されたIPv6グローバルアドレスのいずれかへ の NAT66 PAT 変換を取得します。

# **NAT** のモニタリング

NAT 接続をモニタしてトラブルシューティングを実行するには、デバイス CLI にログインし て次のコマンドを使用します。

- **show nat** NAT ルールとルールごとのヒット数を表示します。NAT の他の側面を表示する ための追加キーワードがあります。
- **show xlate** 現在アクティブな実際の NAT 変換を表示します。
- **clear xlate** アクティブな NAT 変換を削除できます。既存の接続は接続が終了するまで古い 変換スロットを継続して使用するため、NAT ルールを変更する場合はアクティブな変換 を削除しなければならないことがあります。変換をクリアすると、システムは、新しい ルールに基づいたクライアントの次の接続試行でクライアントの新しい変換を作成できま す。

# **NAT** の例

以下の各トピックでは、Threat Defense デバイスでの NAT の設定例を紹介します。

# 内部 **Web** サーバへのアクセスの提供(スタティック自動 **NAT**)

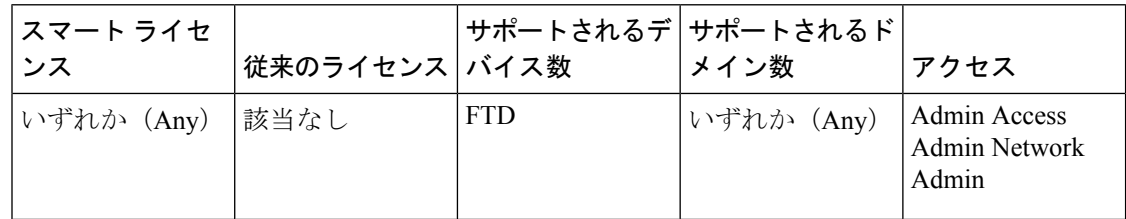

次の例では、内部 Web サーバに対してスタティック NAT を実行します。実際のアドレスはプ ライベート ネットワーク上にあるので、パブリック アドレスが必要です。スタティック NAT は、固定アドレスにある Web サーバへのトラフィックをホストが開始できるようにするため に必要です

図 **<sup>14</sup> :** 内部 **Web** サーバのスタティック **NAT**

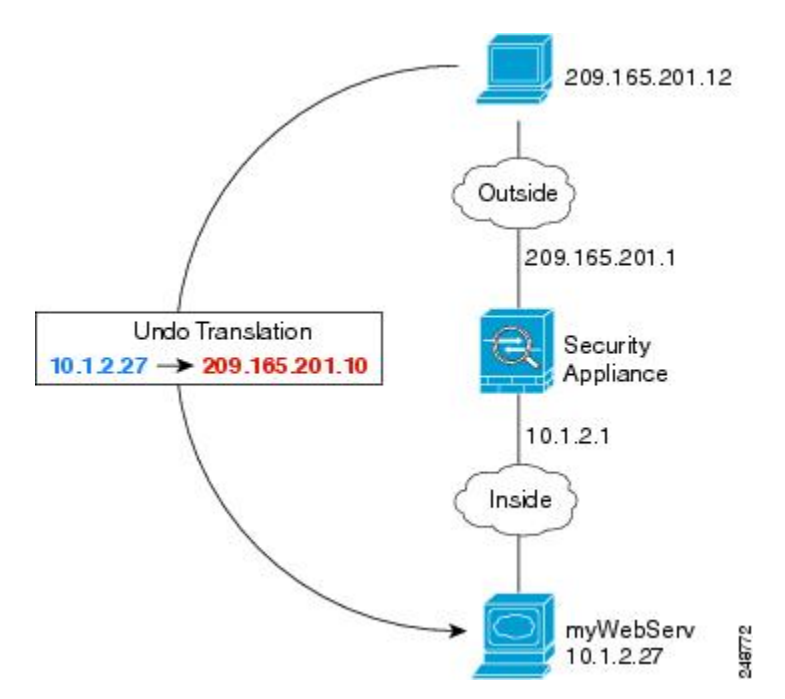

## 始める前に

Web サーバを保護するデバイスのインターフェイスが含まれているインターフェイ オブジェ クト(セキュリティ ゾーンまたはインターフェイス グループ)があることを確認します。こ の例では、インターフェイス オブジェクトが「**inside**」および「**outside**」という名前のセキュ リティ ゾーンであると仮定しています。インターフェイス オブジェクトを設定するには、**[**オ ブジェクト(**Objects**)**]** > **[**オブジェクト管理(**Object Management**)**]** を選択してから、[イン ターフェイス(Interface)] を選択します。

- ステップ **1** サーバのプライベート ホスト アドレスとパブリック ホスト アドレスを定義するネットワーク オブジェク トを作成します。
	- a) **[**オブジェクト(**Objects**)**]** > **[**オブジェクト管理(**Object Management**)**]** を選択します。
	- b) コンテンツのテーブルから [ネットワーク(Network)] を選択し、**[**ネットワークを追加(**Add Network**)**]** > **[**オブジェクトの追加(**Add Object**)**]** をクリックします。
	- c) Web サーバのプライベート アドレスを定義します。

ネットワーク オブジェクトに名前(たとえば、WebServerPrivate)を付けて、実際のホスト IP アドレ ス 10.1.2.27 を入力します。

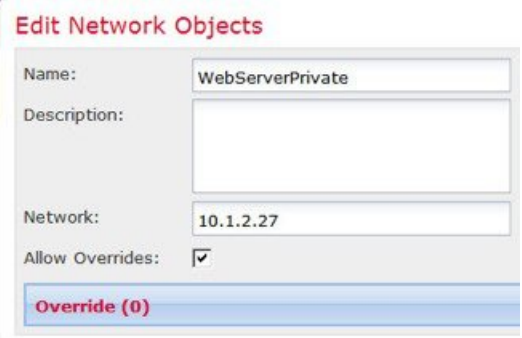

- d) [保存 (Save) ] をクリックします。
- e) **[**ネットワークの追加(**Add Network**)**]** > **[**オブジェクトの追加(**Add Object**)**]** をクリックして、パブ リック アドレスを定義します。

ネットワーク オブジェクトに名前(たとえば、WebServerPublic)を付けて、ホスト アドレス 209.165.201.10 を入力します。

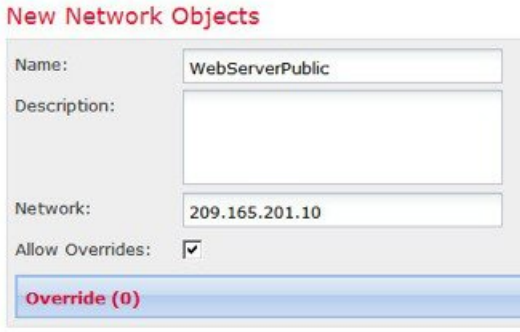

- f) [保存(Save)] をクリックします。
- ステップ **2** オブジェクトのスタティック NAT を設定します。
	- a) **[**デバイス(**Devices**)**]** > **[NAT]** の順に選択し、FTD NAT ポリシーを作成または編集します。
	- b) [ルールの追加(Add Rule)] をクリックします。
	- c) 次のプロパティを設定します。
		- [NAT  $\nu$   $\nu$   $\sim$   $\nu$  (NAT Rule) ] = 自動 NAT  $\nu$  $\nu$ <sub> $\sim$ </sub>
		- $[ \nless \angle \angle \angle \angle \angle \angle] = \text{Static}_\circ$
	- d) [インターフェイス オブジェクト(Interface Objects)] タブで、以下の設定を行います。
		- [送信元インターフェイス オブジェクト(Source Interface Objects)] = inside。
		- [宛先インターフェイス オブジェクト(Destination Interface Objects)] = outside。
	- e) [変換 (Translation) ] タブで、次の項目を設定します。
		- [元の送信元 (Original Source) ] = WebServerPrivate ネットワーク オブジェクト。

• **[**変換済みの送信元(**Translated Source**)**]** > **[**アドレス(**Address**)**]** = WebServerPublic ネットワー ク オブジェクト。

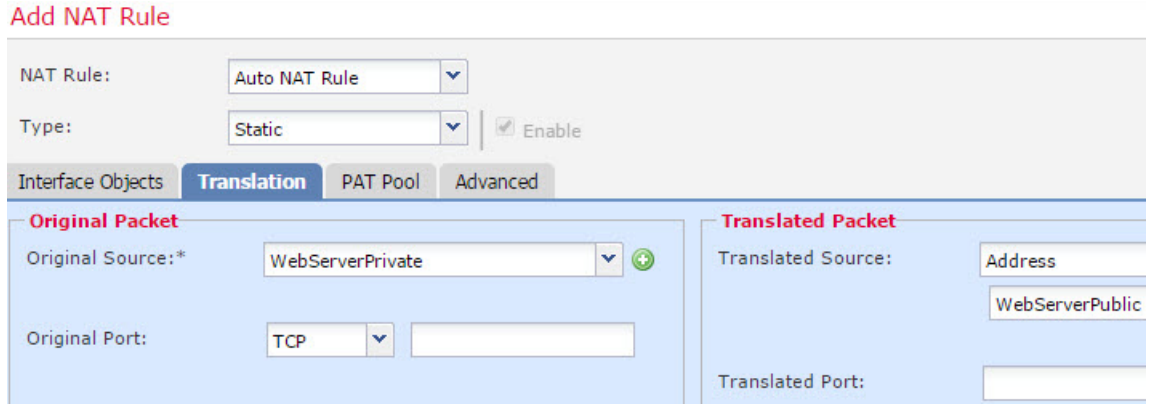

f) [保存(Save)] をクリックします。

ステップ3 [NAT ルール (NAT rule) ] ページで [保存 (Save) ] をクリックします。

# 内部ホストのダイナミック自動 **NAT** および外部 **Web** サーバのスタ ティック **NAT**

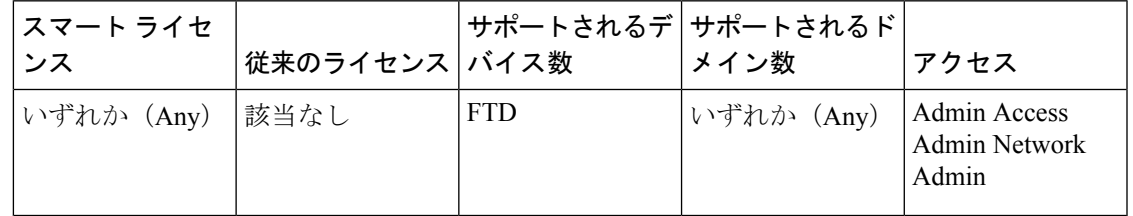

次の例では、プライベートネットワーク上の内部ユーザが外部にアクセスする場合、このユー ザにダイナミック NAT を設定します。また、内部ユーザが外部 Web サーバに接続する場合、 この Web サーバのアドレスが内部ネットワークに存在するように見えるアドレスに変換され ます

図 **15 :** 内部のダイナミック **NAT**、外部 **Web** サーバのスタティック **NAT**

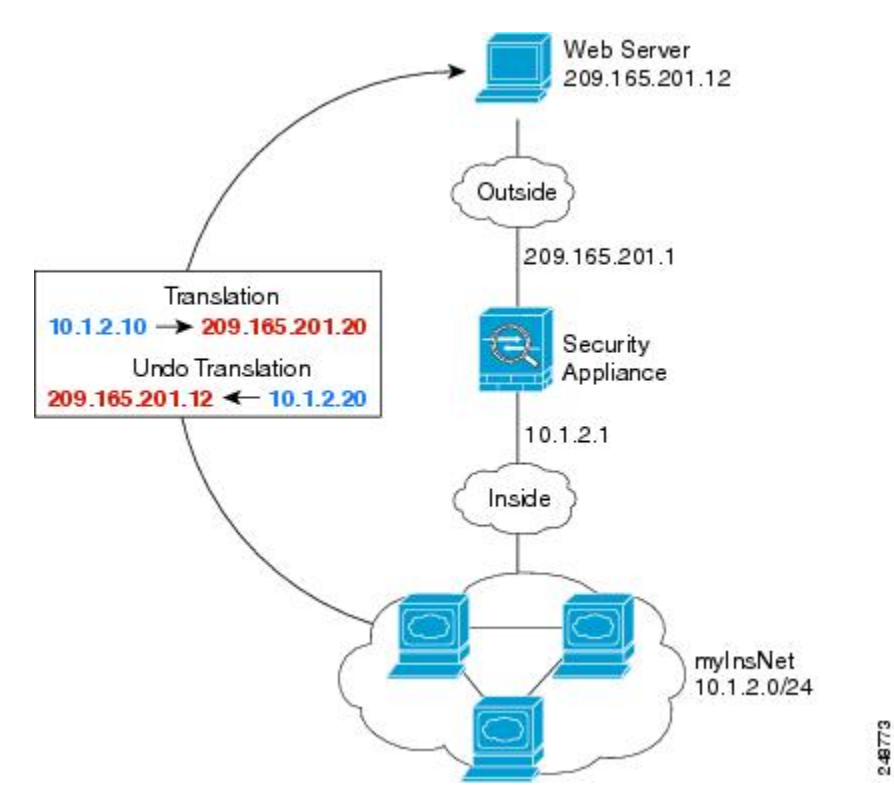

### 始める前に

Web サーバを保護するデバイスのインターフェイスが含まれているインターフェイ オブジェ クト(セキュリティ ゾーンまたはインターフェイス グループ)があることを確認します。こ の例では、インターフェイス オブジェクトが「**inside**」および「**outside**」という名前のセキュ リティ ゾーンであると仮定しています。インターフェイス オブジェクトを設定するには、**[**オ ブジェクト(**Objects**)**]** > **[**オブジェクト管理(**Object Management**)**]** を選択してから、[イン ターフェイス(Interface)] を選択します。

ステップ **1** 内部アドレスを変換するダイナミック NAT プールのネットワーク オブジェクトを作成します。

- a) **[**オブジェクト(**Objects**)**]** > **[**オブジェクト管理(**Object Management**)**]** を選択します。
- b) コンテンツのテーブルから [ネットワーク(Network)] を選択し、**[**ネットワークを追加(**Add Network**)**]** > **[**オブジェクトの追加(**Add Object**)**]** をクリックします。
- c) ダイナミック NAT プールを定義します。 ネットワーク オブジェクトに名前を付け(myNATpool など)、ネットワーク範囲 209.165.201.20 ~ 209.165.201.30 を入力します。

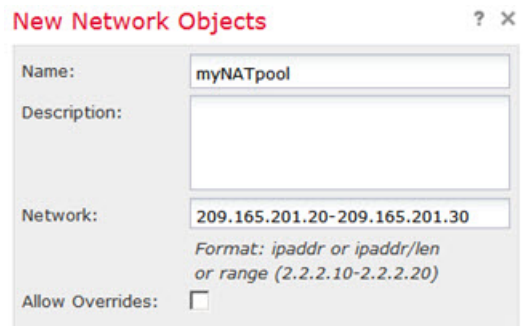

- d) [保存 (Save) ] をクリックします。
- ステップ **2** 内部ネットワークのネットワーク オブジェクトを作成します。
	- a) **[**ネットワークを追加(**Add Network**)**]** > **[**オブジェクトの追加(**Add Object**)**]** をクリックします。
	- b) ネットワークオブジェクトに名前を付け(MyInsNetなど)、ネットワークアドレス10.1.2.0/24を入力 します。

New Network Objects

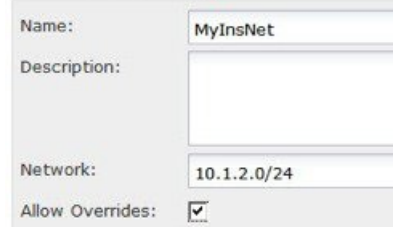

- c) [保存 (Save) ] をクリックします。
- ステップ **3** 外部 Web サーバのネットワーク オブジェクトを作成します。
	- a) **[**ネットワークを追加(**Add Network**)**]** > **[**オブジェクトの追加(**Add Object**)**]** をクリックします。
	- b) ネットワーク オブジェクトに名前を付け(MyWebServer など)、ホスト アドレス 209.165.201.12 を入 力します。

New Network Objects

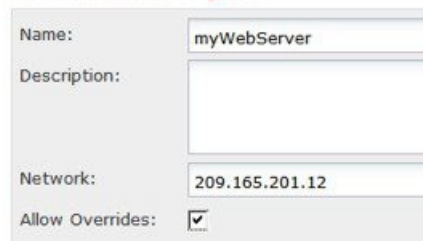

- c) [保存 (Save) ] をクリックします。
- ステップ **4** 変換済み Web サーバ アドレスのネットワーク オブジェクトを作成します。
	- a) **[**ネットワークを追加(**Add Network**)**]** > **[**オブジェクトの追加(**Add Object**)**]** をクリックします。
	- b) ネットワーク オブジェクトに名前を付け(TransWebServer など)、ホスト アドレス 10.1.2.20 を入力し ます。

#### New Network Objects

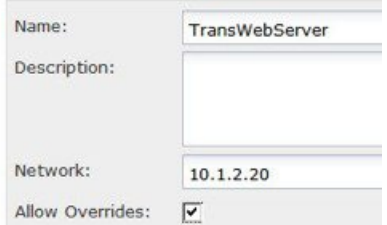

c) [保存 (Save) ] をクリックします。

ステップ **5** ダイナミック NAT プール オブジェクトを使用して内部ネットワークのダイナミック NAT を設定します。

- a) **[**デバイス(**Devices**)**]** > **[NAT]** の順に選択し、FTD NAT ポリシーを作成または編集します。
- b) [ルールの追加(Add Rule)] をクリックします。
- c) 次のプロパティを設定します。
	- [NAT ルール (NAT Rule) ] = 自動 NAT ルール。
	- $[*9*$   $\wedge$   $(Type)$  *] = Dynamic.*
- d) [インターフェイス オブジェクト(Interface Objects)] タブで、以下の設定を行います。
	- [送信元インターフェイス オブジェクト(Source Interface Objects)] = inside。
	- [宛先インターフェイス オブジェクト(Destination Interface Objects)] = outside。
- e) [変換 (Translation) ] タブで、次の項目を設定します。
	- [元の発信元 (Original Source) ] = myInsNet ネットワーク オブジェクト。
	- [変換済みの発信元アドレス (Translated Source Address) ] = myNATpool ネットワーク オブジェク ト。 >

### Add NAT Rule

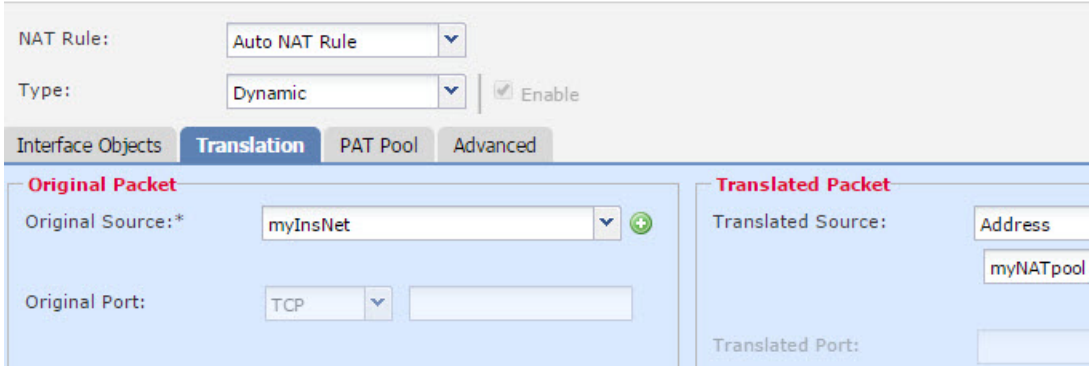

- f) [保存(Save)] をクリックします。
- ステップ **6** Web サーバのスタティック NAT を設定します。
	- a) [ルールの追加 (Add Rule) ] をクリックします。

b) 次のプロパティを設定します。

- [NAT ルール (NAT Rule) ] = 自動 NAT ルール。
- $[ \nless \angle \angle \angle \angle \angle \angle$  (Type) ] = Static.
- c) [インターフェイス オブジェクト(Interface Objects)] タブで、以下の設定を行います。
	- [送信元インターフェイス オブジェクト(Source Interface Objects)] = outside。
	- [宛先インターフェイス オブジェクト(Destination Interface Objects)] = inside。
- d) [変換 (Translation) ] タブで、次の項目を設定します。
	- [元の発信元 (Original Source) ] = myWebServer ネットワーク オブジェクト。
	- [変換済みの発信元アドレス(Translated Source Address)] = TransWebServer ネットワーク オブジェ クト。 >

**Add NAT Rule** 

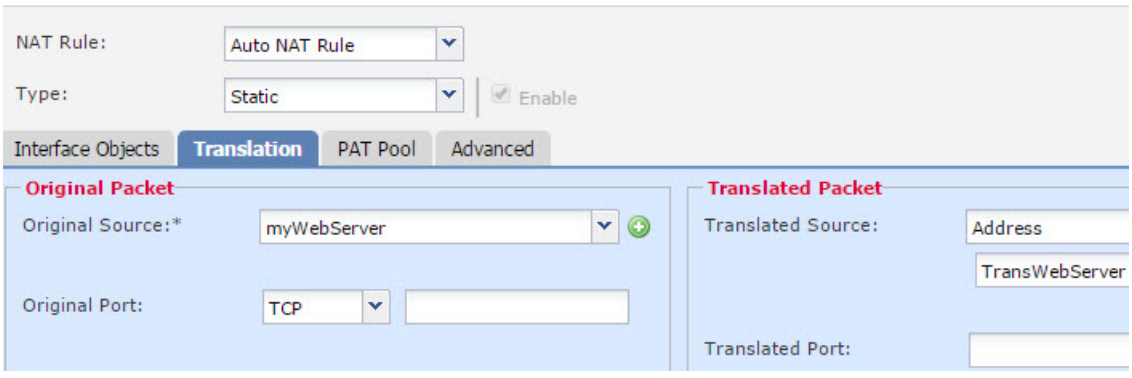

e) [保存 (Save) ] をクリックします。

ステップ7 [NAT ルール (NAT rule) 1ページで [保存 (Save) 1 をクリックします。

# 複数のマッピング アドレス(スタティック自動 **NAT**、**1** 対多)を持つ 内部ロード バランサ

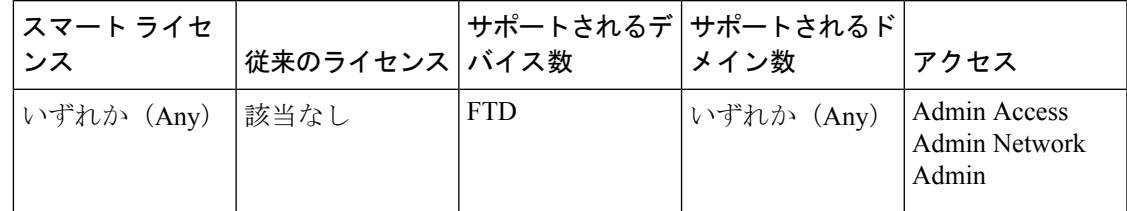

次の例は、複数のIPアドレスに変換される内部ロードバランサを示します。外部ホストがマッ ピング IP アドレスの 1 つにアクセスする場合、1 つのロード バランサのアドレスには変換さ

れません。要求される URL に応じて、トラフィックを正しい Web サーバにリダイレクトしま す。

Host Outside Undo Translation  $209.165.201.5 \rightarrow 10.1.2.27$ **Undo Translation**  $209.165.201.3 \rightarrow 10.1.2.27$ Undo Translation  $209.165.201.4 \rightarrow 10.1.2.27$ Inside Load Balancer 10.1.2.27 248833 Web Servers

#### 図 **16 :** 内部ロード バランサのスタティック **NAT**(一対多)

### 始める前に

Web サーバを保護するデバイスのインターフェイスが含まれているインターフェイ オブジェ クト(セキュリティ ゾーンまたはインターフェイス グループ)があることを確認します。こ の例では、インターフェイス オブジェクトが「**inside**」および「**outside**」という名前のセキュ リティ ゾーンであると仮定しています。インターフェイス オブジェクトを設定するには、**[**オ ブジェクト(**Objects**)**]** > **[**オブジェクト管理(**Object Management**)**]** を選択してから、[イン ターフェイス(Interface)] を選択します。

ステップ **1** ロード バランサをマッピングするアドレスに対し、ネットワーク オブジェクトを作成します。

- a) **[**オブジェクト(**Objects**)**]** > **[**オブジェクト管理(**Object Management**)**]** を選択します。
- b) コンテンツのテーブルから [ネットワーク(Network)] を選択し、**[**ネットワークを追加(**Add Network**)**]** > **[**オブジェクトの追加(**Add Object**)**]** をクリックします。
- c) アドレスを定義します。

ネットワーク オブジェクトに名前(たとえば、myPublicIPs)を付けて、ネットワーク範囲 209.165.201.3-209.165.201.5 を入力します。

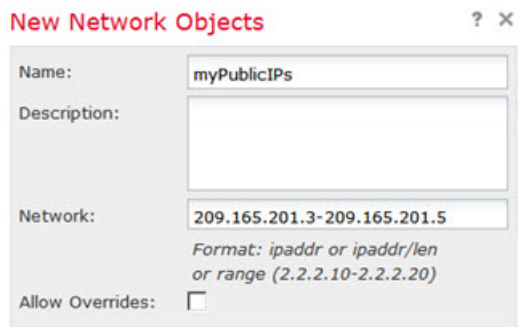

- d) [保存 (Save) ] をクリックします。
- ステップ **2** ロード バランサに対するネットワーク オブジェクトを作成します。
	- a) **[**ネットワークの追加(**Add Network**)**]** > **[**オブジェクトの追加(**Add Object**)**]** をクリックします。
	- b) ネットワーク オブジェクトに名前(たとえば、myLBHost)を付けて、ホスト アドレス 10.1.2.27 を入 力します。

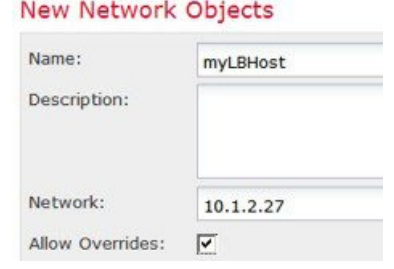

- c) [保存 (Save) ] をクリックします。
- ステップ **3** ロード バランサのスタティック NAT を設定します。
	- a) **[**デバイス(**Devices**)**]** > **[NAT]** の順に選択し、FTD NAT ポリシーを作成または編集します。
	- b) [ルールの追加(Add Rule)] をクリックします。
	- c) 次のプロパティを設定します。
		- [NAT ルール (NAT Rule) ] = 自動 NAT ルール。
		- $[347 \text{ (Type)}] = \text{Static}_9$
	- d) [インターフェイス オブジェクト(Interface Objects)] タブで、以下の設定を行います。
		- [送信元インターフェイス オブジェクト(Source Interface Objects)] = inside。
		- [宛先インターフェイス オブジェクト(Destination Interface Objects)] = outside。
	- e) [変換 (Translation) ] タブで、次の項目を設定します。
		- [元の送信元(Original Source)] = myLBHost ネットワーク オブジェクト。
		- **[**変換済みの送信元(**Translated Source**)**]** > **[**アドレス(**Address**)**]**= myPublicIPs ネットワーク グ ループ。

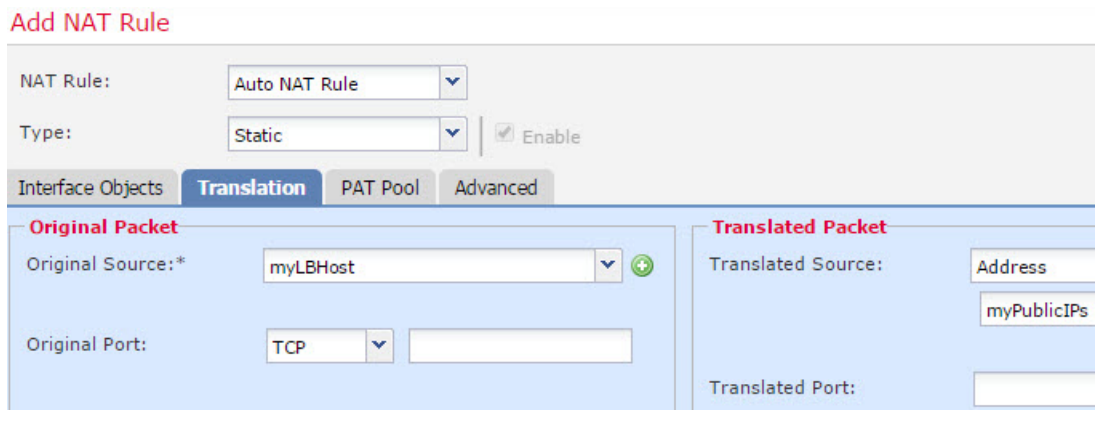

f) [保存(Save)] をクリックします。

ステップ4 [NAT ルール (NAT rule) ] ページで [保存 (Save) ] をクリックします。

# **FTP**、**HTTP**、および **SMTP** の単一アドレス(ポート変換を設定したス タティック自動 **NAT**)

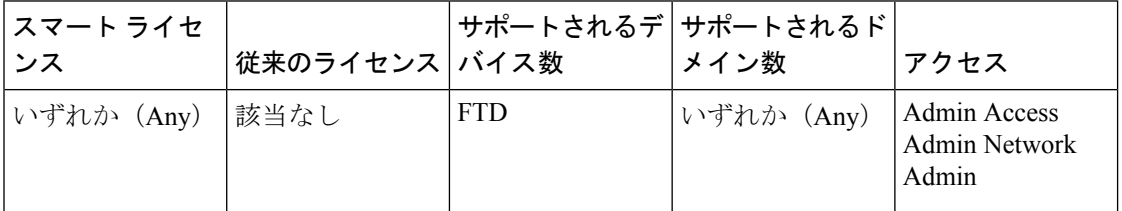

次のポート変換を設定したスタティック NAT の例では、リモート ユーザが FTP、HTTP、お よびSMTPにアクセスするための単一のアドレスを提供します。これらのサーバは実際には、 それぞれ異なるデバイスとして実際のネットワーク上に存在しますが、ポート変換を設定した スタティック NAT ルールを指定すると、使用するマッピング IP アドレスは同じで、それぞれ 別のポートを使用することができます。

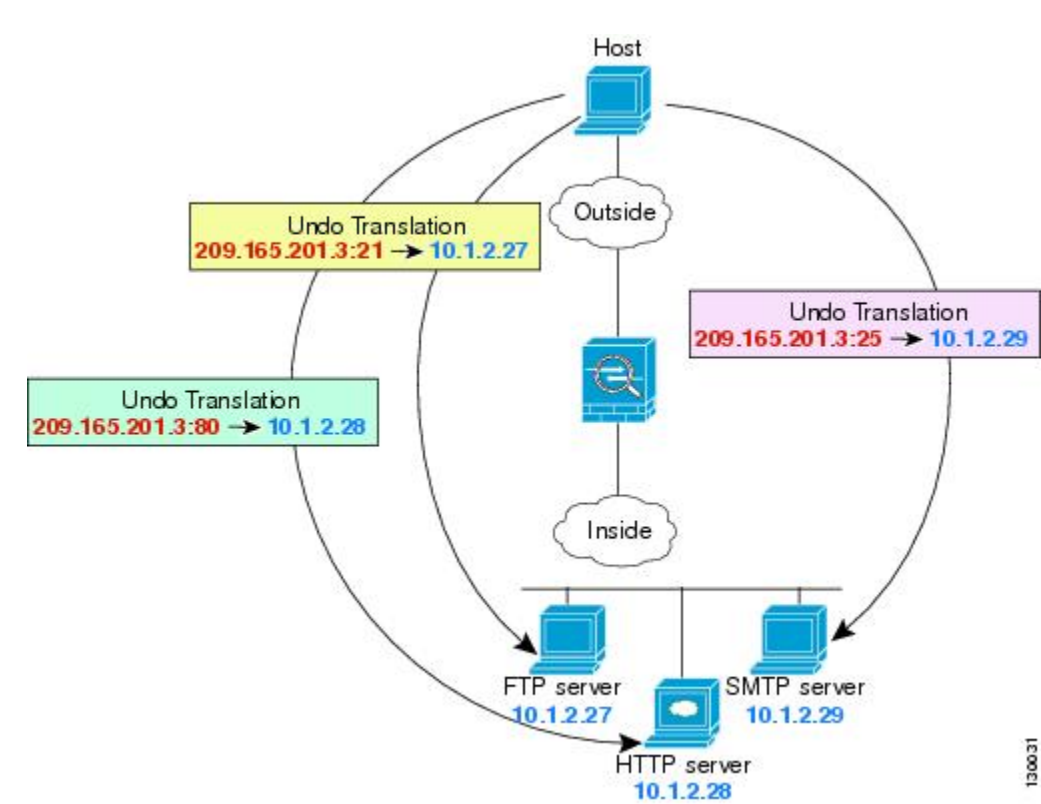

#### 図 **<sup>17</sup> :** ポート変換を設定したスタティック **NAT**

### 始める前に

サーバを保護するデバイスのインターフェイスが含まれるインターフェイスオブジェクト(セ キュリティゾーンまたはインターフェイスグループ)があることを確認します。この例では、 インターフェイスオブジェクトが「**inside**」および「**outside**」という名前のセキュリティゾー ンであると仮定しています。インターフェイス オブジェクトを設定するには、**[**オブジェクト (**Objects**)**]** > **[**オブジェクト管理(**Object Management**)**]** を選択してから、[インターフェイ ス (Interface) 1を選択します。

- ステップ **1** FTP サーバのネットワーク オブジェクトを作成します。
	- a) **[**オブジェクト(**Objects**)**]** > **[**オブジェクト管理(**Object Management**)**]** を選択します。
	- b) コンテンツのテーブルから [ネットワーク(Network)] を選択し、**[**ネットワークを追加(**Add Network**)**]** > **[**オブジェクトの追加(**Add Object**)**]** をクリックします。
	- c) ネットワークオブジェクトに名前を付け(たとえば「FTPserver」)、FTPサーバの実際のIPアドレス (10.1.2.27)を入力します。

#### New Network Objects

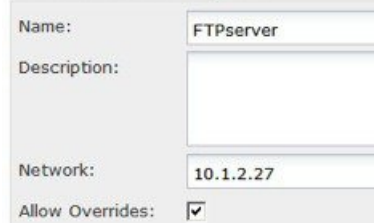

- d) [保存 (Save) ] をクリックします。
- ステップ **2** HTTP サーバのネットワーク オブジェクトを作成します。
	- a) **[**ネットワークの追加(**Add Network**)**]** > **[**オブジェクトの追加(**Add Object**)**]** をクリックします。
	- b) ネットワーク オブジェクトに名前を付け(たとえば「HTTPserver」)、ホストアドレス(10.1.2.28) を入力します。

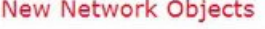

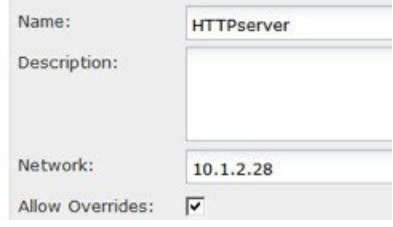

- c) [保存 (Save) ] をクリックします。
- ステップ **3** SMTP サーバのネットワーク オブジェクトを作成します。
	- a) **[**ネットワークの追加(**Add Network**)**]** > **[**オブジェクトの追加(**Add Object**)**]** をクリックします。
	- b) ネットワーク オブジェクトに名前を付け(たとえば「SMTPserver」)、ホストアドレス(10.1.2.29) を入力します。

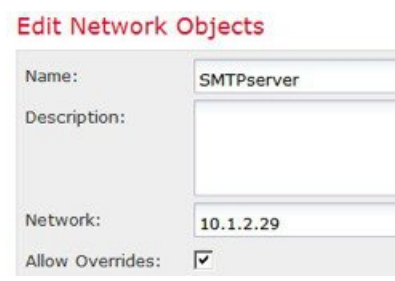

- c) [保存 (Save) ] をクリックします。
- ステップ **4** 3 つのサーバに使用されるパブリック IP アドレスのネットワーク オブジェクトを作成します。
	- a) **[**ネットワークの追加(**Add Network**)**]** > **[**オブジェクトの追加(**Add Object**)**]** をクリックします。
	- b) ネットワーク オブジェクトに名前を付け(たとえば「ServerPublicIP」)、ホストアドレス (209.165.201.3)を入力します。

#### New Network Objects

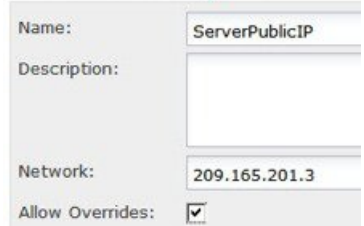

c) [保存 (Save) ] をクリックします。

ステップ **5** FTP サーバのポート変換を設定したスタティック NAT を設定し、FTP ポートを自身にマッピングします。

- a) **[**デバイス(**Devices**)**]** > **[NAT]** の順に選択し、FTD NAT ポリシーを作成または編集します。
- b) [ルールの追加(Add Rule)] をクリックします。
- c) 次のプロパティを設定します。
	- [NAT ルール (NAT Rule) ] = 自動 NAT ルール。
	- $[347 \text{ (Type)}] = \text{Static}_\circ$
- d) [インターフェイス オブジェクト(Interface Objects)] タブで、以下の設定を行います。
	- [送信元インターフェイス オブジェクト(Source Interface Objects)] = inside。
	- [宛先インターフェイス オブジェクト(Destination Interface Objects)] = outside。
- e) [変換 (Translation) ] タブで、次の項目を設定します。
	- [元の発信元 (Original Source) ] = FTPserver ネットワーク オブジェクト。
	- **[**変換済みの発信元(**Translated Source**)**]** > **[**アドレス(**Address**)**]** = ServerPublicIP ネットワーク オブジェクト。
	- **[**元のポート(**Original Port**)**]** > **[TCP]** = 21。
	- **[**変換済みポート(**Translated Port**)**]** = 21。

#### **Add NAT Rule**

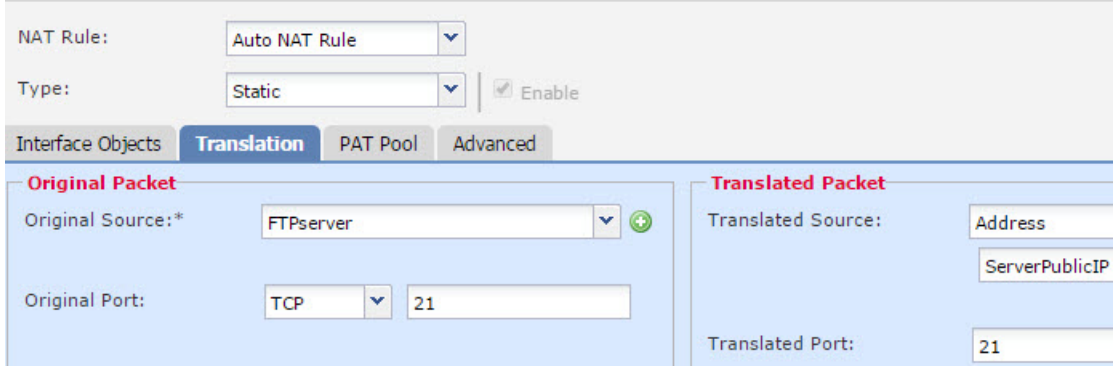

f) [保存(Save)] をクリックします。

ステップ **6** HTTP サーバのポート変換を設定したスタティック NAT を設定し、HTTP ポートを自身にマッピングしま す。

- a) [ルールの追加 (Add Rule)] をクリックします。
- b) 次のプロパティを設定します。
	- [NAT ルール (NAT Rule) ] = 自動 NAT ルール。
	- $[347 \text{ (Type)}] = \text{Static}_\circ$
- c) [インターフェイス オブジェクト (Interface Objects) ] タブで、以下の設定を行います。
	- [送信元インターフェイス オブジェクト(Source Interface Objects)] = inside。
	- [宛先インターフェイス オブジェクト(Destination Interface Objects)] = outside。
- d) [変換(Translation)] タブで、次の項目を設定します。
	- [元の発信元 (Original Source) ] = HTTPserver ネットワーク オブジェクト。
	- **[**変換済みの発信元(**Translated Source**)**]** > **[**アドレス(**Address**)**]** = ServerPublicIP ネットワーク オブジェクト。
	- **[**元のポート(**Original Port**)**]** > **[TCP]** = 80。
	- **[**変換済みポート(**Translated Port**)**]** = 80。

### **Add NAT Rule**

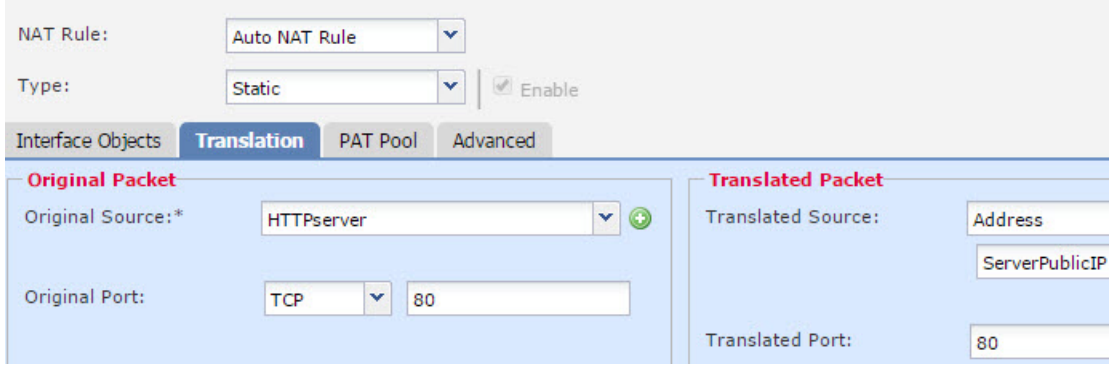

e) [保存(Save)] をクリックします。

ステップ **7** SMTP サーバのポート変換を設定したスタティック NAT を設定し、SMTP ポートを自身にマッピングしま す。

- a) [ルールの追加 (Add Rule)] をクリックします。
- b) 次のプロパティを設定します。
	- [NAT ルール (NAT Rule) ] = 自動 NAT ルール。
	- $[ \nless$   $\forall$   $\forall$   $( \text{Type} )$  ] = Static.
- c) [インターフェイス オブジェクト(Interface Objects)] タブで、以下の設定を行います。
- [送信元インターフェイス オブジェクト(Source Interface Objects)] = inside。
- [宛先インターフェイス オブジェクト(Destination Interface Objects)] = outside。
- d) [変換 (Translation) ] タブで、次の項目を設定します。
	- [元の発信元 (Original Source) ] = SMTPserver ネットワーク オブジェクト。
	- **[**変換済みの発信元(**Translated Source**)**]** > **[**アドレス(**Address**)**]** = ServerPublicIP ネットワーク オブジェクト。
	- **[**元のポート(**Original Port**)**]** > **[TCP]** = 25。
	- **[**変換済みポート(**Translated Port**)**]** = 25。

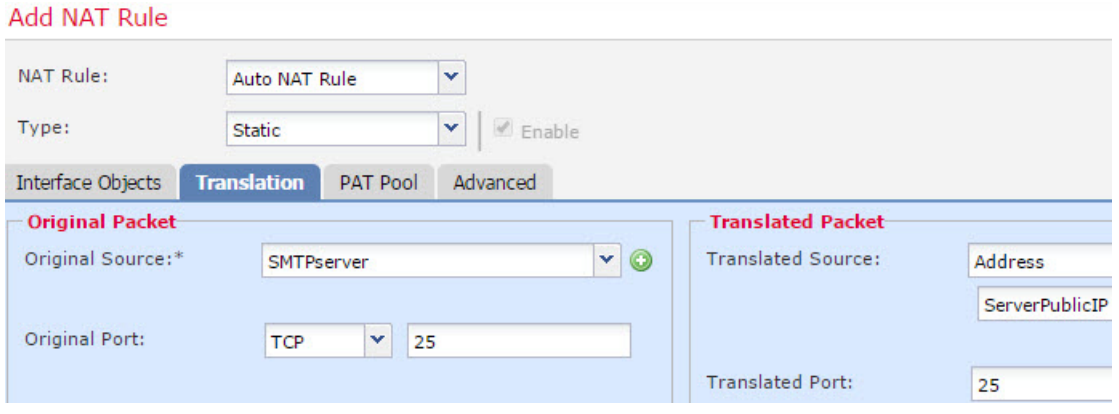

e) [保存 (Save) ] をクリックします。

ステップ8 [NAT ルール (NAT rule) 1ページで [保存 (Save) 1 をクリックします。

# 宛先に応じて異なる変換(ダイナミック手動 **PAT**)

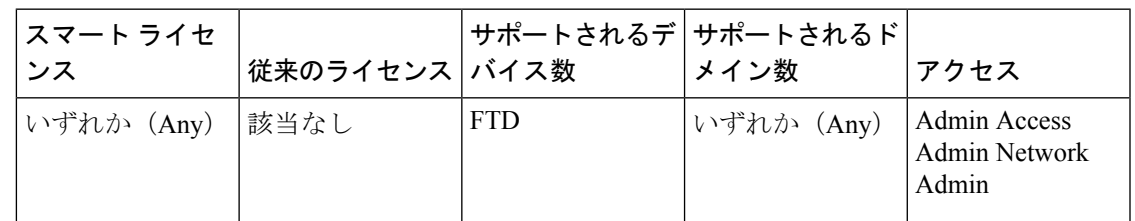

次の図に、2 台の異なるサーバにアクセスしている 10.1.2.0/24 ネットワークのホストを示しま す。ホストがサーバ 209.165.201.11 にアクセスすると、実際のアドレスは 209.165.202.129:ポー トに変換されます。ホストがサーバ 209.165.200.225 にアクセスすると、実際のアドレスは 209.165.202.130:ポートに変換されます。

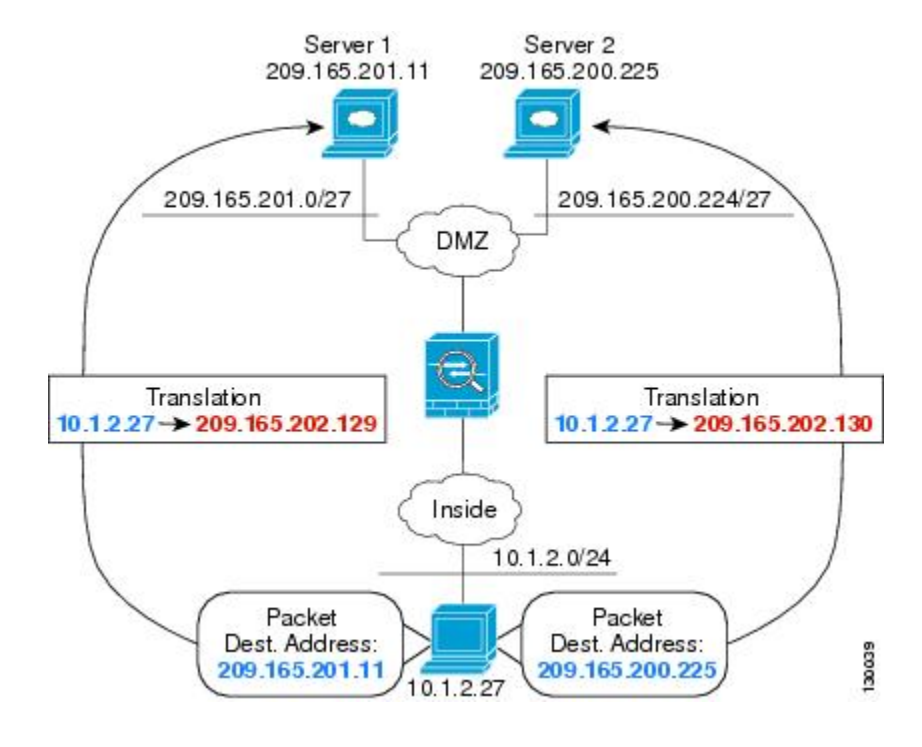

#### 図 **18 :** 異なる宛先アドレスを使用する手動 **NAT**

#### 始める前に

サーバを保護するデバイスのインターフェイスが含まれるインターフェイスオブジェクト(セ キュリティゾーンまたはインターフェイスグループ)があることを確認します。この例では、 インターフェイス オブジェクトは「**inside**」および「**dmz**」という名前のセキュリティ ゾーン であると仮定しています。インターフェイス オブジェクトを設定するには、**[**オブジェクト (**Objects**)**]** > **[**オブジェクト管理(**Object Management**)**]** を選択し、[インターフェイス (Interface)] を選択します。

ステップ **1** 内部ネットワークのネットワーク オブジェクトを作成します。

- a) **[**オブジェクト(**Objects**)**]** > **[**オブジェクト管理(**Object Management**)**]** を選択します。
- b) コンテンツのテーブルから [ネットワーク(Network)] を選択し、**[**ネットワークを追加(**Add Network**)**]** > **[**オブジェクトの追加(**Add Object**)**]** をクリックします。
- c) ネットワーク オブジェクトに名前を付け(myInsideNetwork など)、実際のネットワーク アドレス 10.1.2.0/24 を入力します。

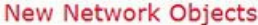

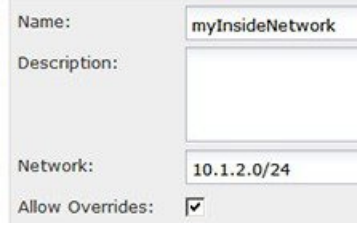

- d) [保存 (Save) ] をクリックします。
- ステップ **2** DMZ ネットワーク 1 のネットワーク オブジェクトを作成します。
	- a) **[**ネットワークを追加(**Add Network**)**]** > **[**オブジェクトの追加(**Add Object**)**]** をクリックします。
	- b) ネットワークオブジェクトに名前を付け(DMZnetwork1など)、ネットワークアドレス209.165.201.0/27 を入力します(255.255.255.224 のサブネット マスク)。

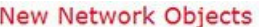

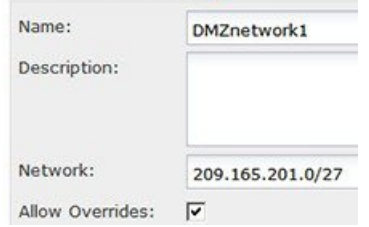

- c) [保存 (Save) ] をクリックします。
- ステップ **3** DMZ ネットワーク 1 の PAT アドレスのネットワーク オブジェクトを作成します。
	- a) **[**ネットワークを追加(**Add Network**)**]** > **[**オブジェクトの追加(**Add Object**)**]** をクリックします。
	- b) ネットワーク オブジェクトに名前を付け(PATaddress1 など)、ホスト アドレス 209.165.202.129 を入 力します。

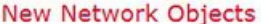

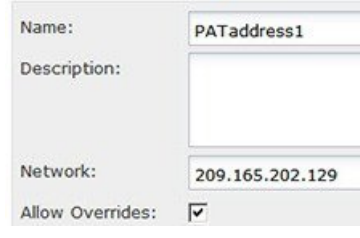

- c) [保存 (Save) ] をクリックします。
- ステップ **4** DMZ ネットワーク 2 のネットワーク オブジェクトを作成します。
	- a) **[**ネットワークを追加(**Add Network**)**]** > **[**オブジェクトの追加(**Add Object**)**]** をクリックします。
	- b) ネットワーク オブジェクトに名前を付け(DMZnetwork2 など)、ネットワーク アドレス 209.165.200.224/27 を入力します(255.255.255.224 のサブネット マスク)。

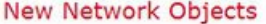

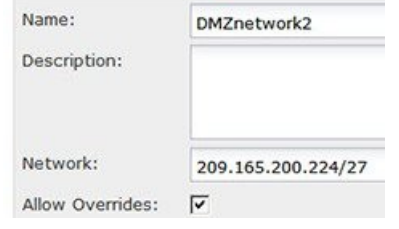

c) [保存 (Save) ] をクリックします。

ステップ **5** DMZ ネットワーク 2 の PAT アドレスのネットワーク オブジェクトを作成します。

- a) **[**ネットワークを追加(**Add Network**)**]** > **[**オブジェクトの追加(**Add Object**)**]** をクリックします。
- b) ネットワーク オブジェクトに名前を付け(PATaddress2 など)、ホスト アドレス 209.165.202.130 を入 力します。

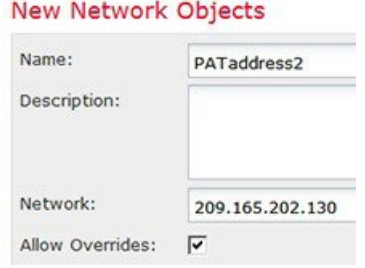

- c) [保存 (Save) 1をクリックします。
- ステップ **6** DMZ ネットワーク 1 のダイナミック手動 PAT を設定します。
	- a) **[**デバイス(**Devices**)**]** > **[NAT]** の順に選択し、FTD NAT ポリシーを作成または編集します。
	- b) [ルールの追加(Add Rule)] をクリックします。
	- c) 次のプロパティを設定します。
		- [NAT  $\nu-\nu$  (NAT Rule)] = 手動 NAT  $\nu-\nu$  (Manual NAT Rule).
		- [タイプ (Type) ] = Dynamic。
	- d) [インターフェイス オブジェクト(Interface Objects)] タブで、以下の設定を行います。
		- [送信元インターフェイス オブジェクト(Source Interface Objects)] = inside。
		- [宛先インターフェイス オブジェクト(Destination Interface Objects)] = dmz。
	- e) [変換(Translation)] タブで、次の項目を設定します。
		- [元の発信元 (Original Source) ] = myInsideNetwork ネットワーク オブジェクト。
		- [変換済みの発信元アドレス(Translated Source Address)] > = PATaddress1 ネットワーク オブジェ クト。
		- [元の宛先アドレス(Original Destination Address)] = DMZnetwork1 ネットワーク オブジェクト。 >
		- [変換済みの宛先(Translated Destination)] = DMZnetwork1 ネットワーク オブジェクト。
			- 宛先アドレスは変換しないため、元の宛先アドレスと変換された宛先アドレスに同じア ドレスを指定することによって、アイデンティティ NAT を設定する必要があります。 [ポート (Port) 1フィールドはすべて空白のままにします。 (注)

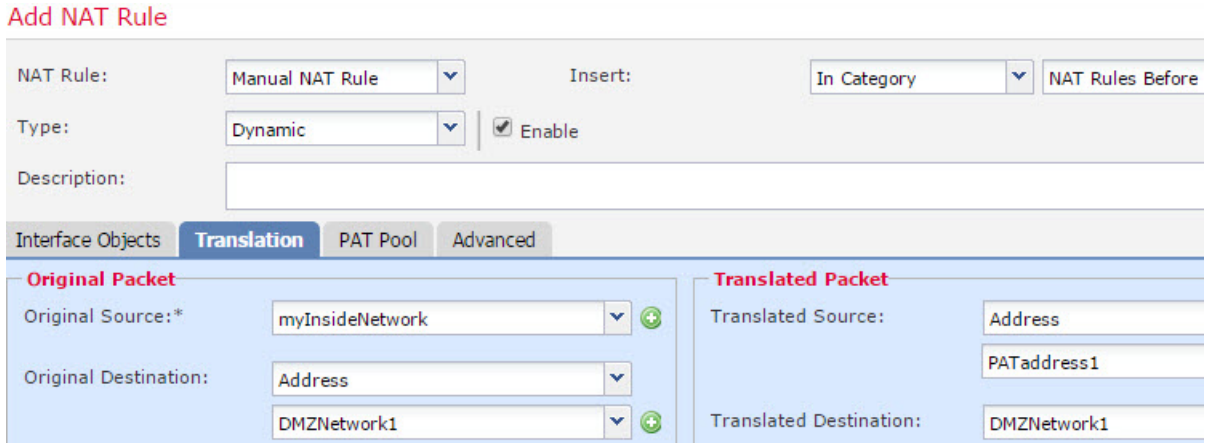

- f) [保存(Save)] をクリックします。
- ステップ **7** DMZ ネットワーク 2 のダイナミック手動 PAT を設定します。
	- a) [ルールの追加 (Add Rule)] をクリックします。
	- b) 次のプロパティを設定します。
		- [NAT  $\nu$ )  $\nu$  (NAT Rule) ] = 手動 NAT  $\nu$ )  $\nu$  (Manual NAT Rule).
		- $[*3 4 7 7 7 8 8 9 9 9 9 9 9 9 9 9 9 9 9 9 9 9 9 9 9 9 9 9 9 9 9*$
	- c) [インターフェイス オブジェクト (Interface Objects) ] タブで、以下の設定を行います。
		- [送信元インターフェイス オブジェクト(Source Interface Objects)] = inside。
		- [宛先インターフェイス オブジェクト(Destination Interface Objects)] = dmz。
	- d) [変換(Translation)] タブで、次の項目を設定します。
		- [元の発信元 (Original Source) ] = myInsideNetwork ネットワーク オブジェクト。
		- [変換済みの発信元アドレス(Translated Source Address)] = PATaddress2 ネットワーク オブジェク ト。 >
		- [元の宛先アドレス(Original Destination Address)] = DMZnetwork2 ネットワーク オブジェクト。 >
		- [変換済みの宛先 (Translated Destination) ] = DMZnetwork2 ネットワーク オブジェクト。

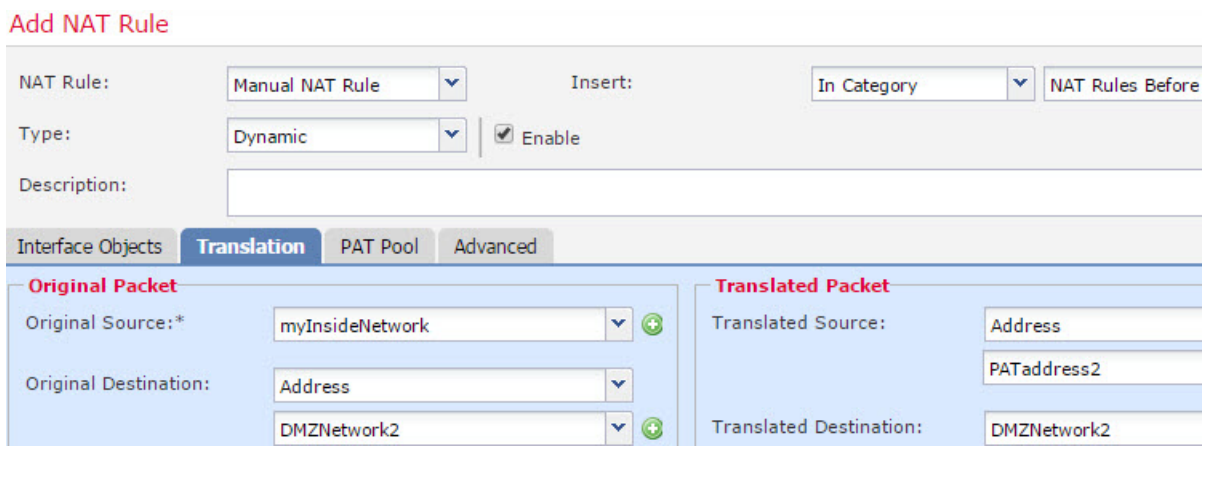

e) [保存 (Save) ] をクリックします。

ステップ8 [NAT ルール (NAT rule) 1ページで [保存 (Save) 1をクリックします。

# 宛先アドレスおよびポートに応じて異なる変換(ダイナミック手動 **PAT**)

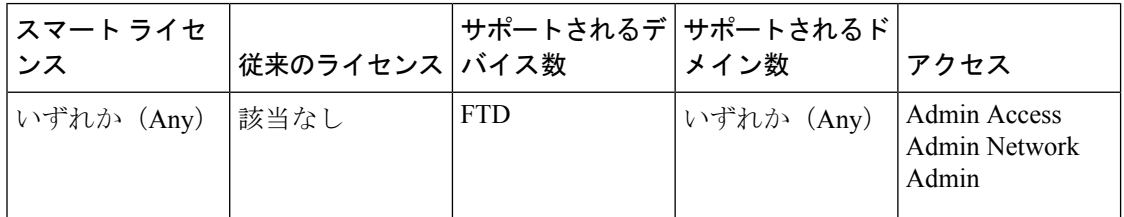

次の図に、送信元ポートおよび宛先ポートの使用例を示します。10.1.2.0/24 ネットワークのホ ストは Web サービスと Telnet サービスの両方を提供する 1 つのホストにアクセスします。ホ ストがTelnetサービスを求めてサーバにアクセスすると、実際のアドレスは209.165.202.129:*port* に変換されます。ホストが Web サービスを求めて同じサーバにアクセスすると、実際のアド レスは 209.165.202.130:*port* に変換されます。

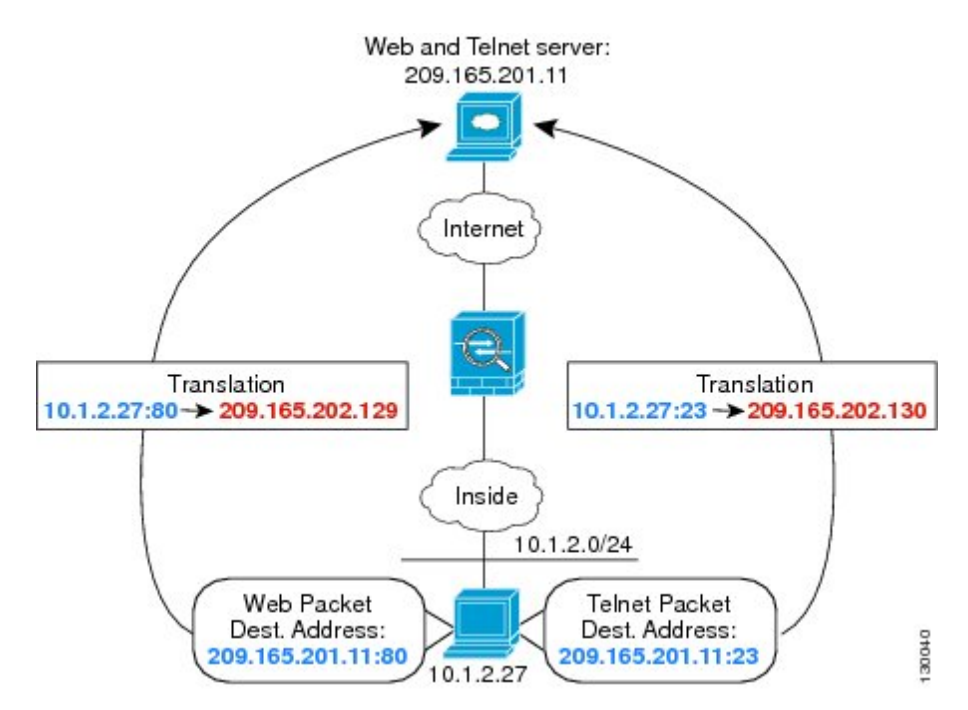

図 **19 :** 異なる宛先ポートを使用する手動 **NAT**

## 始める前に

サーバを保護するデバイスのインターフェイスが含まれるインターフェイスオブジェクト(セ キュリティゾーンまたはインターフェイスグループ)があることを確認します。この例では、 インターフェイス オブジェクトは「**inside**」および「**dmz**」という名前のセキュリティ ゾーン であると仮定しています。インターフェイス オブジェクトを設定するには、**[**オブジェクト (**Objects**)**]** > **[**オブジェクト管理(**Object Management**)**]** を選択し、[インターフェイス (Interface)] を選択します。

ステップ **1** 内部ネットワークのネットワーク オブジェクトを作成します。

- a) **[**オブジェクト(**Objects**)**]** > **[**オブジェクト管理(**Object Management**)**]** を選択します。
- b) コンテンツのテーブルから [ネットワーク(Network)] を選択し、**[**ネットワークを追加(**Add Network**)**]** > **[**オブジェクトの追加(**Add Object**)**]** をクリックします。
- c) ネットワーク オブジェクトに名前を付け(myInsideNetwork など)、実際のネットワーク アドレス 10.1.2.0/24 を入力します。

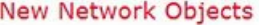

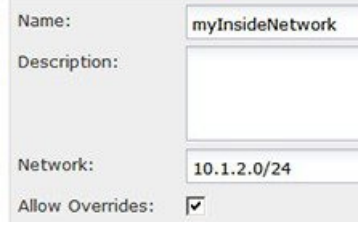

- d) [保存 (Save) ] をクリックします。
- ステップ **2** Telnet/Web サーバのネットワーク オブジェクトを作成します。
	- a) **[**ネットワークを追加(**Add Network**)**]** > **[**オブジェクトの追加(**Add Object**)**]** をクリックします。
		- b) ネットワーク オブジェクトに名前を付け(TelnetWebServer など)、ホスト アドレス 209.165.201.11 を 入力します。

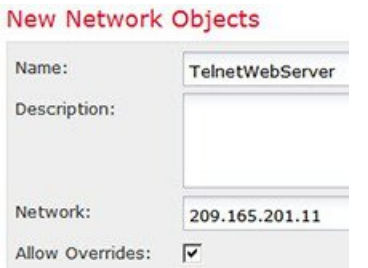

- c) [保存 (Save) ] をクリックします。
- ステップ **3** Telnet を使用するときは、PAT アドレスのネットワーク オブジェクトを作成します。
	- a) **[**ネットワークを追加(**Add Network**)**]** > **[**オブジェクトの追加(**Add Object**)**]** をクリックします。
	- b) ネットワーク オブジェクトに名前を付け(PATaddress1 など)、ホスト アドレス 209.165.202.129 を入 力します。

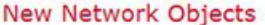

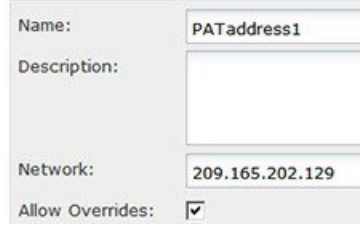

- c) [保存 (Save) ] をクリックします。
- ステップ **4** HTTP を使用するときは、PAT アドレスのネットワーク オブジェクトを作成します。
	- a) **[**ネットワークを追加(**Add Network**)**]** > **[**オブジェクトの追加(**Add Object**)**]** をクリックします。
	- b) ネットワーク オブジェクトに名前を付け(PATaddress2 など)、ホスト アドレス 209.165.202.130 を入 力します。

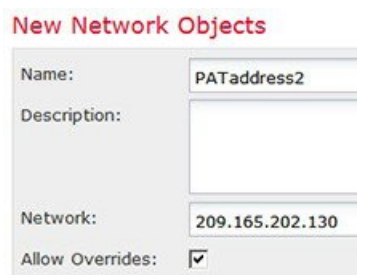

c) [保存 (Save) ] をクリックします。

- ステップ **5** Telnet アクセスのダイナミック手動 PAT を設定します。
	- a) **[**デバイス(**Devices**)**]** > **[NAT]** の順に選択し、FTD NAT ポリシーを作成または編集します。
	- b) [ルールの追加(Add Rule)] をクリックします。
	- c) 次のプロパティを設定します。
		- [NAT  $\nu-\nu$  (NAT Rule) ] = 手動 NAT  $\nu-\nu$  (Manual NAT Rule).
		- $[*g*$   $\wedge$   $\uparrow$   $\heartsuit$  (Type) ] = Dynamic.
	- d) [インターフェイス オブジェクト(Interface Objects)] タブで、以下の設定を行います。
		- [送信元インターフェイス オブジェクト(Source Interface Objects)] = inside。
		- [宛先インターフェイス オブジェクト(Destination Interface Objects)] = dmz。
	- e) [変換(Translation)] タブで、次の項目を設定します。
		- [元の発信元(Original Source)] = myInsideNetwork ネットワーク オブジェクト。
		- [変換済みの発信元アドレス(Translated Source Address)] > = PATaddress1 ネットワーク オブジェ クト。
		- [元の宛先アドレス(Original Destination Address)] = TelnetWebServer ネットワーク オブジェク ト。 >
		- [変換済みの宛先 (Translated Destination) ] = TelnetWebServer ネットワーク オブジェクト。
		- [元の宛先ポート(Original Destination Port)] = TELNET ポート オブジェクト(システム定義)。
		- [変換済みの宛先ポート(Translated Destination Port)] = TELNET ポート オブジェクト(システム 定義)。
			- 宛先アドレスまたはポートを変換しないため、元のアドレスと変換済みの宛先アドレス に同じアドレスを指定し、元のポートと変換済みのポートに同じポートを指定すること によって、アイデンティティ NAT を設定する必要があります。 (注)

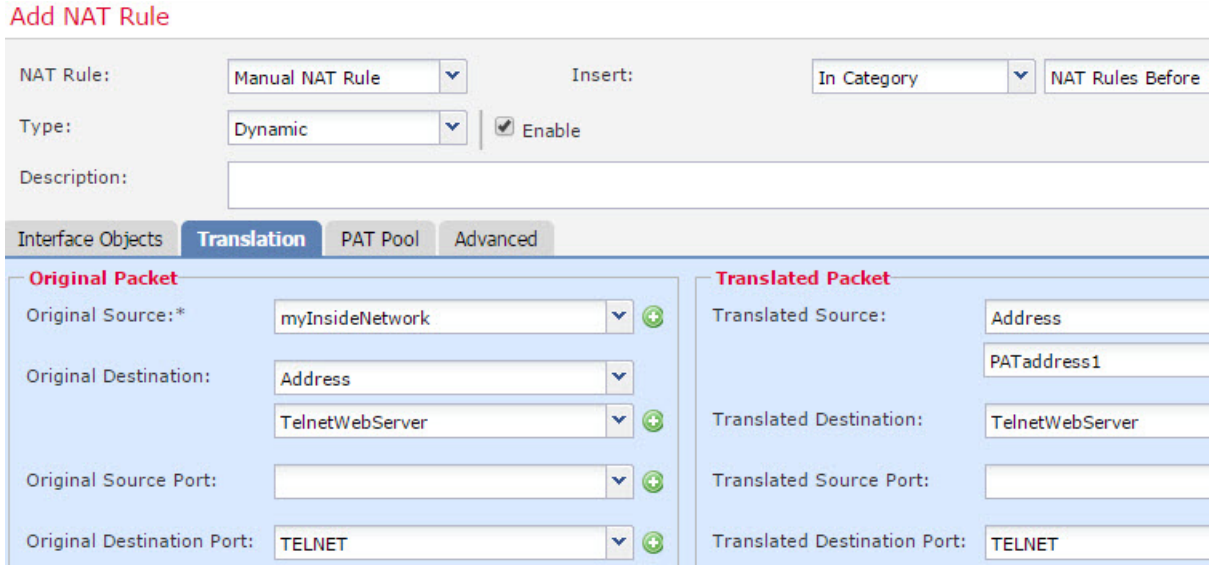

f) [保存(Save)] をクリックします。

- ステップ **6** Web アクセスのダイナミック手動 PAT を設定します。
	- a) [ルールの追加(Add Rule)] をクリックします。
	- b) 次のプロパティを設定します。
		- [NAT  $\nu-\nu$  (NAT Rule)] = 手動 NAT  $\nu-\nu$  (Manual NAT Rule).
		- $[*g*$   $\wedge$   $\uparrow$   $\heartsuit$  (Type) ] = Dynamic.
	- c) [インターフェイス オブジェクト(Interface Objects)] タブで、以下の設定を行います。
		- [送信元インターフェイス オブジェクト(Source Interface Objects)] = inside。
		- [宛先インターフェイス オブジェクト(Destination Interface Objects)] = dmz。
	- d) [変換 (Translation) ] タブで、次の項目を設定します。
		- [元の発信元 (Original Source) ] = myInsideNetwork ネットワーク オブジェクト。
		- [変換済みの発信元アドレス(Translated Source Address)] = PATaddress2 ネットワーク オブジェク ト。 >
		- [元の宛先アドレス(Original Destination Address)] = TelnetWebServer ネットワーク オブジェク ト。 >
		- [変換済みの宛先 (Translated Destination) ] = TelnetWebServer ネットワーク オブジェクト。
		- [元の宛先ポート(Original Destination Port)] = HTTP ポート オブジェクト(システム定義)。
		- [変換済みの宛先ポート(Translated Destination Port)] = HTTP ポート オブジェクト(システム定 義)。

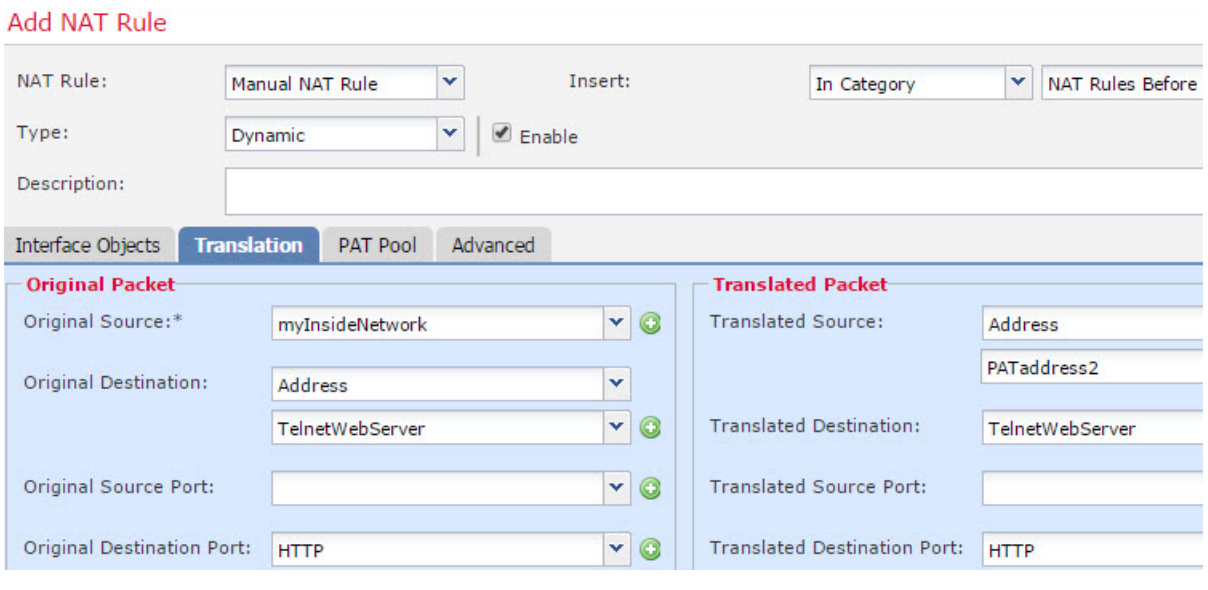

e) [保存 (Save) ] をクリックします。

ステップ7 [NAT ルール (NAT rule) ] ページで [保存 (Save) ] をクリックします。

# **NAT** およびサイトツーサイト **VPN**

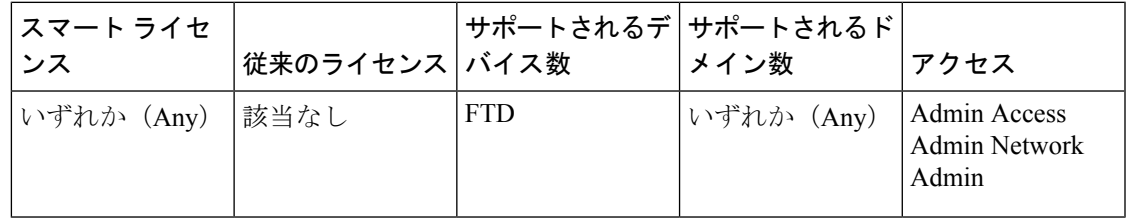

次の図に、ボールダーとサンノゼのオフィスを接続するサイトツーサイト トンネルを示しま す。インターネットに渡すトラフィックについて(たとえばボールダーの 10.1.1.6 から www.example.com へ)、インターネットへのアクセスのために NAT によって提供されるパブ リック IP アドレスが必要です。次の例では、インターフェイス PAT ルールを使用していま す。ただし、VPN トンネルを経由するトラフィックについては(たとえば、ボールダーの 10.1.1.6 からサンノゼの 10.2.2.78 へ)、NAT を実行しません。そのため、アイデンティティ NATルールを作成して、そのトラフィックを除外する必要があります。アイデンティティNAT は同じアドレスにアドレスを変換します。

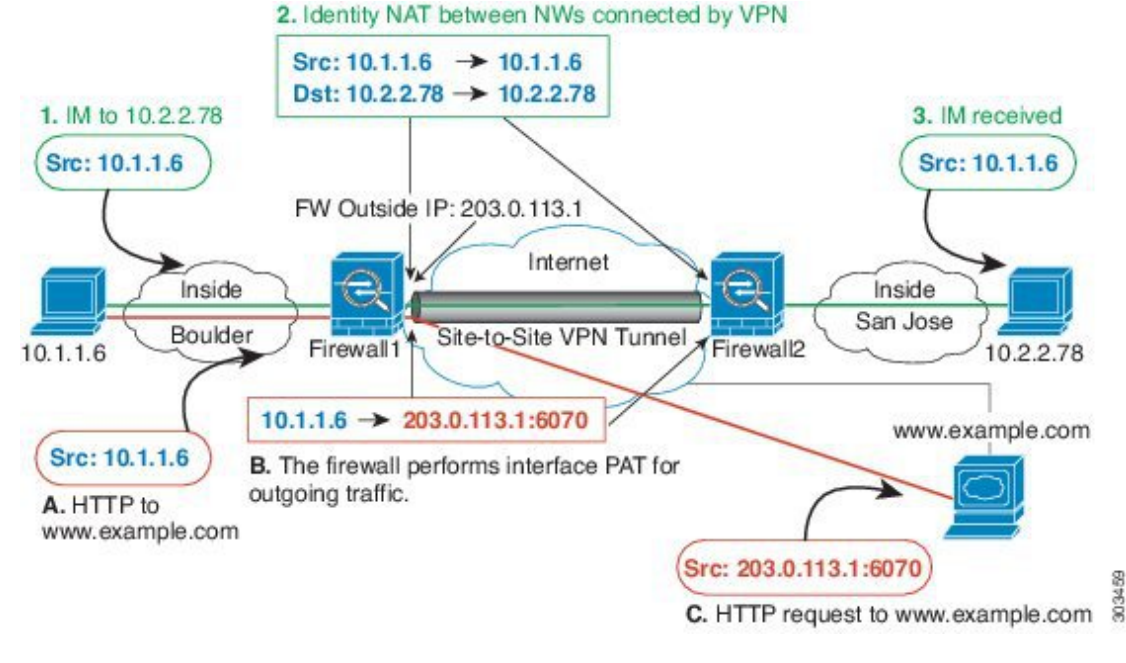

図 **20 :** サイトツーサイト **VPN** のためのインターフェイス **PAT** およびアイデンティティ **NAT**

次の例は、Firewall1 (ボールダー)の設定を示します。

### 始める前に

VPN 内のデバイスに対応するインターフェイスが含まれているインターフェイス オブジェク ト(セキュリティ ゾーンまたはインターフェイス グループ)があることを確認します。この 例では、インターフェイスオブジェクトは、Firewall1(ボールダー)インターフェイスに対応 する **inside-boulder** および **outside-boulder** という名前のセキュリティ ゾーンであると仮定しま す。インターフェイス オブジェクトを設定するには、**[**オブジェクト(**Objects**)**]** > **[**オブジェ クト管理(**Object Management**)**]**を選択してから、[インターフェイス(Interfaces)]を選択し ます。

ステップ **1** さまざまなネットワークを定義するには、オブジェクトを作成します。

- a) **[**オブジェクト(**Objects**)**]** > **[**オブジェクト管理(**Object Management**)**]** を選択します。
- b) コンテンツのテーブルから [ネットワーク(Network)] を選択し、**[**ネットワークを追加(**Add Network**)**]** > **[**オブジェクトの追加(**Add Object**)**]** をクリックします。
- c) ボールダー内部ネットワークを特定します。

ネットワーク オブジェクトに名前(たとえば、boulder-network)を付けて、ネットワーク アドレス 10.1.1.0/24 を入力します。

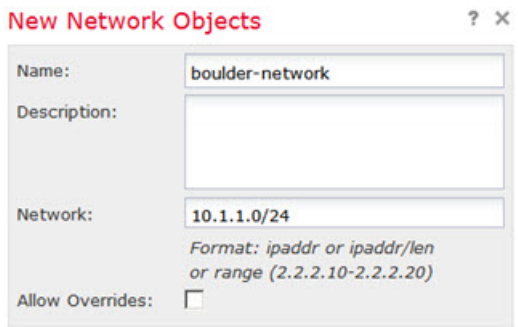

- d) [保存 (Save) ] をクリックします。
- e) **[**ネットワークの追加(**Add Network**)**]** > **[**オブジェクトの追加(**Add Object**)**]** をクリックして、内部 サンノゼ ネットワークを定義します。

ネットワーク オブジェクトに名前 (たとえば、sanjose-network) を付けて、ネットワーク アドレス 10.2.2.0/24 を入力します。

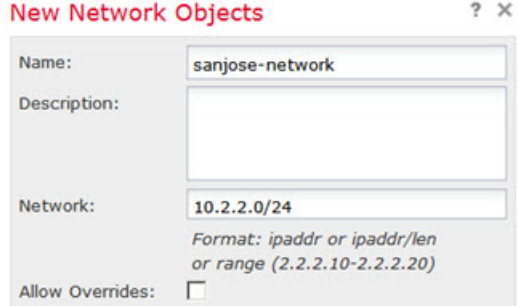

f) [保存(Save)] をクリックします。

- ステップ **2** Firewall1(ボールダー)上でVPN経由でサンノゼに向かう場合、ボールダーネットワークの手動アイデン ティティ NAT を設定します。
	- a) **[**デバイス(**Devices**)**]** > **[NAT]** の順に選択し、FTD NAT ポリシーを作成または編集します。
	- b) [ルールの追加(Add Rule)] をクリックします。
	- c) 次のプロパティを設定します。
		- [NAT  $\nu$   $\nu$  (NAT Rule) ] = 手動 NAT  $\nu$   $\nu$  (Manual NAT Rule).
		- $[347 \text{ (Type)}] = \text{Static}_9$
	- d) [インターフェイス オブジェクト(Interface Objects)] タブで、以下の設定を行います。
		- [送信元インターフェイス オブジェクト(Source Interface Objects)] = inside-boulder。
		- [宛先インターフェイス オブジェクト(Destination Interface Objects)] = outside-boulder。
	- e) [変換(Translation)] タブで、次の項目を設定します。
		- [元の送信元 (Original Source) ] = boulder-network オブジェクト。

Add NAT Dule

- **[**変換済みの送信元(**Translated Source**)**]** > **[**アドレス(**Address**)**]** = boulder-network オブジェク ト。
- **[**元の宛先(**Original Destination**)**]** > **[**アドレス(**Address**)**]** = sanjose-network オブジェクト。
- [変換済みの宛先] = sanjose-network オブジェクト。
	- 宛先アドレスは変換しないため、元の宛先アドレスと変換された宛先アドレスに同じア ドレスを指定することによって、アイデンティティ NAT を設定する必要があります。 [ポート(Port)]フィールドはすべて空白のままにします。このルールは、送信元と宛先 の両方のアイデンティティ NAT を設定します。 (注)
- f) [詳細(Advanced)]タブで[宛先インターフェイスでプロキシARPなし(Do not proxy ARPon Destination interface) 1を選択します。

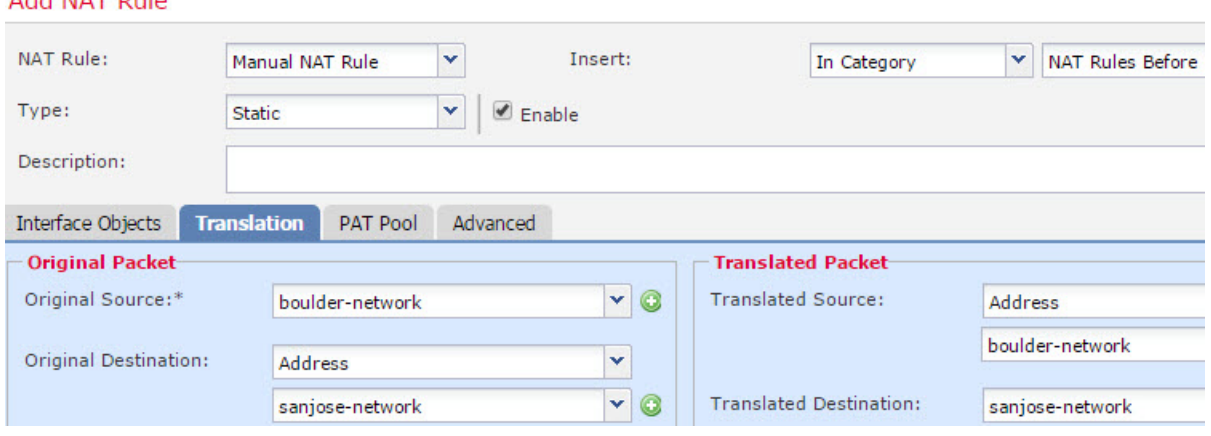

- g) [保存 (Save) ] をクリックします。
- ステップ **3** Firewall1(ボールダー)上で内部ボールダー ネットワークのインターネットに入る場合、手動ダイナミッ ク インターフェイス PAT を設定します。
	- a) [ルールの追加 (Add Rule) ] をクリックします。
	- b) 次のプロパティを設定します。
		- [NAT  $\nu$ )  $\nu$  (NAT Rule) ] = 手動 NAT  $\nu$ )  $\nu$  (Manual NAT Rule).
		- $[347 \text{ (Type)}] = 547 \text{ (Bynamic)}$
		- [挿入ルール (Insert Rule) ] = 最初のルールの後の任意の位置。このルールは任意の宛先アドレス に適用されるため、sanjose-networkを宛先として使用するルールはこのルールの前に来る必要があ ります。そうでなければ、sanjose-networkルールは永遠に一致することがありません。デフォルト では、新しい手動 NAT ルールは [自動 NAT の前に NAT ルール (NAT Rules Before Auto NAT) ] セクションの最後に配置されます。
	- c) [インターフェイス オブジェクト (Interface Objects) ] タブで、次の項目を設定します。
		- [送信元インターフェイス オブジェクト(Source Interface Objects)] = inside-boulder。
- [宛先インターフェイス オブジェクト(Destination Interface Objects)] = outside-boulder。
- d) [変換 (Translation) ] タブで、次の項目を設定します。
	- [元の送信元 (Original Source) ] = boulder-network オブジェクト。
	- [変換済みの送信元(Translated Source)] = 宛先インターフェイス IP(Destination Interface IP)。こ のオプションでは、宛先インターフェイス オブジェクトに含まれているインターフェイスを使用 して、インターフェイス PAT を設定します。
	- **[**元の宛先(**Original Destination**)**]** > **[**アドレス(**Address**)**]** = 任意(空白のまま)。
	- [変換済みの宛先(Translated Destination)] = 任意(空白のまま)。

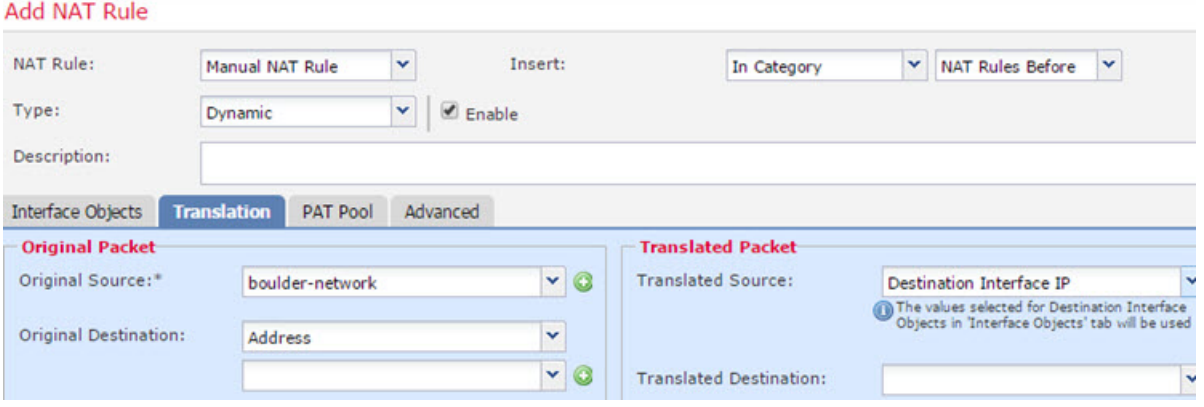

- e) [保存 (Save) ] をクリックします。
- ステップ **4** Firewall2(サンノゼ)の管理を行っている場合、そのデバイスに同様のルールを設定できます。
	- 手動アイデンティティ NAT ルールは、宛先が boulder-network の場合は sanjose-network 向けになりま す。Firewall2 の内部および外部ネットワーク向けに新しいインターフェイス オブジェクトを作成しま す。
	- 手動ダイナミック インターフェイス PAT ルールは、宛先が「任意」の場合は sanjose-network 向けに なります。

## **NAT** を使用した **DNS** クエリと応答の書き換え

応答内のアドレスを NAT コンフィギュレーションと一致するアドレスに置き換えて、DNS 応 答を修正するようにFirepower Threat Defense デバイスを設定することが必要になる場合があり ます。DNS 修正は、各トランスレーション ルールを設定するときに設定できます。DNS 修正 は DNS 改ざんとも呼ばれます。

この機能は、NAT ルールに一致する DNS クエリと応答のアドレスを書き換えます(たとえ ば、IPv4 の A レコード、IPv6 の AAAA レコード、または逆引き DNS クエリの PTR レコー ド)。マッピング インターフェイスから他のインターフェイスに移動する DNS 応答では、A レコードはマップされた値から実際の値へリライトされます。逆に、任意のインターフェイス からマッピング インターフェイスに移動する DNS 応答では、A レコードは実際の値からマッ プされた値へ書き換えられます。

NAT ルールに DNS の書き換えを設定する必要が生じる主な状況を次に示します。

- ルールが NAT64 または NAT46 で、DNS サーバが外部ネットワークにある場合。DNS A レコード(IPv4 向け)と AAAA レコード(IPv6 向け)間の変換のために DNS を書き換え る場合。
- DNSサーバが外部に、クライアントが内部にあり、クライアントが使用する完全修飾ドメ イン名を解決すると他の内部ホストになる場合。
- DNS サーバが内部にあり、プライベート IP アドレスを使用して応答し、クライアントが 外部にあり、クライアントが完全修飾ドメイン名を指定して内部にホストされているサー バをアクセスする場合。

#### **DNS** の書き換えの制限

次に DNS リライトの制限事項を示します。

- 個々の A レコードまたは AAAA レコードに複数の PAT ルールを適用できることで、使用 する PAT ルールが不明確になるため、DNS リライトは PAT には適用されません。
- 手動NATルールを設定する場合、宛先アドレスおよび送信元アドレスを指定すると、DNS 修正を設定できません。これらの種類のルールでは、A と B に向かった場合に 1 つのアド レスに対して異なる変換が行われる可能性があります。したがって、Firepower Threat Defense デバイス は、DNS 応答内の IP アドレスを適切な Twice NAT ルールに一致させる ことができません。DNS 応答には、DNS 要求を求めたパケット内の送信元アドレスと宛 先アドレスの組み合わせに関する情報が含まれません。
- DNS クエリと応答を書き換えるには、NAT のルールに対して DNS NAT リライトを有効 にした DNS アプリケーション インスペクションを有効にする必要があります。DNS NAT のリライトを有効にした DNS アプリケーション インスペクションはデフォルトでグロー バルに適用されるため、インスペクションの設定を変更する必要は通常ありません。
- 実際には、DNS の書き換えは NAT ルールではなく xlate エントリで実行されます。した がって、ダイナミック ルールに xlate がない場合、リライトが正しく実行されません。ス タティック NAT の場合は、同じような問題が発生しません。
- DNS の書き換えによって、DNS ダイナミック アップデートのメッセージ(オペレーショ ン コード 5) は書き換えられません。

次のトピックで、NAT ルールの DNS リライトの例を示します。

## **DNS64** 応答修正

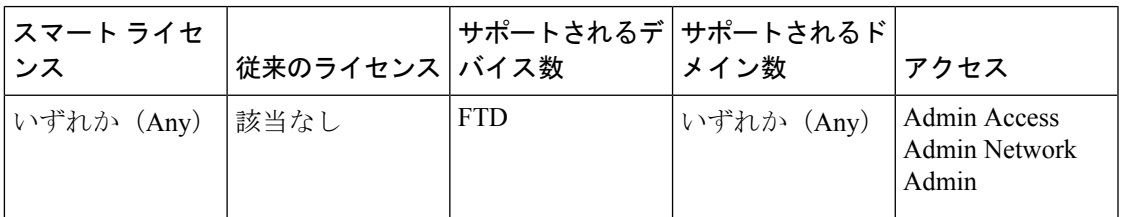

次の図に、外部の IPv4 ネットワーク上の FTP サーバと DNS サーバを示します。システムに は、外部サーバ用のスタティック変換があります。この場合に、内部IPv6ユーザがftp.cisco.com のアドレスをDNSサーバに要求すると、DNSサーバは応答として実際のアドレス209.165.200.225 を返します。

ftp.cisco.com のマッピング アドレス(2001:DB8::D1A5:C8E1、ここで D1A5:C8E1 は 209.165.200.225に相当するIPv6)が内部ユーザによって使用されるようにするには、スタティッ ク変換に対して DNS 応答修正を設定する必要があります。この例には、DNS サーバのスタ ティック NAT 変換、および内部 IPv6 ホストの PAT ルールも含まれています。

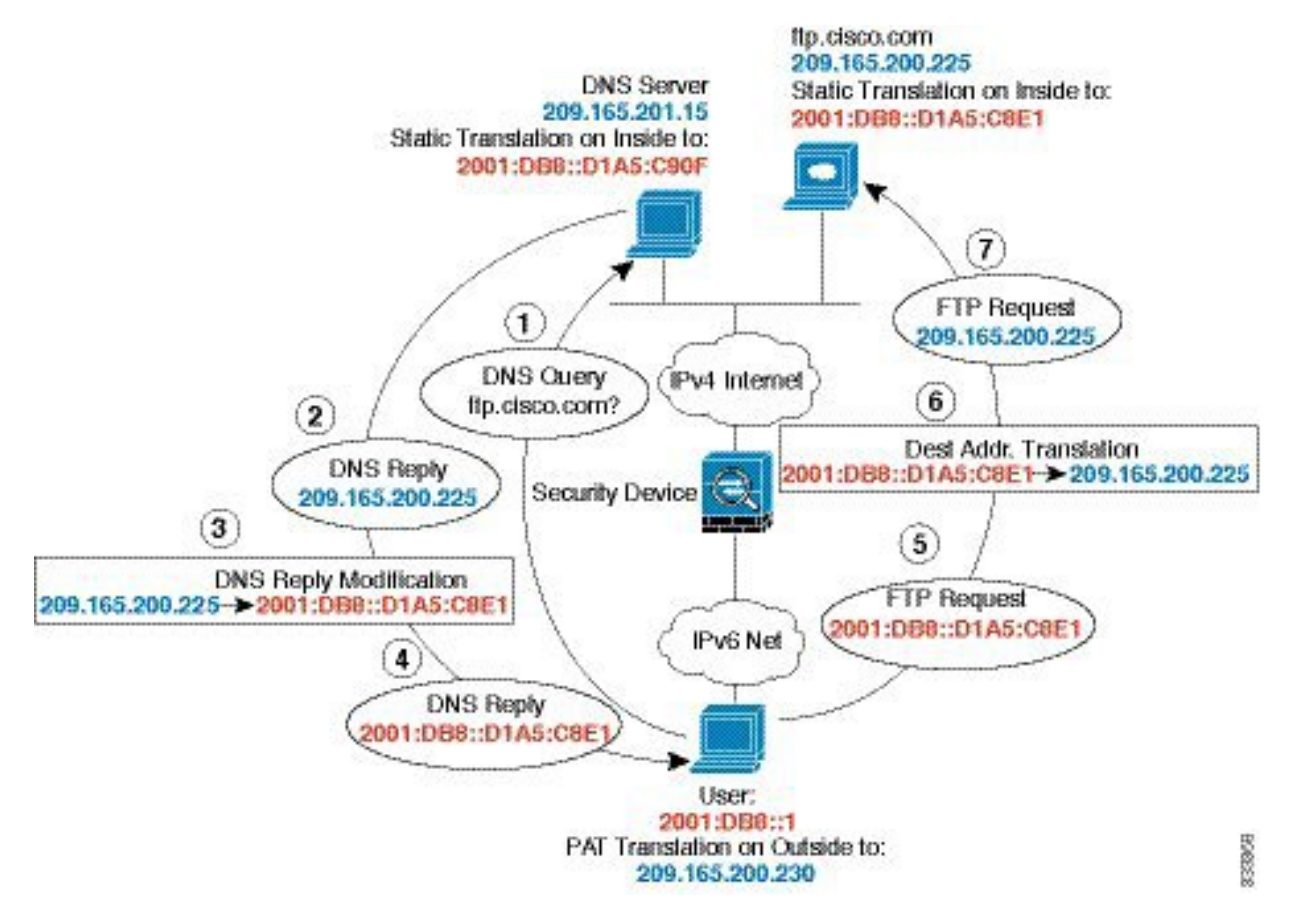

始める前に

デバイスに対応するインターフェイスが含まれているインターフェイスオブジェクト(セキュ リティ ゾーンまたはインターフェイス グループ) があることを確認します。この例では、イ ンターフェイスオブジェクトが「**inside**」および「**outside**」という名前のセキュリティゾーン であると仮定しています。インターフェイス オブジェクトを設定するには、**[**オブジェクト (**Objects**)**]** > **[**オブジェクト管理(**Object Management**)**]** を選択してから、[インターフェイ ス(Interface)] を選択します。

- ステップ **1** FTP サーバ、DNS サーバ、内部ネットワーク、および PAT プールのネットワーク オブジェクトを作成し ます。
	- a) **[**オブジェクト(**Objects**)**]** > **[**オブジェクト管理(**Object Management**)**]** を選択します。

 $-1$ 

- b) コンテンツのテーブルから [ネットワーク(Network)] を選択し、**[**ネットワークを追加(**Add Network**)**]** > **[**オブジェクトの追加(**Add Object**)**]** をクリックします。
- c) 実際の FTP サーバ アドレスを定義します。

ネットワーク オブジェクトに名前を付け(ftp\_server など)、ホスト アドレス 209.165.200.225 を入 力します。

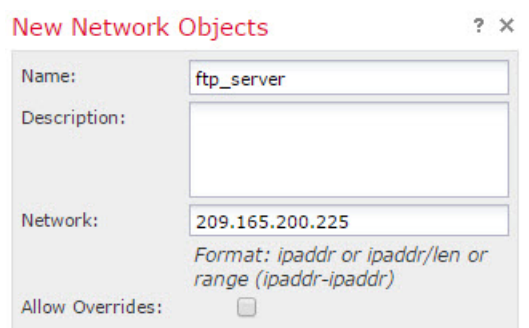

- d) [保存 (Save) 1をクリックします。
- e) **[**ネットワークを追加(**Add Network**)**]** > **[**オブジェクトの追加(**AddObject**)**]**をクリックして、FTP サーバの変換済み IPv6 アドレスを定義します。

ネットワークオブジェクトに名前を付け(ftp\_server\_v6など)、ホストアドレス2001:DB8::D1A5:C8E1 を入力します。

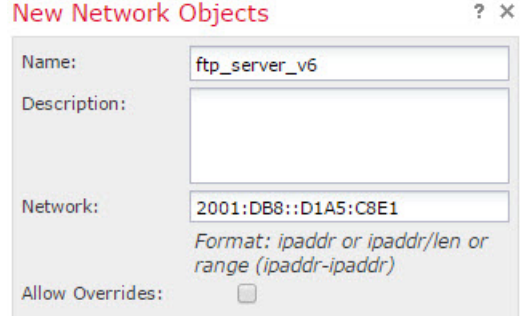

f) [保存(Save)] をクリックします。

g) **[**ネットワークを追加(**AddNetwork**)**]** > **[**オブジェクトの追加(**AddObject**)**]**をクリックして、DNS サーバの実際のアドレスを定義します。

ネットワーク オブジェクトに名前を付け(dns\_server など)、ホスト アドレス 209.165.201.15 を入力 します。

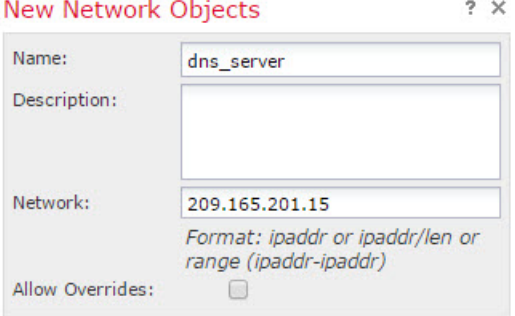

- h) [保存 (Save) ] をクリックします。
- i) **[**ネットワークを追加(**AddNetwork**)**]** > **[**オブジェクトの追加(**AddObject**)**]**をクリックして、DNS サーバの変換済み IPv6 アドレスを定義します。

ネットワークオブジェクトに名前を付け (dns\_server\_v6など)、ホストアドレス2001:DB8::D1A5:C90F を入力します(ここで、D1A5:C90F は IPv6 の場合の 209.165.201.15 です)。

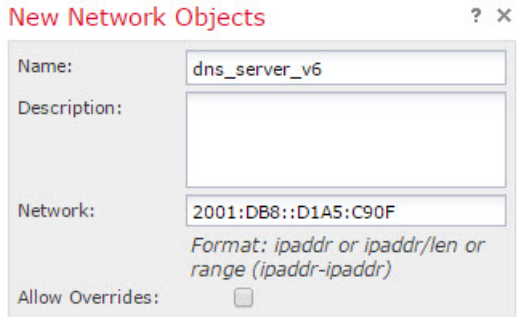

- j) [保存 (Save) ] をクリックします。
- k) **[**ネットワークを追加(**Add Network**)**]** > **[**オブジェクトの追加(**Add Object**)**]** をクリックして、内 部 IPv6 ネットワークを定義します。

ネットワーク オブジェクトに名前 (inside v6 など) を付け、ネットワーク アドレス 2001:DB8::/96 を入力します。

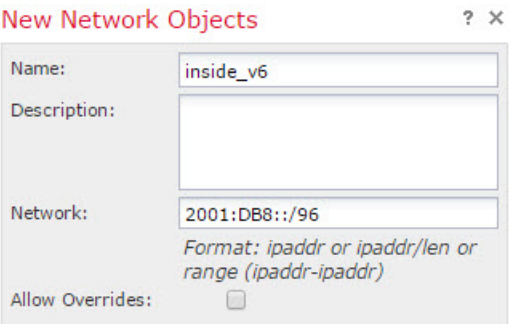

- l) [保存 (Save) ] をクリックします。
- m) **[**ネットワークを追加(**Add Network**)**]** > **[**オブジェクトの追加(**Add Object**)**]** をクリックし、内部 IPv6 ネットワークの IPv4 PAT プールを定義します。

ネットワーク オブジェクトに名前を付け (ipv4\_pool など)、範囲 209.165.200.230 ~ 209.165.200.235 を入力します。

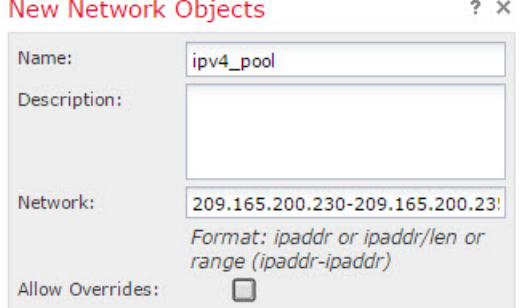

n) [保存 (Save) ] をクリックします。

ステップ **2** FTP サーバのための、DNS 修正を設定したスタティック NAT ルールを設定します。

- a) **[**デバイス(**Devices**)**]** > **[NAT]** の順に選択し、FTD NAT ポリシーを作成または編集します。
- b) [ルールの追加(Add Rule)] をクリックします。
- c) 次のプロパティを設定します。
	- [NAT ルール (NAT Rule) ] = 自動 NAT ルール。
	- $[ \nless$   $\forall$   $\forall$   $( \text{Type})$  ] = Static.

d) [インターフェイス オブジェクト(Interface Objects)] タブで、以下の設定を行います。

- [送信元インターフェイス オブジェクト (Source Interface Objects) ] = outside。
- [宛先インターフェイス オブジェクト(Destination Interface Objects)] = inside。
- e) [変換 (Translation) ] タブで、次の項目を設定します。
	- [元の発信元 (Original Source) ] = ftp\_server ネットワーク オブジェクト。
$11117777$ 

• [変換済みの発信元アドレス (Translated Source Address) ] = ftp\_server\_v6 ネットワーク オブジェク ト。 >

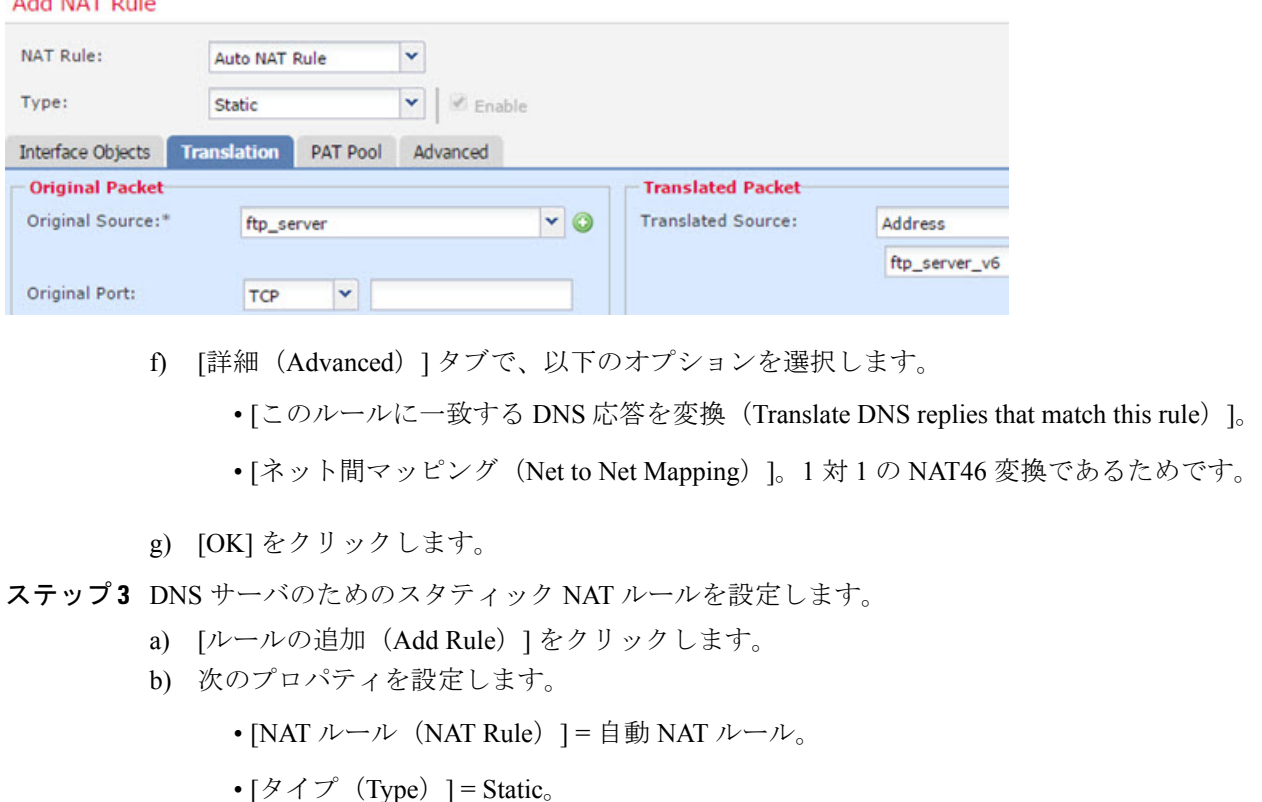

- c) [インターフェイス オブジェクト(Interface Objects)] タブで、以下の設定を行います。
	- [送信元インターフェイス オブジェクト(Source Interface Objects)] = outside。
	- [宛先インターフェイス オブジェクト(Destination Interface Objects)] = inside。
- d) [変換(Translation)] タブで、次の項目を設定します。
	- [元の発信元 (Original Source) ] = dns\_server ネットワーク オブジェクト。
	- [変換済みの発信元アドレス (Translated Source Address) ] = dns\_server\_v6 ネットワーク オブジェク ト。 >
- e) これは 1 対 1 の NAT46 変換であるため、[詳細(Advanced)] タブで、[ネット間マッピング(Net to Net Mapping) 1を選択します。

#### **Add NAT Rule**

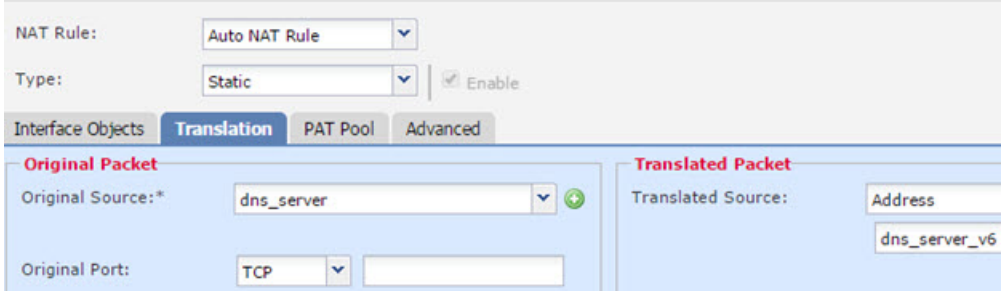

f) [OK] をクリックします。

ステップ **4** 内部 IPv6 ネットワークに対し、PAT プール ルールを持つダイナミック NAT を設定します。

- a) [ルールの追加 (Add Rule)] をクリックします。
- b) 次のプロパティを設定します。
	- [NAT  $\nu$   $\nu$   $\sim$   $\nu$  (NAT Rule) ] = 自動 NAT  $\nu$  $\nu$ <sub> $\sim$ </sub>
	- $[*β イ γ* (Type)  $] = \text{Dynamic}_\circ$$
- c) [インターフェイス オブジェクト(Interface Objects)] タブで、以下の設定を行います。
	- [送信元インターフェイス オブジェクト(Source Interface Objects)] = inside。
	- [宛先インターフェイス オブジェクト(Destination Interface Objects)] = outside。
- d) [変換 (Translation) ] タブで、次の項目を設定します。
	- [元の送信元 (Original Source) ] = inside\_v6 ネットワーク オブジェクト。
	- [変換済みの発信元アドレス(Translated Source Address)] > = このフィールドは空のままにしま す。

**Add NAT Rule** 

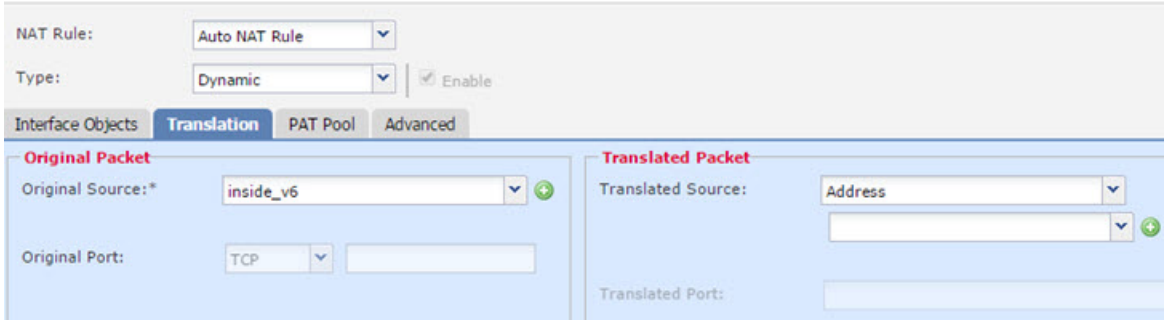

- e) [PAT プール(PAT Pool)] タブで、以下の設定を行います。
	- [PAT プールの有効化 (Enable PAT Pool) ] = このオプションを選択します。
	- [変換済みの発信元アドレス(Translated Source Address)] = ipv4\_pool ネットワーク オブジェク ト。 >

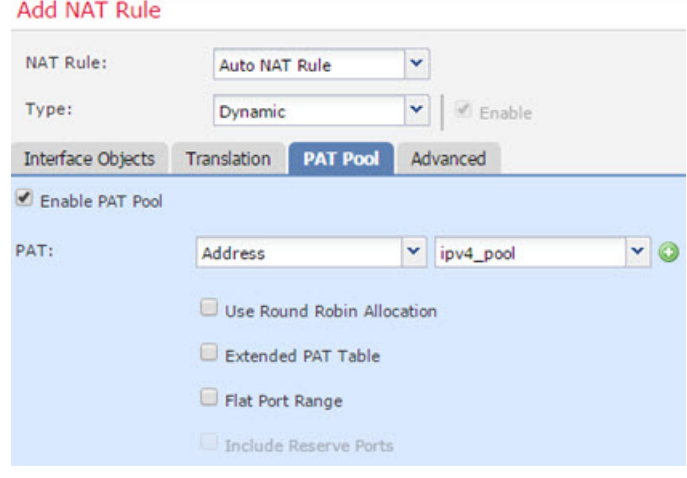

f) [OK] をクリックします。

## **DNS** 応答修正:**Outside** 上の **DNS** サーバ

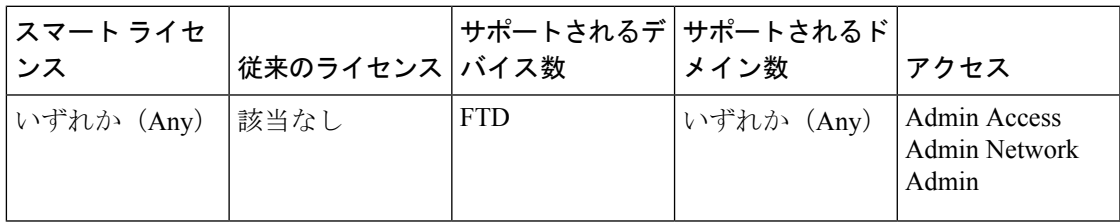

次の図に、外部インターフェイスからアクセス可能なDNSサーバを示します。ftp.cisco.comと いうサーバが内部インターフェイス上にあります。ftp.cisco.comの実際のアドレス (10.1.3.14) を、外部ネットワーク上で可視のマッピング アドレス (209.165.201.10) にスタティックに変 換するように NAT を設定します

この場合、このスタティック ルールで DNS 応答修正をイネーブルにする必要があります。こ れにより、実際のアドレスを使用して ftp.cisco.com にアクセスすることを許可されている内部 ユーザは、マッピング アドレスではなく実際のアドレスを DNS サーバから受信できるように なります。

内部ホストが ftp.cisco.com のアドレスを求める DNS 要求を送信すると、DNS サーバは応答で マッピング アドレス(209.165.201.10)を示します。システムは、内部サーバのスタティック ルールを参照し、DNS 応答内のアドレスを 10.1.3.14 に変換します。DNS 応答修正を有効にし ない場合、内部ホストは ftp.cisco.com に直接アクセスする代わりに、209.165.201.10 にトラ フィックの送信を試みます。

130021

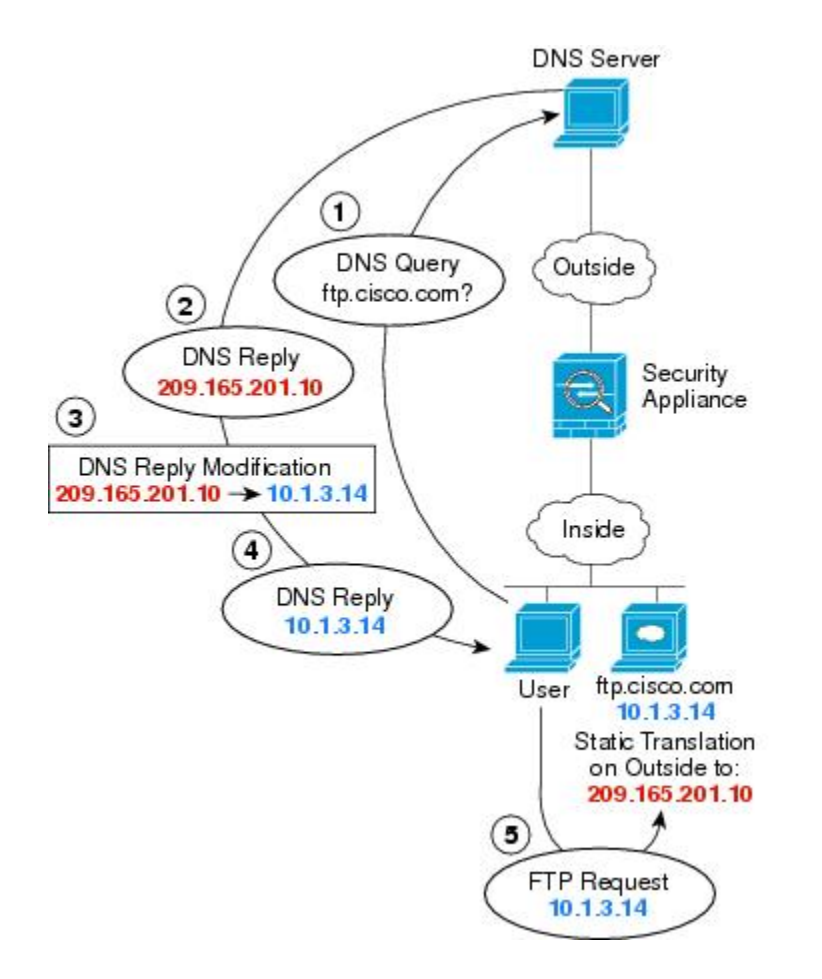

### 始める前に

デバイスに対応するインターフェイスが含まれているインターフェイスオブジェクト(セキュ リティ ゾーンまたはインターフェイス グループ)があることを確認します。この例では、イ ンターフェイスオブジェクトが「**inside**」および「**outside**」という名前のセキュリティゾーン であると仮定しています。インターフェイス オブジェクトを設定するには、**[**オブジェクト (**Objects**)**]** > **[**オブジェクト管理(**Object Management**)**]** を選択してから、[インターフェイ ス (Interface) 1を選択します。

ステップ **1** FTP サーバのネットワーク オブジェクトを作成します。

- a) **[**オブジェクト(**Objects**)**]** > **[**オブジェクト管理(**Object Management**)**]** を選択します。
- b) コンテンツのテーブルから [ネットワーク(Network)] を選択し、**[**ネットワークを追加(**Add Network**)**]** > **[**オブジェクトの追加(**Add Object**)**]** をクリックします。
- c) 実際の FTP サーバ アドレスを定義します。 ネットワーク オブジェクトに名前を付け(ftp\_serverなど)、ホストアドレス10.1.3.14を入力します。

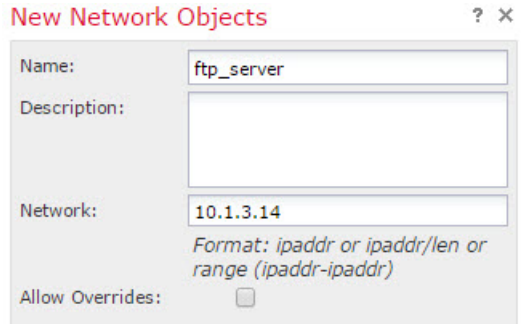

- d) [保存 (Save) ] をクリックします。
- e) **[**ネットワークを追加(**Add Network**)**]** > **[**オブジェクトの追加(**Add Object**)**]** をクリックして、FTP サーバの変換済みアドレスを定義します。

ネットワーク オブジェクトに名前を付け (ftp\_server\_outside など)、ホスト アドレス 209.165.201.10 を入力します。

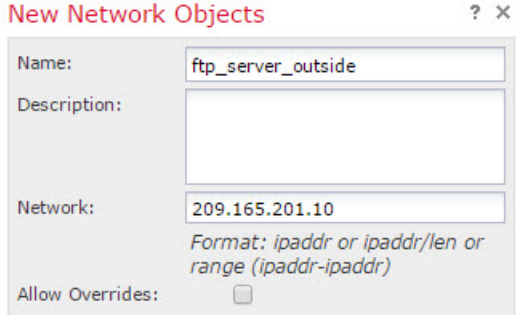

f) [保存(Save)] をクリックします。

ステップ **2** FTP サーバのための、DNS 修正を設定したスタティック NAT ルールを設定します。

- a) **[**デバイス(**Devices**)**]** > **[NAT]** の順に選択し、FTD NAT ポリシーを作成または編集します。
- b) [ルールの追加(Add Rule)] をクリックします。
- c) 次のプロパティを設定します。
	- [NAT ルール (NAT Rule) ] = 自動 NAT ルール。
	- $[347 \text{ (Type)}] = \text{Static}_\circ$

d) [インターフェイス オブジェクト(Interface Objects)] タブで、以下の設定を行います。

- [送信元インターフェイス オブジェクト(Source Interface Objects)] = inside。
- [宛先インターフェイス オブジェクト(Destination Interface Objects)] = outside。
- e) [変換 (Translation) ] タブで、次の項目を設定します。
	- [元の発信元 (Original Source) ] = ftp\_server ネットワーク オブジェクト。
- [変換済みの発信元アドレス (Translated Source Address) ] = ftp\_server\_outside ネットワーク オブ ジェクト。 >
- f) [詳細(Advanced)] タブで、[このルールと一致する DNS 応答を変換(Translate DNS replies that match this rule)] を選択します。

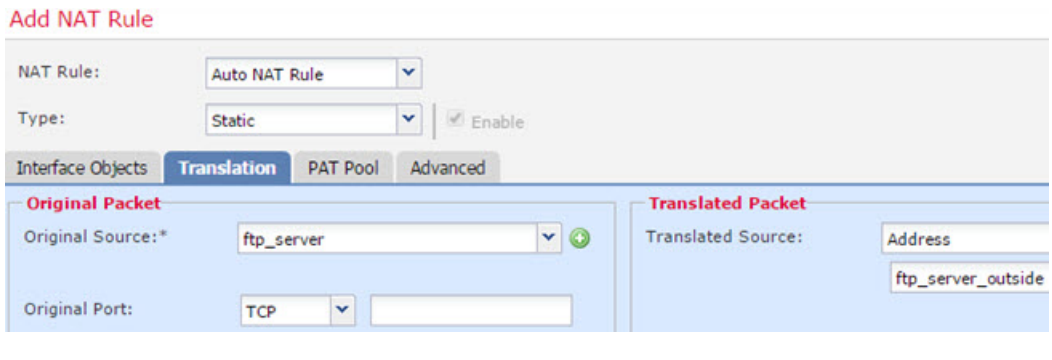

g) [OK] をクリックします。

## **DNS** 応答修正:ホスト ネットワーク上の **DNS** サーバ

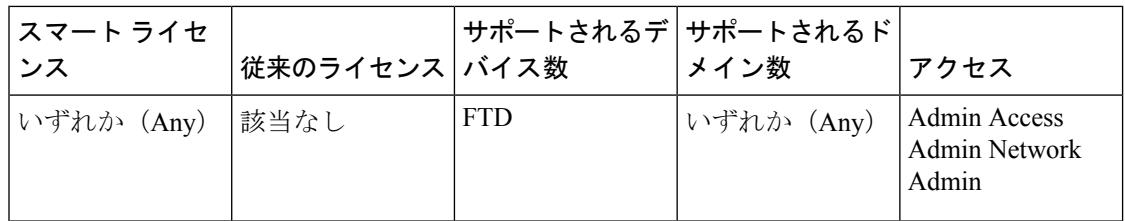

次の図に、外部の FTP サーバと DNS サーバを示します。システムには、外部サーバ用のスタ ティック変換があります。この場合、ftp.cisco.com のアドレスを DNS サーバに要求すると、 DNS サーバは応答で実際のアドレス 209.165.20.10 を示します。内部ユーザに ftp.cisco.com の マッピング アドレス(10.1.2.56)を使用させるには、スタティック変換用の DNS 応答修正を 設定する必要があります。

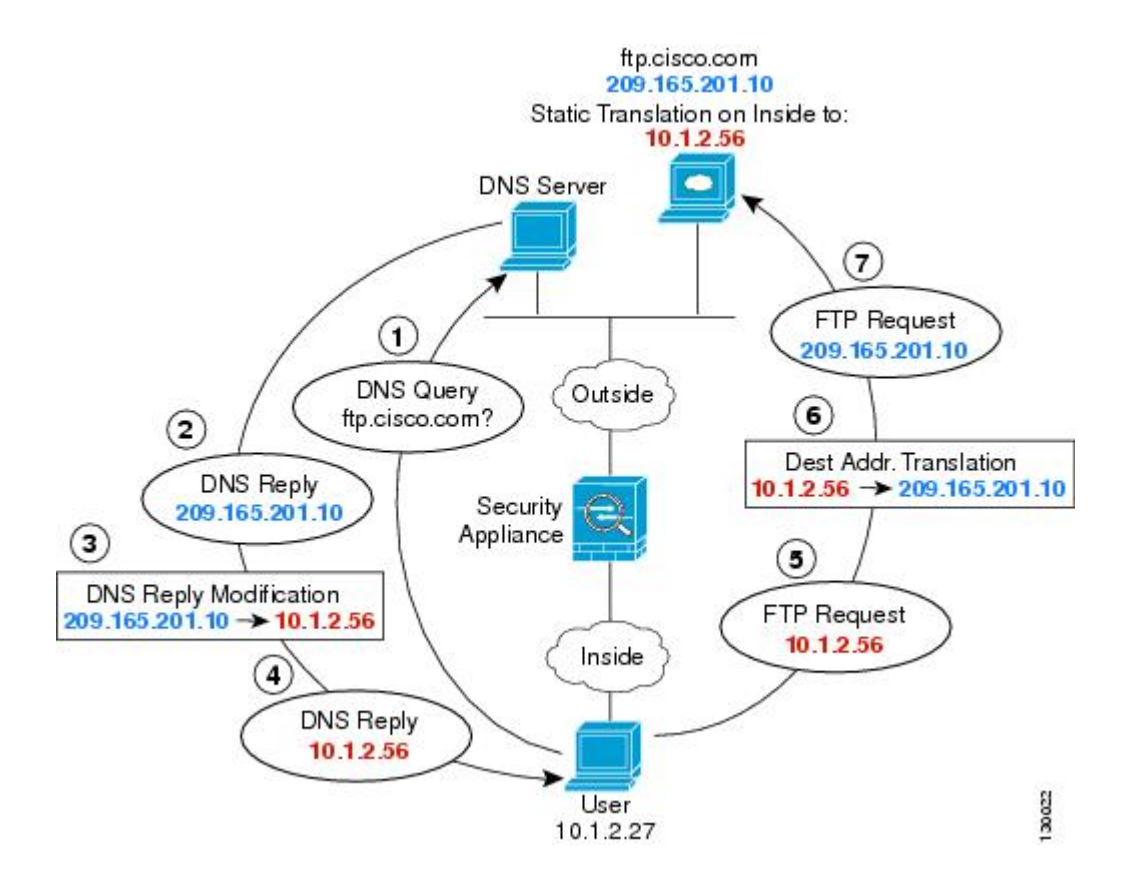

#### 始める前に

デバイスに対応するインターフェイスが含まれているインターフェイスオブジェクト(セキュ リティ ゾーンまたはインターフェイス グループ)があることを確認します。この例では、イ ンターフェイスオブジェクトが「**inside**」および「**outside**」という名前のセキュリティゾーン であると仮定しています。インターフェイス オブジェクトを設定するには、**[**オブジェクト (**Objects**)**]** > **[**オブジェクト管理(**Object Management**)**]** を選択してから、[インターフェイ ス (Interface) 1を選択します。

- ステップ **1** FTP サーバのネットワーク オブジェクトを作成します。
	- a) **[**オブジェクト(**Objects**)**]** > **[**オブジェクト管理(**Object Management**)**]** を選択します。
	- b) コンテンツのテーブルから [ネットワーク(Network)] を選択し、**[**ネットワークを追加(**Add Network**)**]** > **[**オブジェクトの追加(**Add Object**)**]** をクリックします。
	- c) 実際の FTP サーバ アドレスを定義します。 ネットワーク オブジェクトに名前を付け (ftp\_server など)、ホスト アドレス 209.165.201.10 を入力し ます。

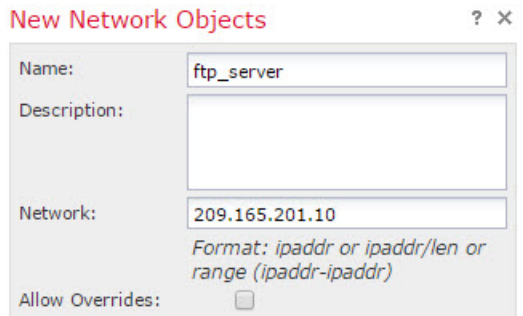

- d) [保存 (Save) ] をクリックします。
- e) **[**ネットワークを追加(**Add Network**)**]** > **[**オブジェクトの追加(**Add Object**)**]** をクリックして、FTP サーバの変換済みアドレスを定義します。

ネットワーク オブジェクトに名前を付け (ftp\_server\_translated など)、ホスト アドレス 10.1.2.56 を入 力します。

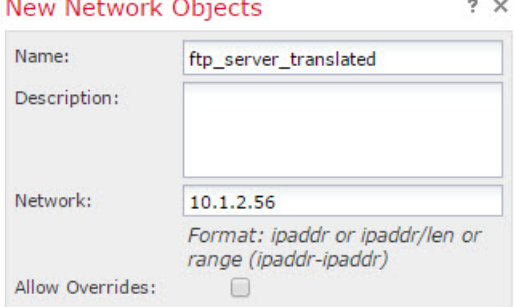

f) [保存(Save)] をクリックします。

ステップ **2** FTP サーバのための、DNS 修正を設定したスタティック NAT ルールを設定します。

- a) **[**デバイス(**Devices**)**]** > **[NAT]** の順に選択し、FTD NAT ポリシーを作成または編集します。
- b) [ルールの追加(Add Rule)] をクリックします。
- c) 次のプロパティを設定します。
	- [NAT ルール (NAT Rule) ] = 自動 NAT ルール。
	- $[*3 4 7 7 7 8 8 9 9 9 9 9 9 9 9 9 9 9 9 9 9 9 9 9 9 9 9 9 9 9 9*$

d) [インターフェイス オブジェクト(Interface Objects)] タブで、以下の設定を行います。

- [送信元インターフェイス オブジェクト(Source Interface Objects)] = outside。
- [宛先インターフェイス オブジェクト (Destination Interface Objects) ] = inside。
- e) [変換 (Translation) ] タブで、次の項目を設定します。
	- [元の発信元 (Original Source) ] = ftp\_server ネットワーク オブジェクト。
	- [変換済みの発信元アドレス(Translated Source Address)] = ftp\_server\_translated ネットワーク オブ ジェクト。 >

f) [詳細(Advanced)] タブで、[このルールと一致する DNS 応答を変換(Translate DNS replies that match this rule)] を選択します。

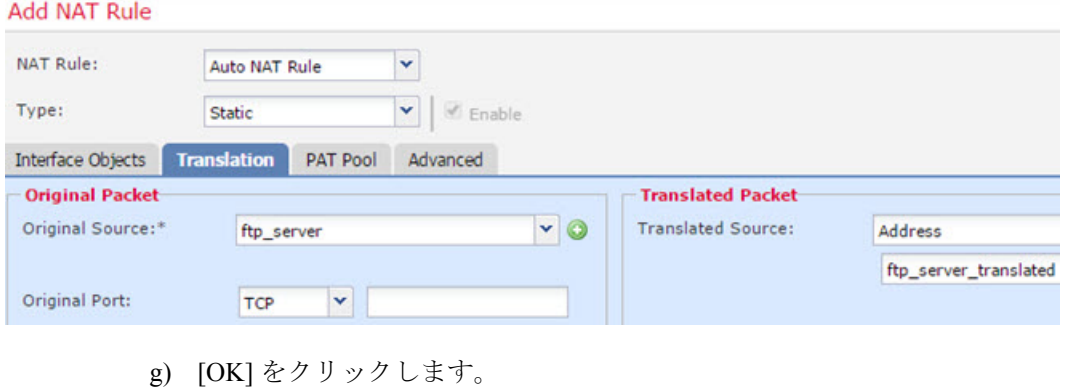

# **FTD NAT** の履歴

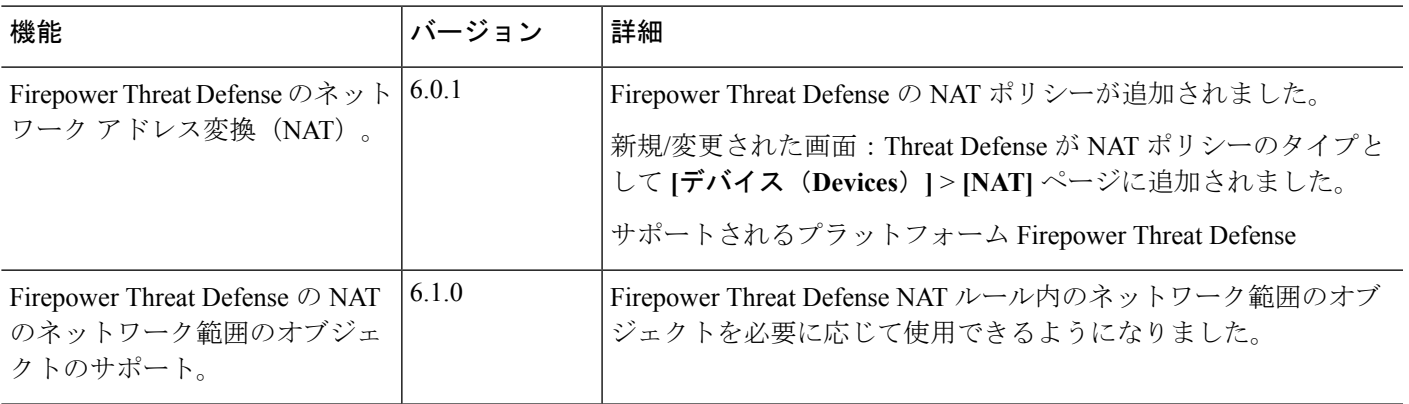

 $\overline{\phantom{a}}$ 

I